# DS-WIN UPDATE AKTUELL 1/2017

<span id="page-0-0"></span>

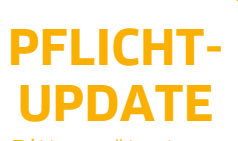

Bitte spätestens zur ersten Monatsabrechnung im April einlesen

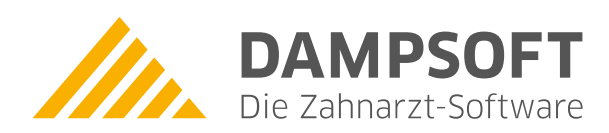

**Pionier der Zahnarzt-Software. Seit 1986.**

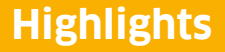

Sehr geehrtes Praxis-Team,

pünktlich zum Ende dieses Quartals stellen wir Ihnen die aktualisierte Version des DS-Win zur Verfügung. Wir arbeiten für Sie kontinuierlich an der Optimierung unserer Produkte. Unser besonderer Dank gilt daher allen Nutzern für die Zusendung zahlreicher Verbesserungsvorschläge über das DS-Win-Comm, die wir mit diesem Generalupdate umsetzen. Wir hoffen, mit diesen Optimierungen Ihrem Anspruch an uns gerecht zu werden.

Neben Anpassungen im DS-Win zur Verbesserung der Übersicht und Benutzerfreundlichkeit liegt der Schwerpunkt des Generalupdates 1/2017 in der Optimierung unserer Produkterweiterungen. Hier profitieren Sie u. a. von sinnvollen Anpassungen unserer beliebten Produkterweiterungen DS-Win-BuS, DS-Win-MPG, DS-Win-Org und DS-Win-Termin.

Das Generalupdate 1/2017 enthält zahlreiche neue Prüfmodule. Lesen Sie es daher bitte vor Ihren Monatsabrechnungen im April ein. Die Installation der Module ist Voraussetzung für einen reibungslosen Ablauf bei den Abrechnungen.

Wir wünschen Ihnen viel Spaß beim Lesen des neuen Update Aktuell.

Ihr Dampsoft-Team

### **Die wichtigsten Änderungen (1/2)**

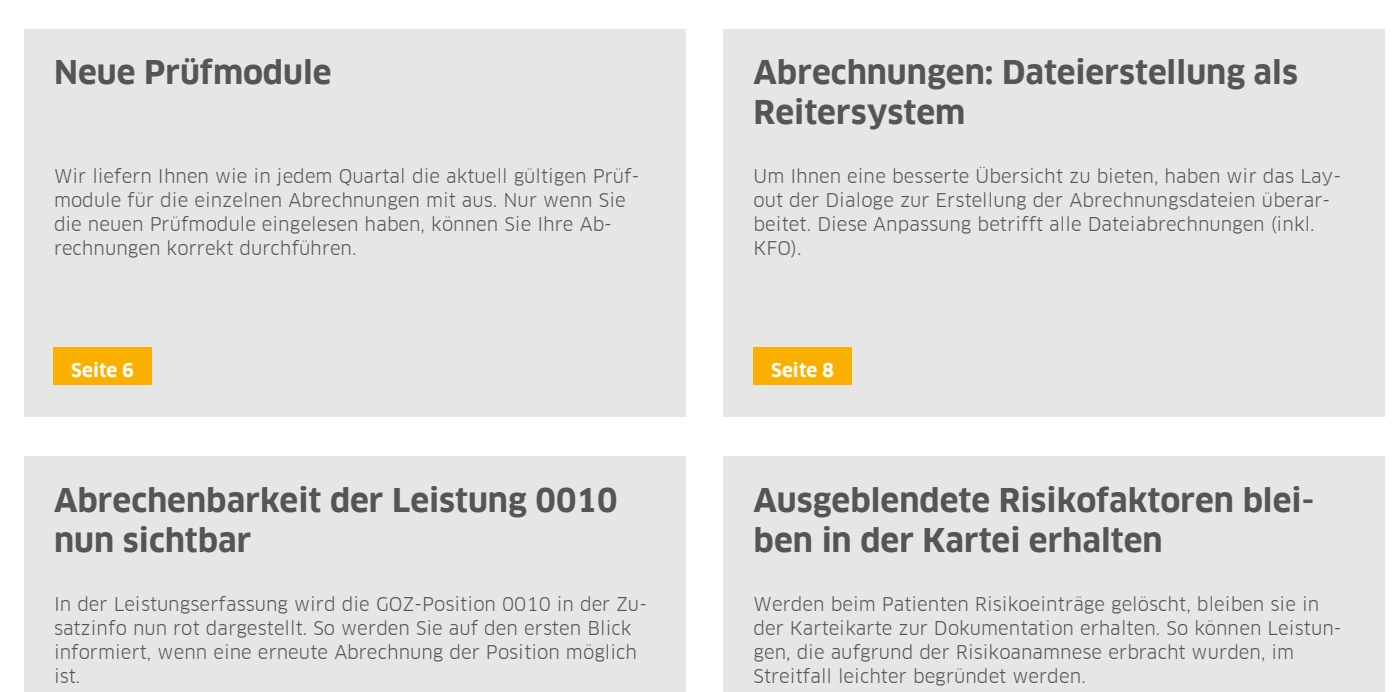

**[Seite 15](#page-14-0) [Seite 19](#page-18-0)**

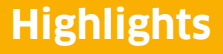

### **Die wichtigsten Änderungen (2/2)**

### **Tagesprotokoll: gedruckte Rezepte filtern**

Auf vielfachen Wunsch haben wir die folgende Anpassung umgesetzt: Wenn Sie für einen Patienten ein Rezept drucken, steht Ihnen der Eintrag aus der "PatInfo"/"Karteikarte" nun auch im Tagesprotokoll zur Verfügung.

**[Seite 32](#page-31-0) [Seite 38](#page-37-0)**

### **Signotec Unterschriften-Pads**

Wir haben das Angebot an Unterschriften-Pads um das Modell "Delta" erweitert. Zudem können die Unterschriften-Pads nun  $\stackrel{\circ}{{\mathsf{u}}}$ ber Ihr Netzwerk eingebunden werden. Bei dem Modell "Sigma" kann nun der Dokumentenname im Display angezeigt werden.

### **Anpassungen im Gerätebuch**

Sowohl als Nutzer der Produkterweiterung DS-Win-Org als auch des DS-Win-BuS profitieren Sie von umfangreichen Optimierungen des Teilbereiches "Gerätebuch" auf Basis der MPBetreibV und des MPG.

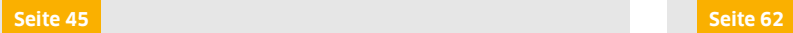

### **Hinweis "Karte fehlt" im Terminbuch sichtbar**

Wird ein Patient ausgewählt, dessen Versichertenkarte fehlt, wird dies im Terminbuch angezeigt. Sie erhalten rechts oben in der Anzeige der Patientendaten den Hinweis "Karte fehlt". So sind Sie auf den ersten Blick informiert.

### **Mehrere freie Termine an einem Tag suchen**

Sie können jetzt mehrere freie Termine an einem Tag zu suchen. So haben Sie mehr Flexibilität in der Terminplanung und können Ihren Patienten schneller einen passenden Termin am gewünschten Tag anbieten.

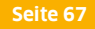

## **Die wichtigsten regionalen Änderungen**

### **Westfalen-Lippe: Änderungen im HVM**

Der Honorarverteilungsmaßstab für den KZV-Bereich Westfalen-Lippe hat sich aufgrund gesetzlicher Vorgaben geändert. Hier erläutern wir Ihnen, welche Anpassungen durchgeführt wurden und wie sich die geänderten Vorgaben auswirken.

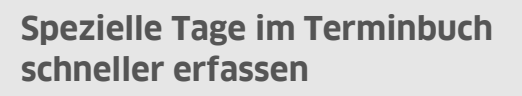

Wir haben Optimierungen der Eingabe "spezieller Tage" vorgenommen, die es Ihnen ermöglichen, diese schneller zu erfassen. So werden Terminplanung und –vergabe erleichtert und effizienter gestaltet.

**[Seite 67](#page-66-0) [Seite 70](#page-69-0)**

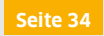

**Seite 4/76**

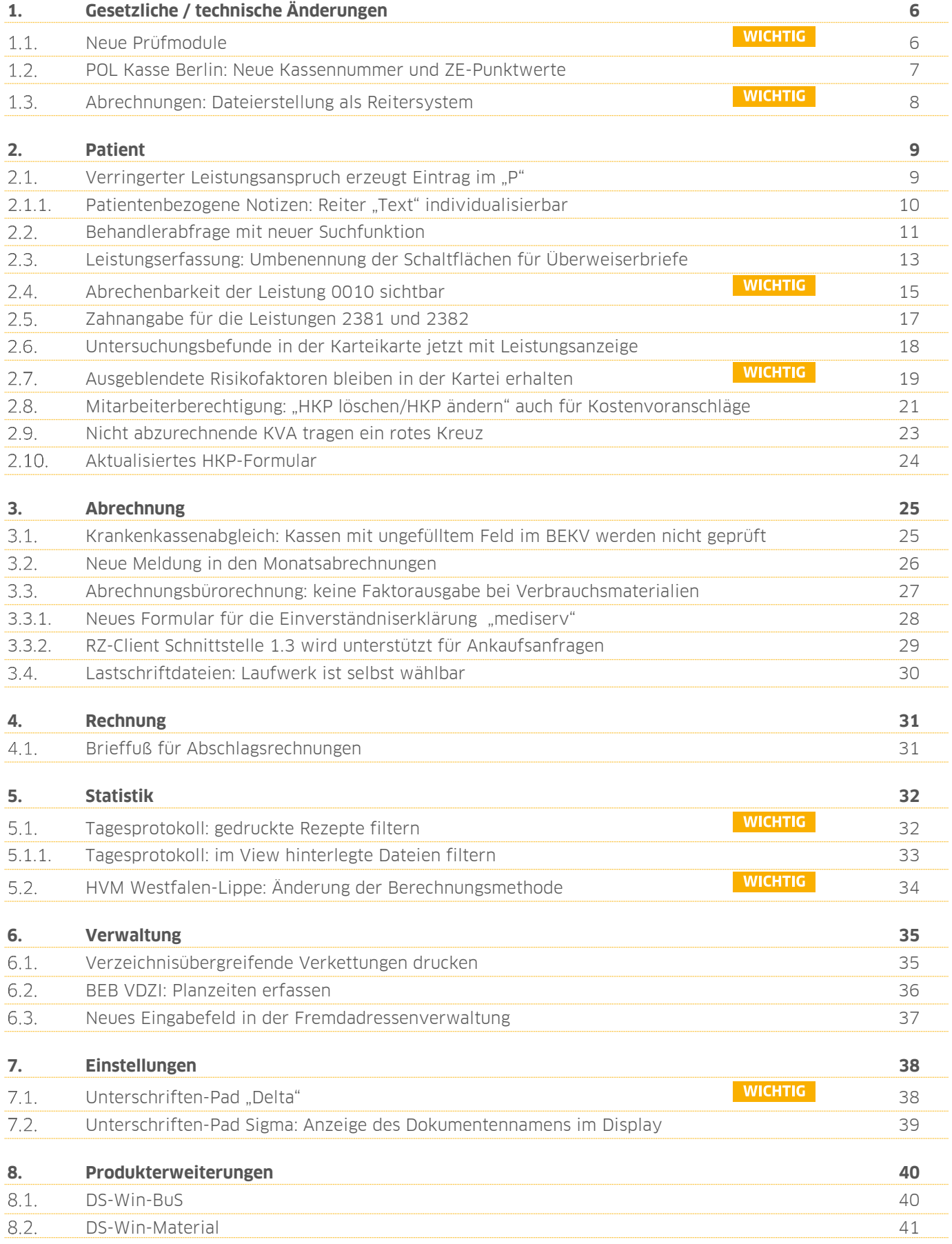

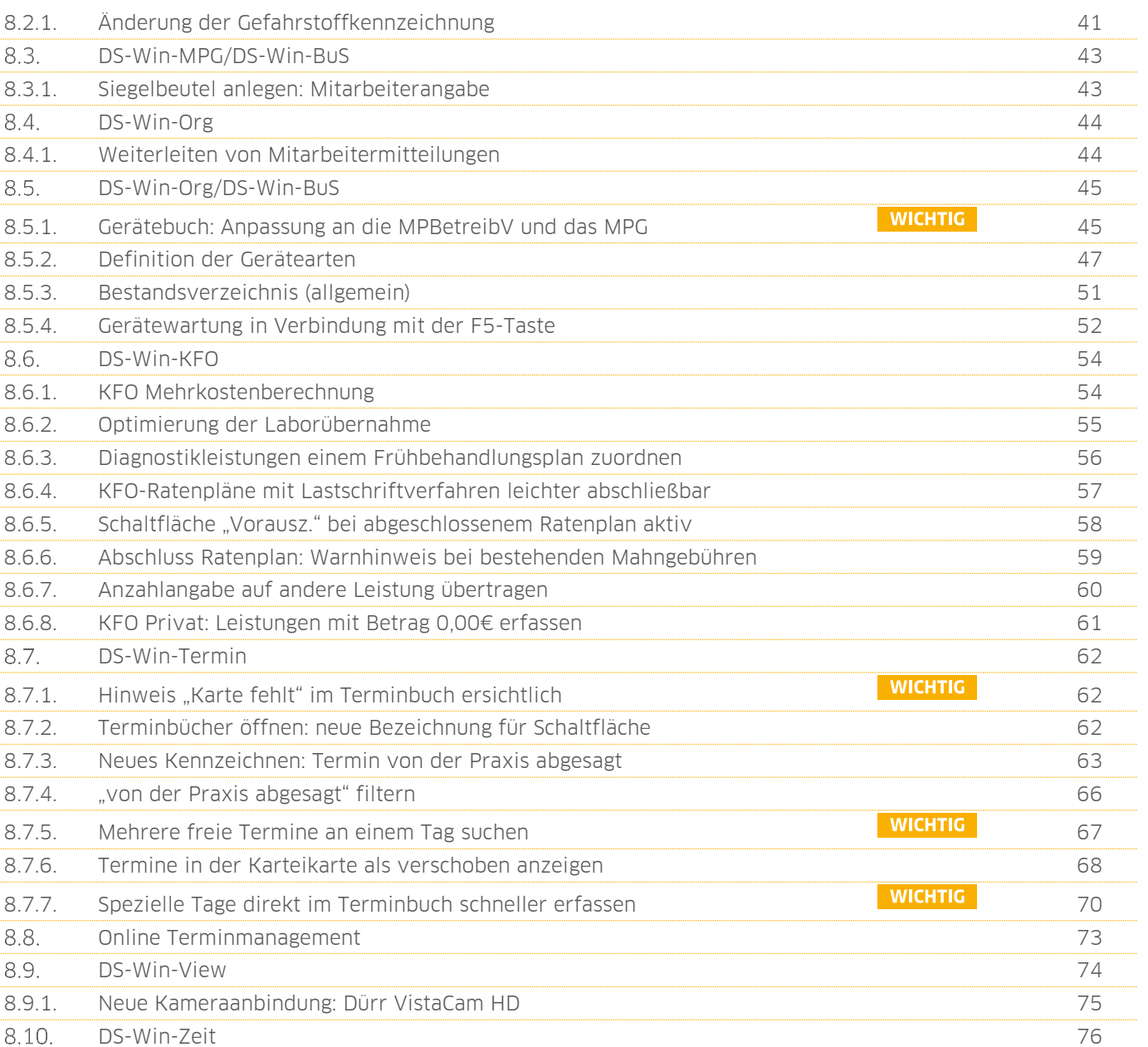

# <span id="page-5-1"></span>**1. Gesetzliche / technische Änderungen Dampsoft**

**UPDATE AKTUELL [Stand: März](#page-0-0) 2017**

**Seite 6/76**

#### <span id="page-5-0"></span> $1.1.$ **Neue Prüfmodule**

Um die Abrechnungen korrekt einreichen zu können, liefern wir Ihnen wie in jedem Quartal die aktuell gültigen Prüfmodule für die einzelnen Abrechnungen mit aus.

Bitte lesen Sie das aktuelle Update vor Ihren Monatsabrechnungen KB, PA und ZE im April 2017 ein.

Hier erhalten Sie eine Übersicht der aktuell gültigen Prüfmodule:

- KFO-Dateiabrechnung: Prüfmodulversion 3.6 einzusetzen ab Quartal 2/2017
- KCH-Dateiabrechnung: Prüfmodulversion 3.4 einzusetzen ab Quartal 2/2017
- KB-Dateiabrechnung: Prüfmodulversion 2.8 einzusetzen ab April 2017
- ZE-Dateiabrechnung: Prüfmodulversion 4.1 einzusetzen ab April 2017
- PA-Dateiabrechnung: Prüfmodulversion 2.1 einzusetzen ab April 2017
- Ärztliche Dateiabrechnung für MKG Chirurgen: Paket V2.21, Kernel 3.2.8, Kryptomodul V1.28 einzusetzen ab Quartal 2/2017

Kleiner Tipp: Im DS-Win erhalten Sie jederzeit eine praktische Übersicht der aktuell implementierten Prüfmodule. Diese finden Sie im Hauptmenü unter "Abrechnung/Info" oder über die Funktionstaste F9 auf Ihrer Tastatur. Auch hier gibt es die >>Abrechnungsinfo<< **<sup>1</sup>** .

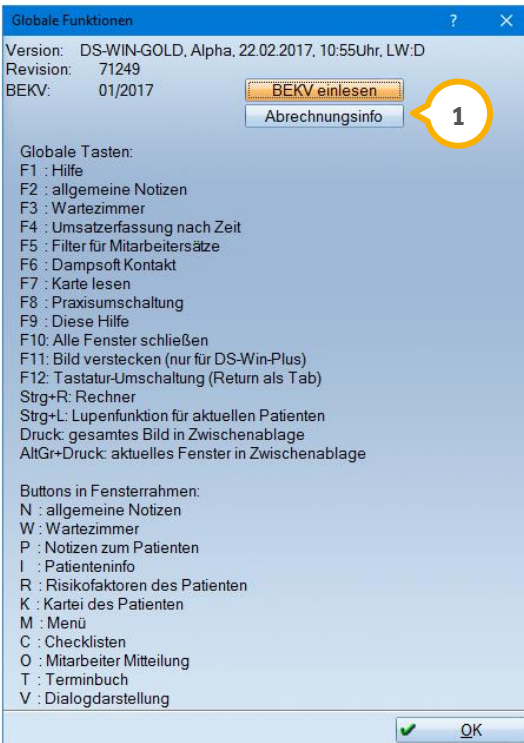

### **WICHTIG**

**UPDATE AKTUELL [Stand: März](#page-0-0) 2017**

**Seite 7/76**

#### <span id="page-6-0"></span> $1.2.$ **POL Kasse Berlin: Neue Kassennummer und ZE-Punktwerte**

Ab dem 01.04.2017 gilt für die Polizei-Kasse des Landes Berlin mit der bisherigen Kassennummer 0019601 das Festzuschusssystem. Die Polizei-Kasse erhält zudem die neue Kassennummer 3600627 POL Präsident in Berlin.

Die bisherige Kassennummer ist bis einschließlich dem 31.03.2017 gültig. Die neue Kassennummer ist mit Auslieferung des BEKV 4/2017 ab dem 01.04.2017 gültig.

Ein wichtiger Hinweis: Bitte importieren Sie die Kasse neu aus dem BEVK 04/2017 in Ihr Krankenkassenverzeichnis, da ein manuelles Überschreiben der Kasse ggf. vorhandene Behandlungspläne verfälscht.

Bitte achten Sie darauf, den Patienten ab dem 01.04.2017 im Versicherungswechsel die neue Kasse mit der Kassennummer 3600627 zuzuordnen.

Bitte verwenden Sie ab dem 01.04.2017 ausschließlich das rosafarbene HKP-Formular ab 2005 für diese Kasse.

Der HKP-ZE-Punktwert für diese Kasse ändert sich ab dem 01.04.2017 auf 1,0302. Dieser Punktwert wird nicht automatisch mit ausgeliefert. Bitte tragen Sie ihn daher im Krankenkassenverzeichnis über Punktwerte ändern ein. Weitere Punktwerte liegen uns nicht vor. Bitte erfragen Sie diese ggf. bei Ihrer KZV. Die Festzuschüsse bleiben unverändert.

Für diese Kasse greift im HKP die Härtefallberechnung. Bei Erstellung eines HKP erfolgt keine Bonusabfrage. Es wird automatisch ein Kreuz bei Härtefall gesetzt.

# **1.** Gesetzliche / technische Änderungen

**UPDATE AKTUELL [Stand: März](#page-0-0) 2017**

**Seite 8/76**

#### <span id="page-7-0"></span> $1.3.$ **Abrechnungen: Dateierstellung als Reitersystem**

Um Ihnen eine bessere Übersicht zu bieten, haben wir mit der aktuellen Programmversion das Layout der Dialoge zur Erstellung der Abrechnungsdateien überarbeitet. Diese Anpassung betrifft alle Dateiabrechnungen (inkl. KFO). Ihre Dateiabrechnungen finden Sie wie bisher unter dem Hauptmenüpunkt "Abrechnung".

Wir haben die bisherigen Schaltflächen >>Fallzahlübersicht<<, >>Leistungsspiegel<< und >>Transparenzmodul<< auf ein Reitersystem umgestellt (1). Zusätzlich wurde der Bereich "Transparenzmodul" in "Abrechnungsdaten" umbenannt.

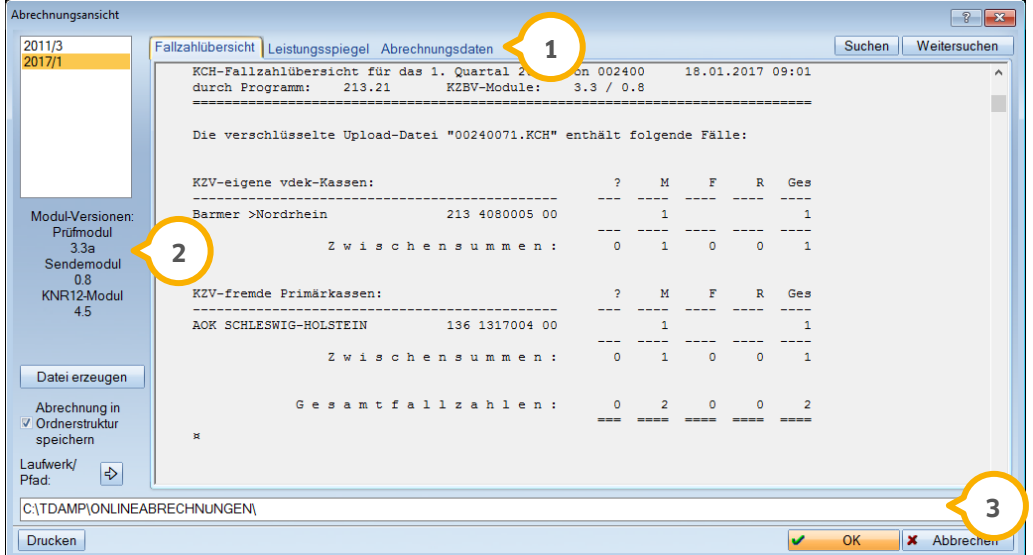

Die Angabe der Modulversionen (2) finden Sie jetzt unterhalb der Auflistung der erstellten Abrechnungen.

Die Auswahl "Laufwerk/Pfad:" befindet sich nun links unten. Zusätzlich wird zur besseren Übersicht der komplette Verzeichnispfad (3) angezeigt.

### **WICHTIG**

#### <span id="page-8-1"></span><span id="page-8-0"></span>**Verringerter Leistungsanspruch erzeugt Eintrag im "P"**  $2.1.$

Hat ein Patient einen verringerten Leistungsanspruch aufgrund der besonderen Personengruppe 9 (Anspruchsberechtigte nach AsylVfBeschlG), so erfolgt automatisch ein Eintrag in die patientenbezogenen Notizen.

Die "patientenbezogenen Notizen" öffnen Sie im Registermodus über die Schaltfläche  $>>P<<$  (1).

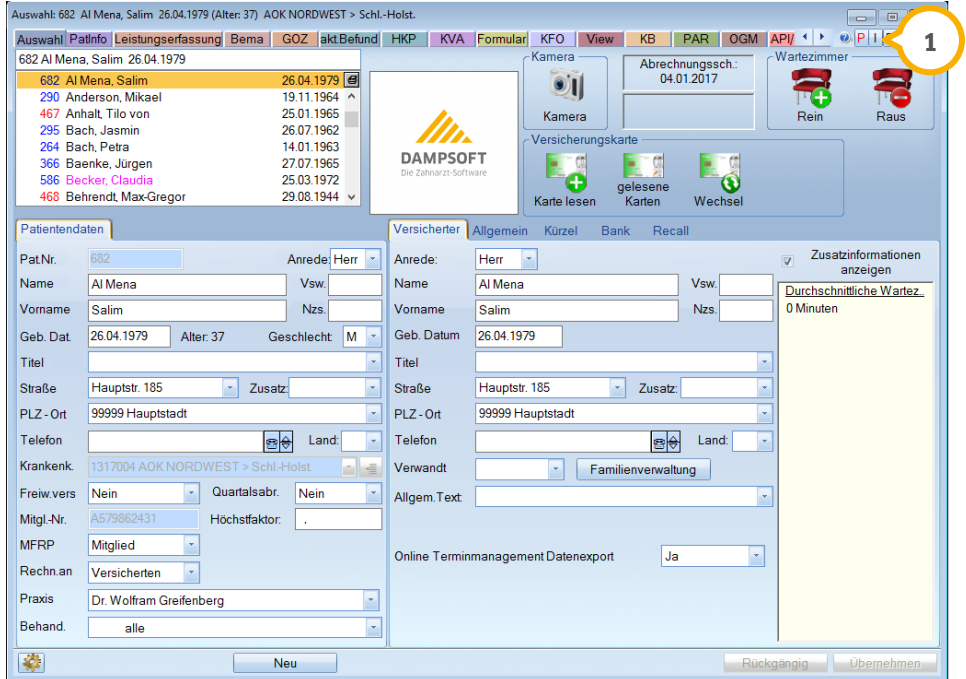

Hier finden Sie den Vermerk für den eingeschränkten Leistungsanspruch (2).

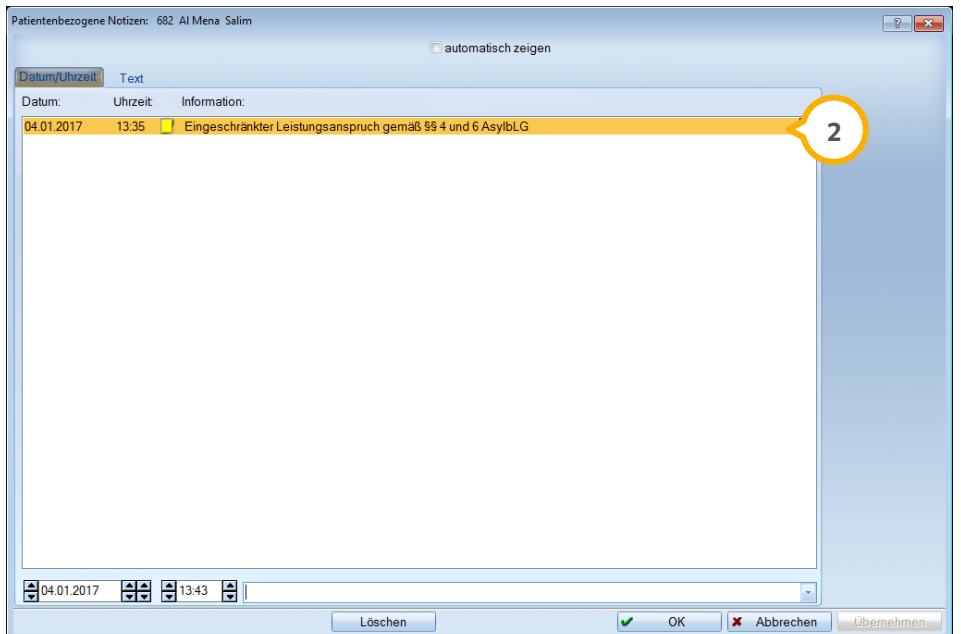

**UPDATE AKTUELL [Stand: März](#page-0-0) 2017**

### <span id="page-9-0"></span>2.1.1. Patientenbezogene Notizen: Reiter "Text" individualisierbar

Die Reiter in den patientenbezogenen Notizen lassen sich individuell pro Patient einstellen. Sie können im unteren Bereich (1) des Reiters "Text" (2) auswählen, ob der Reiter im Vordergrund angezeigt werden soll und ob diese Einstellung nur für den ausgewählten Patienten oder für alle Patienten gelten soll.

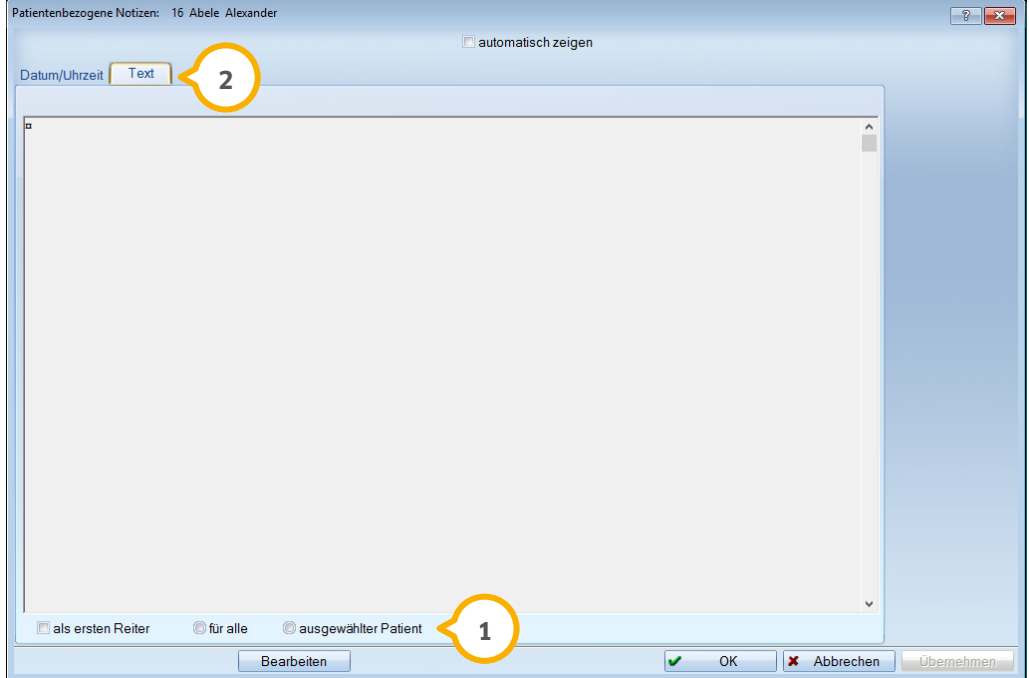

#### <span id="page-10-0"></span> $2.2.$ **Behandlerabfrage mit neuer Suchfunktion**

Wir haben in die Behandlerabfrage eine Suchfunktion integriert. Wenn Sie im Registermodus beim Patienten die Leistungserfassung (1) aufrufen, öffnet sich die Behandlerabfrage (2):

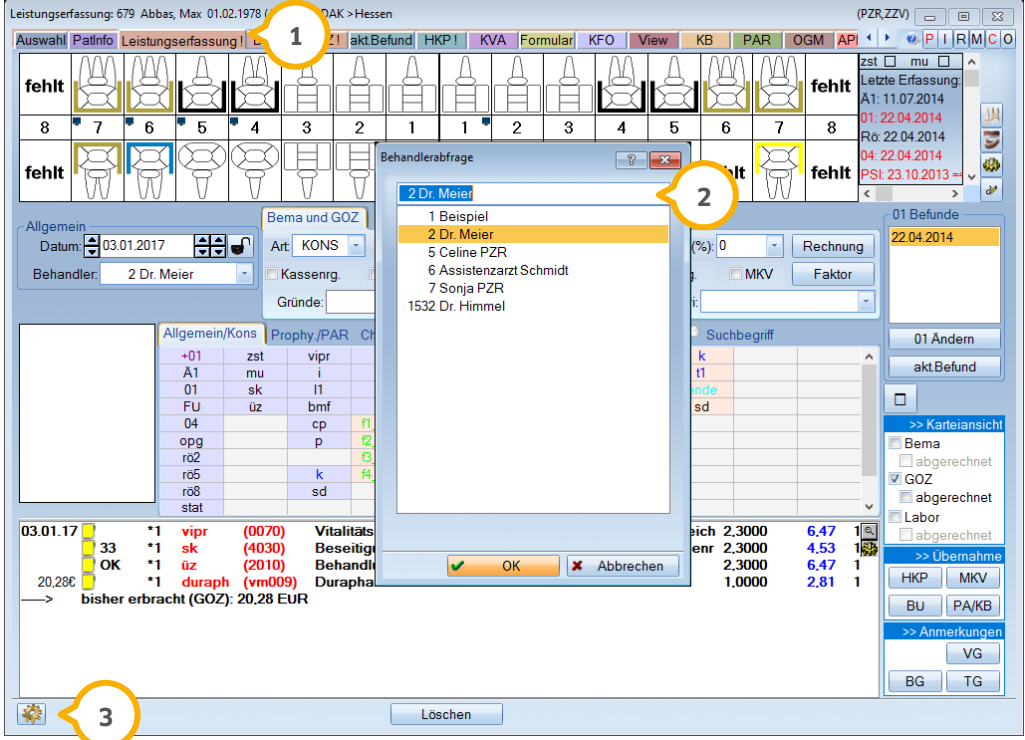

Hier wird Ihnen im oberen Bereich der Behandler zur Auswahl angeboten. Die Suche kann über den Namen oder die Behandlernummer erfolgen. Somit entfällt das Scrollen in Listen mit vielen Behandlernamen.

Falls Sie noch nicht mit der Behandlerabfrage arbeiten, lässt sich diese ganz einfach links unten über das Einstellungsrädchen (3) aktivieren.

Setzen Sie hierzu im Reiter "Allgemein" (4) den Haken bei "beim Aufruf nach Behandler fragen" (5).

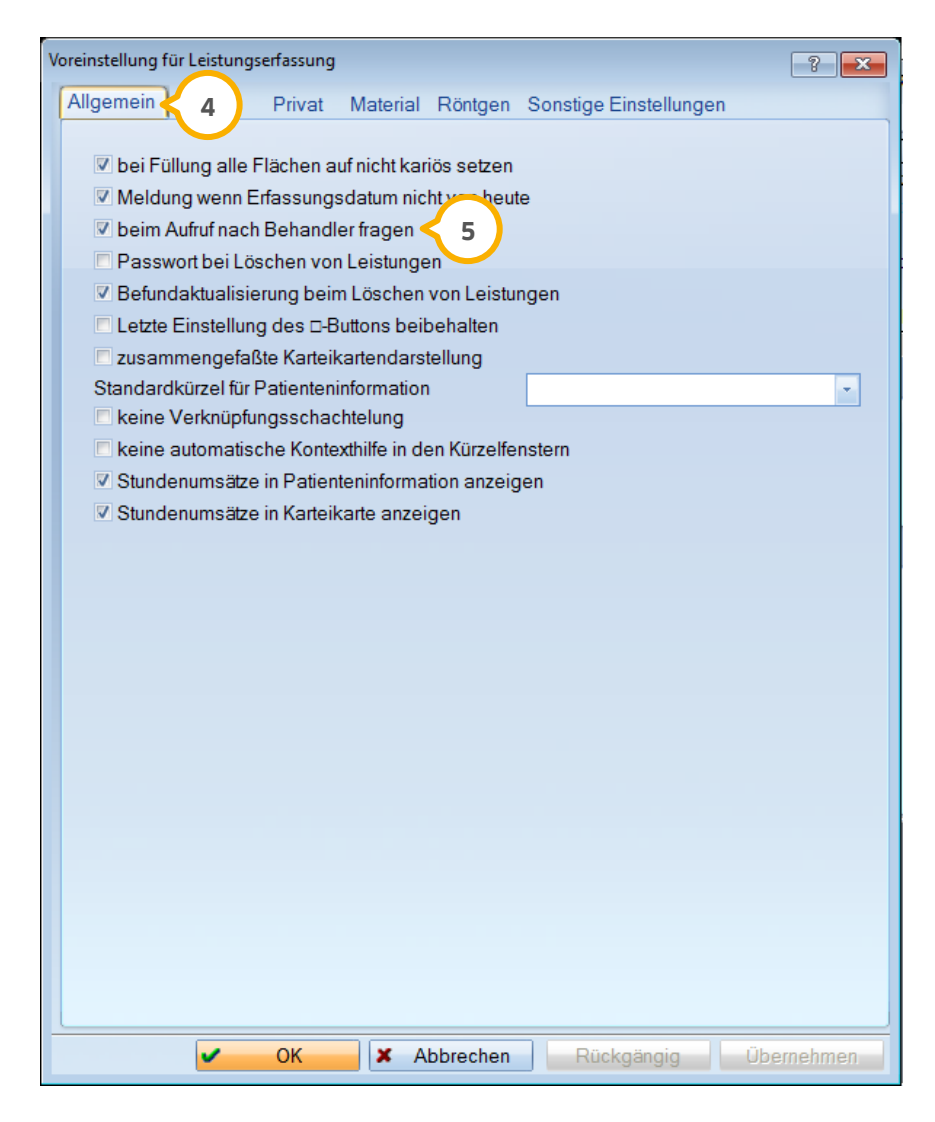

#### <span id="page-12-0"></span> $2.3.$ **Leistungserfassung: Umbenennung der Schaltflächen für Überweiserbriefe**

Wir haben im Registermodus der Leistungserfassung die rechts unten angeordnete Schaltfläche >>TH<< für die Dokumentation der Therapie in >>TG<< (1) umbenannt.

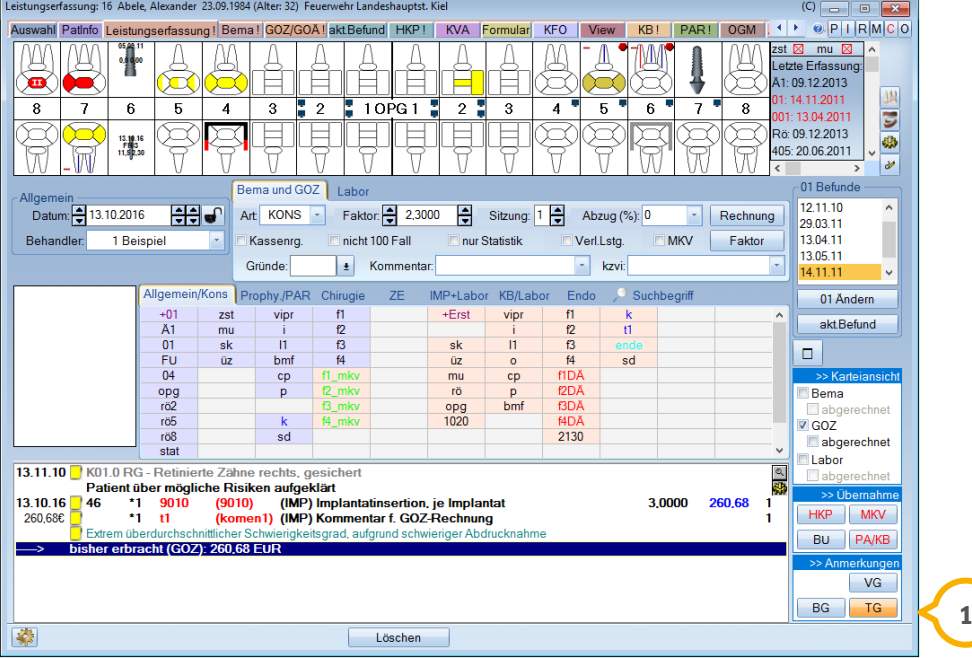

Gleiches gilt für die Schaltfläche >>VG<< zur Dokumentation der Vorgeschichte des Patienten (ehemals >>VO<<) und die Schaltfläche >>BG<< zur Eingabe des Befunds des Patienten (ehemals >>BF<<).

Durch diese Anpassung werden die Kürzel (2) in der Karteikarte einheitlich dargestellt und Sie erhalten eine bessere Übersicht.

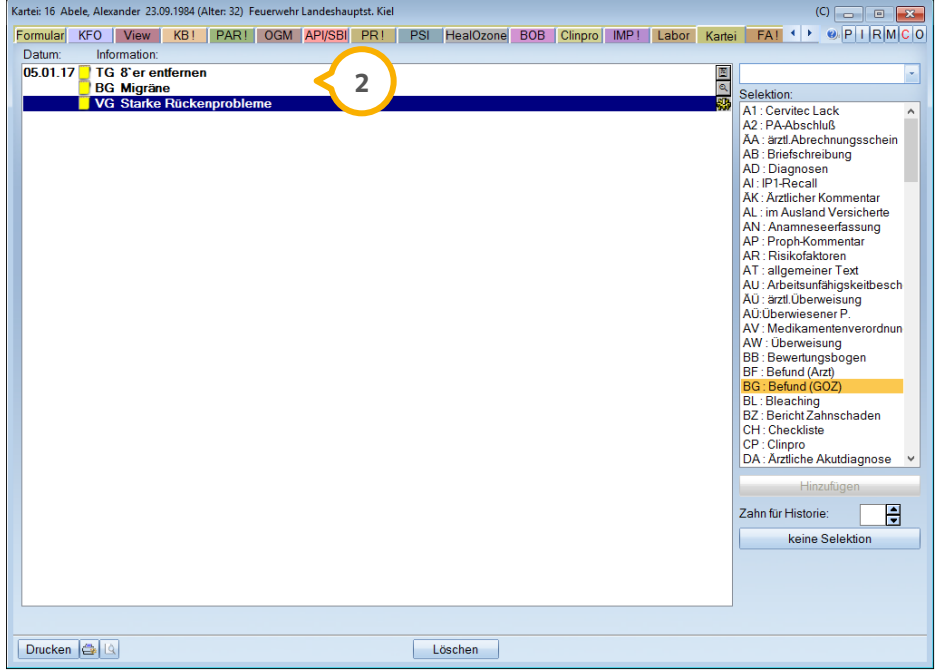

### **Hinweis!**

**Diese Schaltflächen werden hauptsächlich bei der Erstellung von Überweiserbriefen verwendet. Den Überweiserbrief finden Sie in der Patientenauswahl im rechten Bereich unter dem Reiter "Allgemein". Klicken Sie hier neben der Zeile "Überweiser" auf die Schaltfläche >>Brief<<.**

# **2. Patient Dampsoft**

**Seite 15/76**

#### <span id="page-14-0"></span> $2.4.$ **Abrechenbarkeit der Leistung 0010 sichtbar**

In der Leistungserfassung (1) (und auch in den Reitern "Bema/Kons" und "GOZ") wird die GOZ-Position 0010 in der Zusatzinfo jetzt rot (2) dargestellt, wenn eine erneute Abrechnung der Position möglich ist.

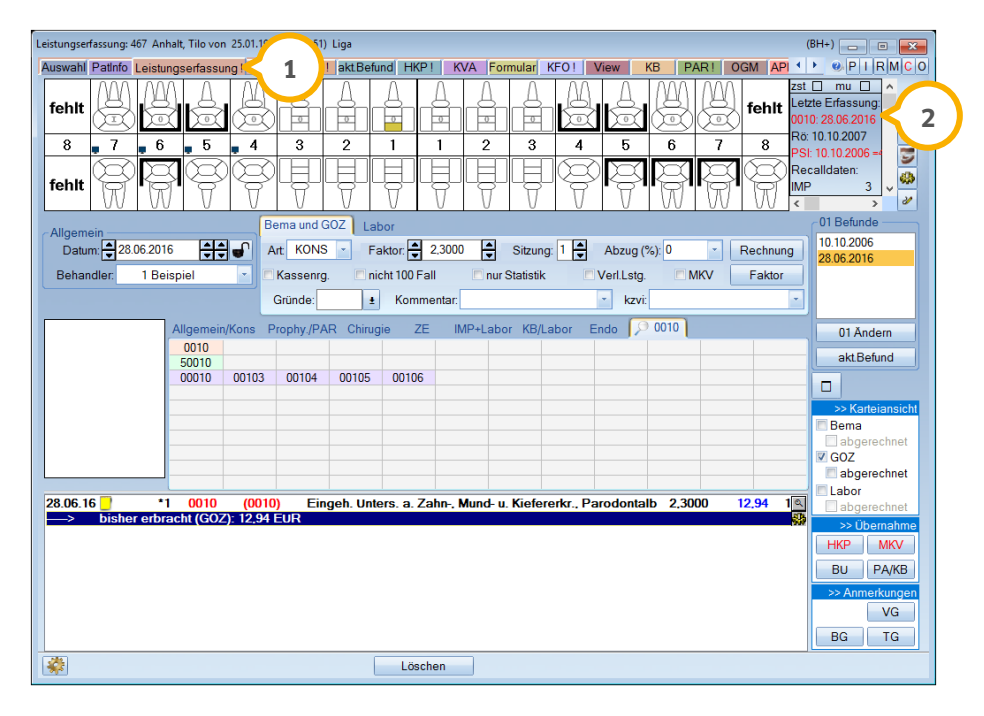

Die farbige Darstellung ist dann sichtbar, wenn bei der Position 0010 im GOZ– Leistungsverzeichnis (aufzurufen über den Pfad "Verwaltung/Leistungsverzeichnisse/GOZ-Leistungsverzeichnis") ein Ausschluss für eine erneute Abrechnung derselben Leistung in einem bestimmten Zeitraum eingetragen ist 3). Um die Leistung anzupassen, klicken Sie auf die Schaltfläche >>Bearbeiten<< (4).

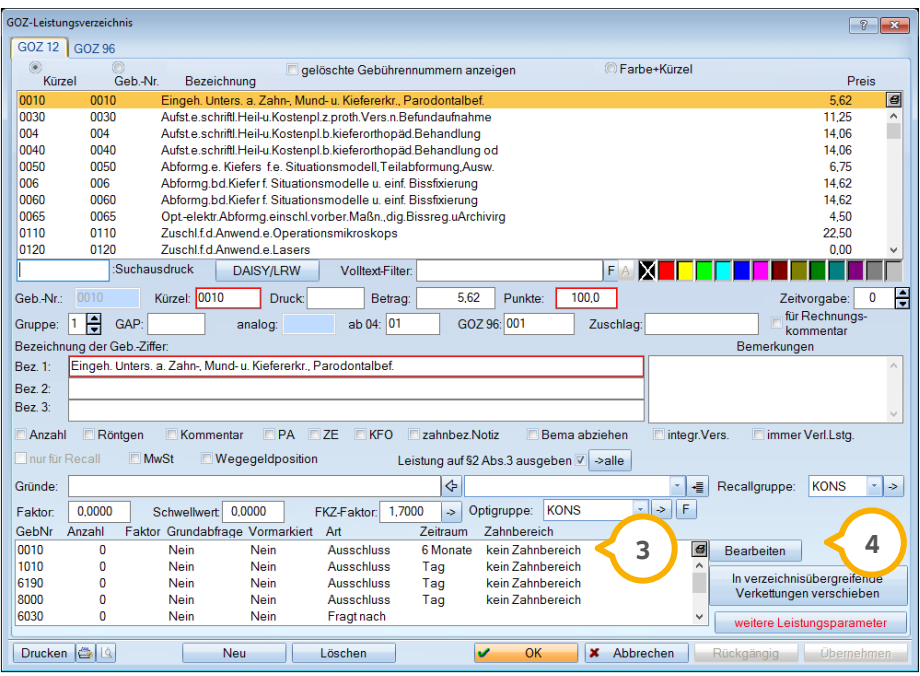

### **WICHTIG**

# **2. Patient Dampsoft**

Ausschluss-Standard wiederherstellen

Leistungsgebundene Verknüpfung bearbeite  $\left| \cdot \right|$   $\left| \cdot \right|$ Verknüpfungen für GebNr: 0010 Verknüpfte Leistungen GebNr Anzahl Faktor Grundabfrage Vormarkiert Art Zeitraum 0010 Nein Nein Ausschluss  $\overline{\phantom{a}}$  6 Monate  $0010$  $0010$ Eingeh. Unters. a. Zahn-, Mu rkr., Pard<mark>≜</mark> **5**  $0010a$  $0010a$ test **vers.n.Befur** 0030 0030 Aufst e.schriftl.Heil-u.Kostenpl.z.u. **7**  $\frac{0000}{0040}$ 0040 Aufst e.schriftl.Heil-u.Kostenpl.b.kieferorthopäd.Be Abforma e Kiefers f.e. Situationsmodell Teilabfo Abformg.bd.Kiefer f. Situationsmodelle u. einf. Bis<br>Abformg.bd.Kiefer f. Situationsmodelle u. einf. Bis<br>Opt-elektr.Abformg.einschl.vorber.Maßn.,dig.Biss<br>Vitalitätsprüfung e. oder mehrerer Zähne einschl. 0060 0060<br>0065 0065  $\Rightarrow$ **6** $|_{\mathsf{sens}}$ 0070 0080 Intraorale Oberflächenanästhesie je Kieferhälfte o 0090 Intraorale Infiltrationsanästhesie 0100 Intraorale Leitungsanästhesie<br>Zuschl.f.d.Anwend.e.Operationsmikroskops Iн  $0110$ 0110 Anwendung eines Operationsmikroskops<br>Zuschl.f.d.Anwend.e.Lasers Mikros  $0110a$  $0120$  $0120$ 0500 0500 Zuschl b nichtstation Durchf v zahnärztl-chirurg Ls: 0510 0510 Zuschl.b.nichtstation.Durchf.v.zahnärztl.chinurg.Ls<br>Zuschl.b.nichtstation.Durchf.v.zahnärztl.chirurg.Ls<br>Zuschl.b.nichtstation.Durchf.v.zahnärztl.chirurg.Ls  $\left| \right. \diamond$ 0520 0520  $\sqrt{m}$ 

Über >>Bearbeiten<< gelangen Sie in die leistungsbezogene Einstellung. Prüfen Sie, ob der Ausschluss eingestellt ist, wie im folgenden Bildausschnitt gezeigt wird:

Sollte die Leistung "0010" noch nicht auf der rechten Seite stehen, so verschieben Sie sie ganz einfach durch Anklicken von links (5) mit dem Pfeil (6) in das rechte Fenster und stellen Sie die "Art" auf "Ausschluss" (2) ein. Legen Sie anschließend den Zeitraum fest: Dieser definiert, für welche Dauer die 0010 nicht erneut abgerechnet werden kann. Ist der vorgegebene Zeitraum vergangen, wird die Leistung in der Zusatzinfo rot dargestellt.

**V** OK Abbrechen Rückgängig Übernehmen

**Seite 17/76**

#### <span id="page-16-0"></span> $2.5.$ **Zahnangabe für die Leistungen 2381 und 2382**

Aufgrund der aktuellen Prüfmodulversion 3.4 für die KCH-Abrechnung (siehe Abschnitt 1.1) ergibt sich folgende Anpassung in der Leistungseingabe:

Für die Bema-Leistungen 2381 und 2382 ist ab dem 01.04.2017 eine Zahnangabe erforderlich. Die Abfrage erfolgt sowohl in der Leistungserfassung als auch im Reiter "Bema/Kons".

#### <span id="page-17-0"></span> $2.6.$ **Untersuchungsbefunde in der Karteikarte jetzt mit Leistungsanzeige**

Für eine optimale Übersicht aller aufgenommenen Untersuchungsbefunde steht in der Leistungserfassung ab sofort neben den Befunddaten die damit verbundene Leistung (1). Außerdem bleibt der aktuelle grafische Befund unverändert, auch wenn die zuletzt eingetragene Befundleistung wieder gelöscht wird.

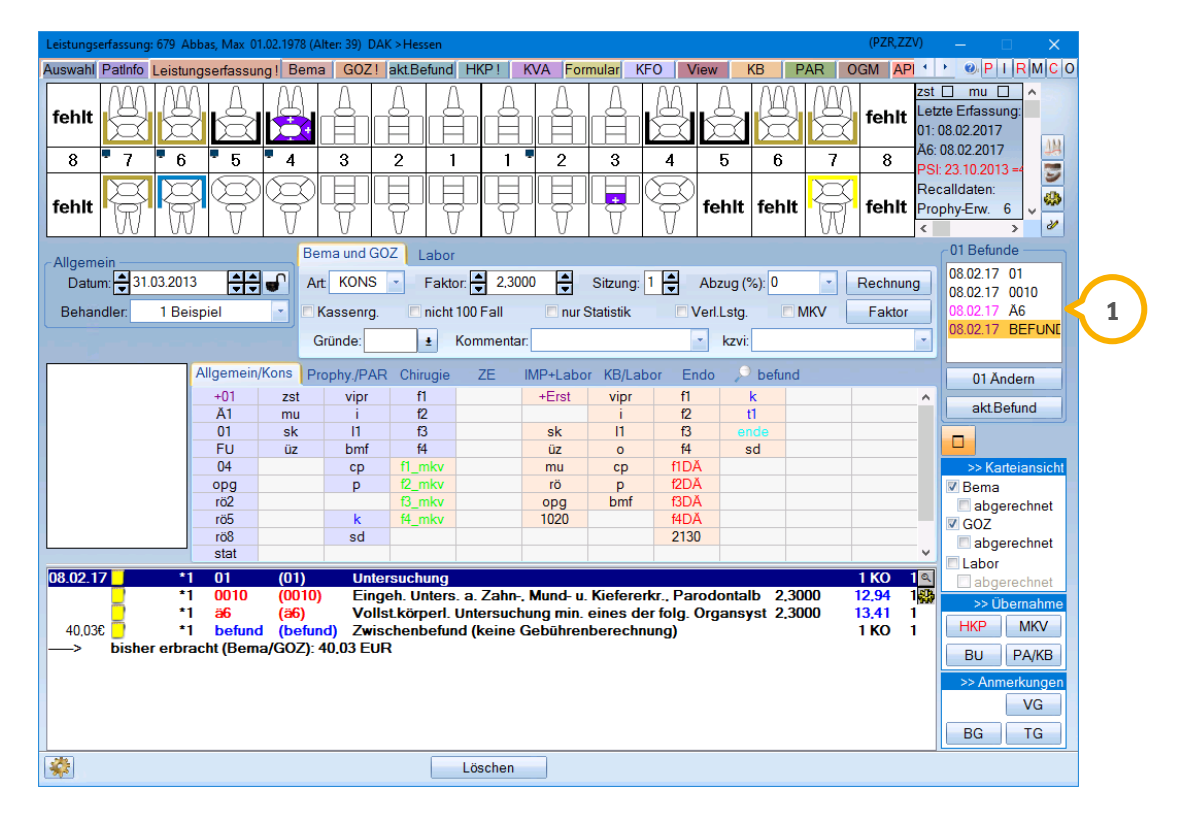

Übrigens: Die Farbe des Datums zeigt die Bedeutung der Leistung ebenfalls an:

Grün= ...Fu" (BEMA)

Türkis= ..., 01k" (BEMA)

Schwarz= "01" (BEMA) oder "0010" (GOZ)

Magenta= "Ä6" (GOZ) oder Eingabe "befund" (Zwischenbefunde ohne Abrechnung einer Leistung)

#### <span id="page-18-0"></span> $2.7.$ **Ausgeblendete Risikofaktoren bleiben in der Kartei erhalten**

Werden in der Patientenauswahl über die Schaltfläche >>R<< (für Risikofaktoren) **1** Einträge <sup>(2)</sup> gelöscht, bleiben diese Einträge in der Karteikarte weiterhin zur Dokumentation erhalten.

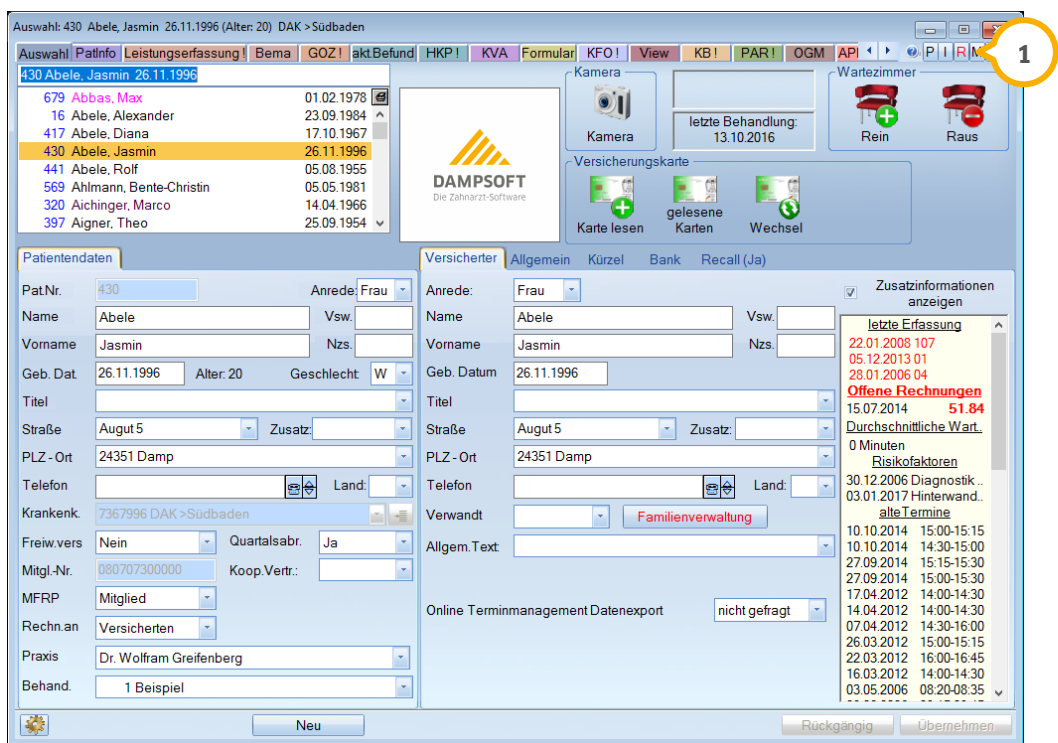

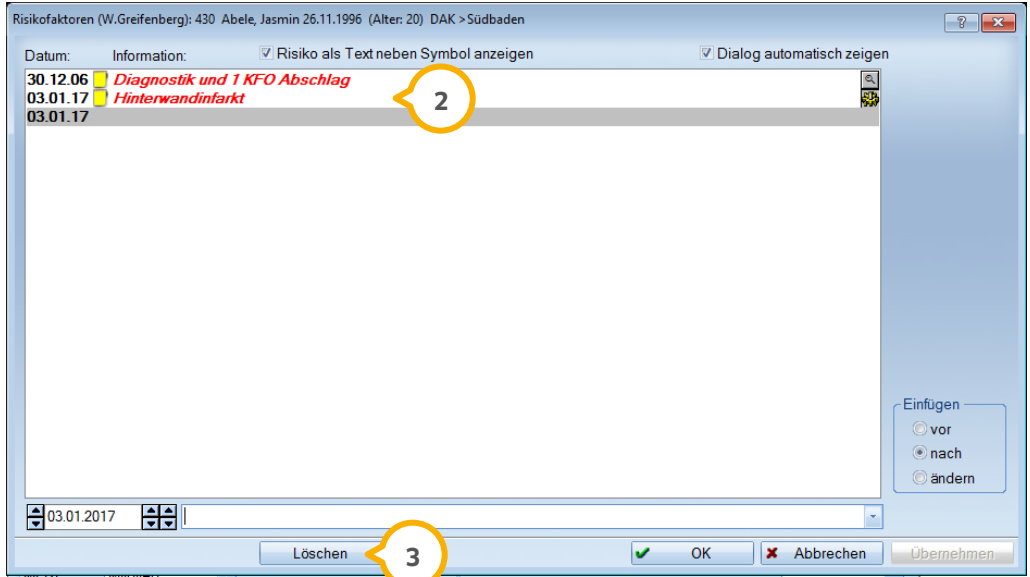

Wird ein Eintrag aus den Risikofaktoren gelöscht (3), werden Sie mit einer Hinweismeldung darauf aufmerksam gemacht, dass der Eintrag in der Karteikarte verbleibt.

**WICHTIG** 

**Seite 20/76**

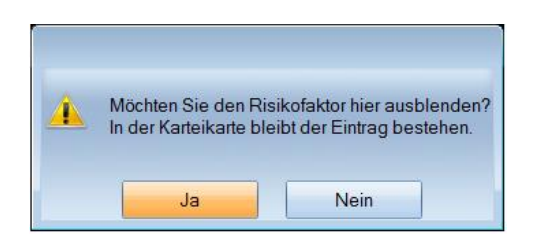

Bestätigen Sie die Eingabe mit >>Ja<< wird der Eintrag in blasser Schrift (4) in der Karteikarte angezeigt.

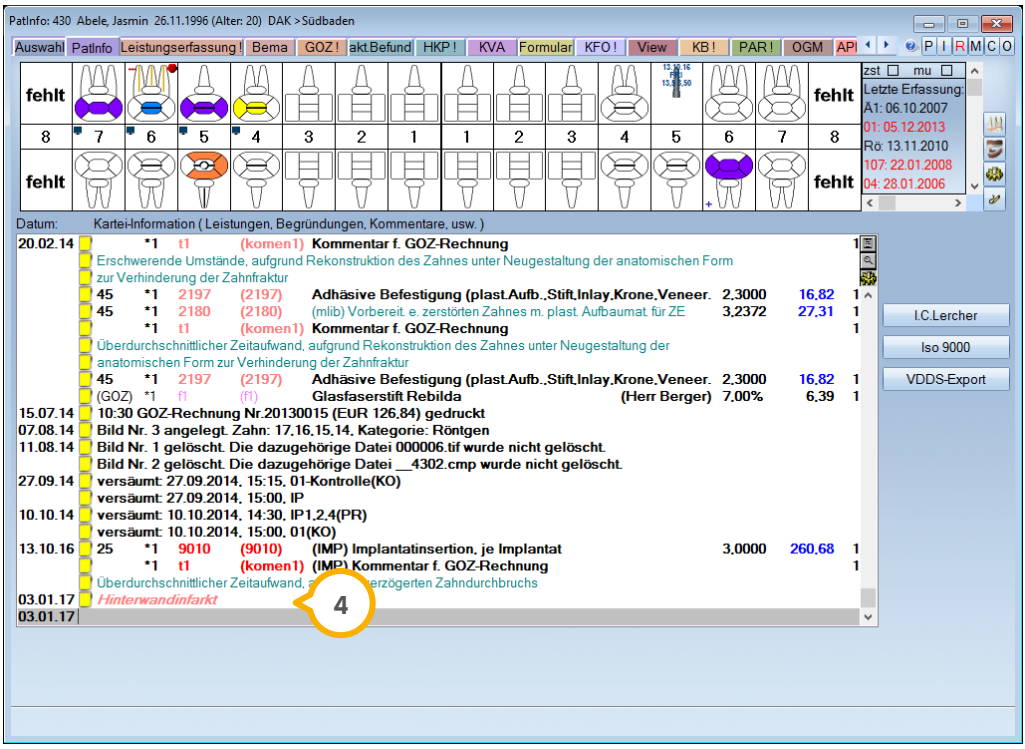

#### <span id="page-20-0"></span>**Mitarbeiterberechtigung: "HKP löschen/HKP ändern"**  $2.8.$ **auch für Kostenvoranschläge**

Die Berechtigungen "HKP löschen/HKP ändern" greifen auch für Kostenvoranschläge. Um die Berechtigungen einzusehen bzw. anzupassen, gehen Sie über den Pfad "Verwaltung/Praxis/Mitarbeiter" in die "Übersicht der Mitarbeiter":

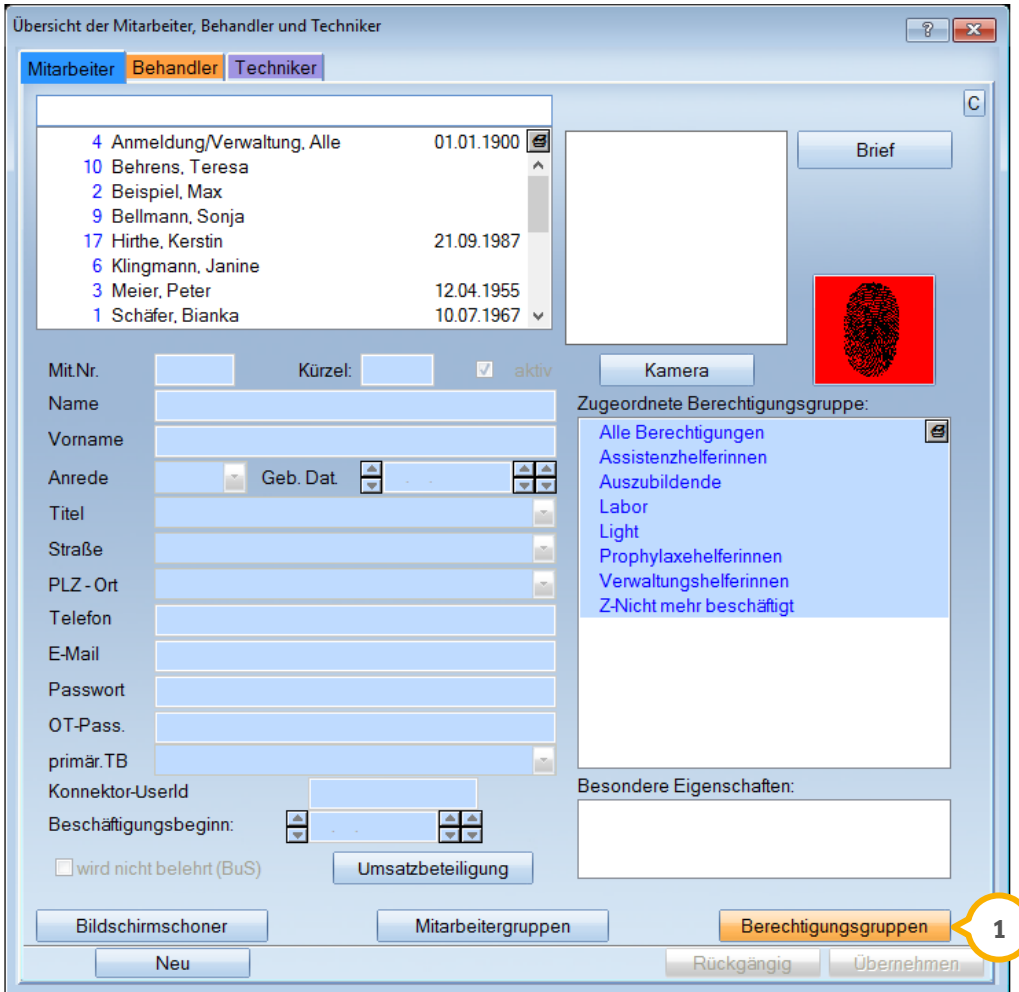

Klicken Sie auf die Schaltfläche >>Berechtigungsgruppen<< (<mark>1</mark>). Hier wurde die Berechtigung für "HKP löschen" bzw. "HKP ändern" um den Bereich "KVA" **(2)** erweitert.

# **2. Patient Dampsoft**

**Seite 22/76**

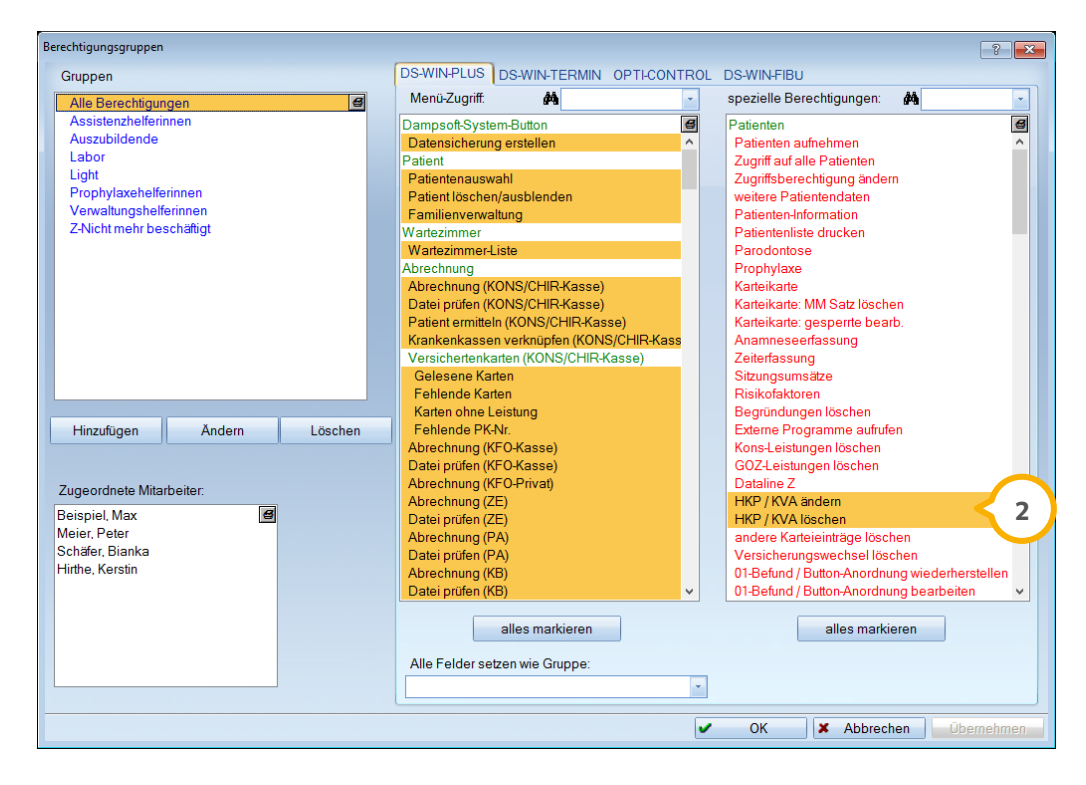

Diese Berechtigung gilt auch im Bereich "KVA" für das Ändern 3 und Löschen 4 von Leistungen.

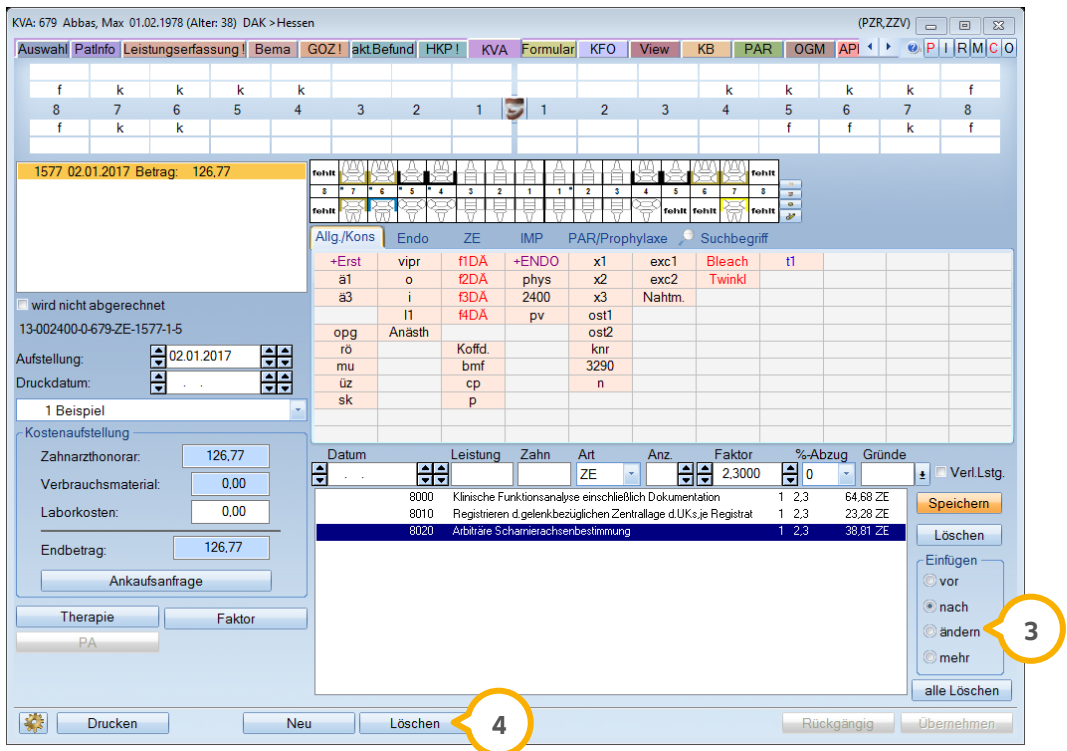

#### <span id="page-22-0"></span> $2.9.$ **Nicht abzurechnende KVA tragen ein rotes Kreuz**

**Im Registermodus wird unter "KVA" (1) in der Leistungserfassung ein rotes Kreuz (2** angezeigt, wenn Sie das Häkchen bei "wird nicht abgerechnet" (3) gesetzt haben.

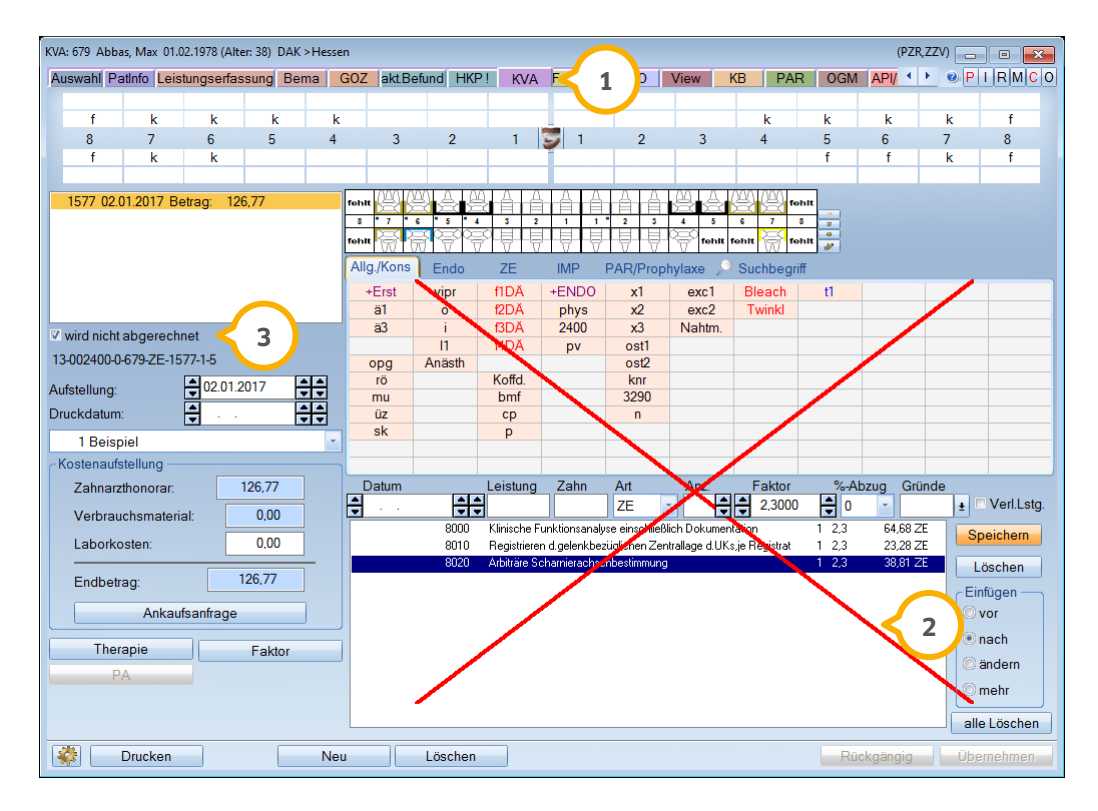

So sehen Sie auf den ersten Blick, ob der Plan zur Berechnung herangezogen werden soll oder nicht.

#### <span id="page-23-0"></span> $2.10.$ **Aktualisiertes HKP-Formular**

Wie bereits Anfang Januar per Email angekündigt, erfolgte im Zusammenhang mit der Neuregelung der Versorgung mit Adhäsivbrücken eine Verständigung über neue Befund- und Therapiekürzel zum 01.01.2017. Daraus resultiert ein neues HKP-Formular, welches mit diesem Generalupdate automatisch integriert wird.

Sie müssen nichts weiter tun; die Kürzel für die Behandlungsplanung sind wie gewohnt auf der rechten Seite sichtbar (1).

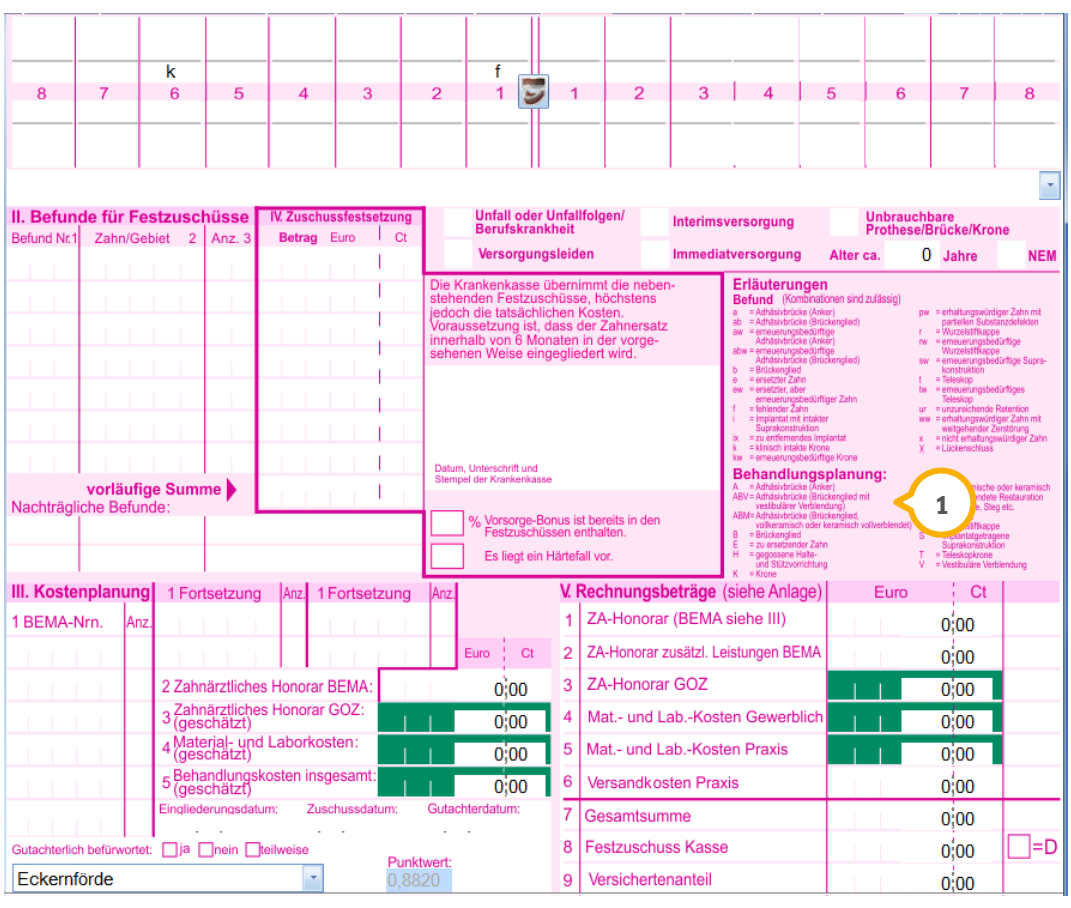

### **Hinweis!**

**Laut unserem Kenntnisstand gestattet Ihnen Ihre KZV, Altbestände bisheriger Formulare ohne neue Befundkürzel aufzubrauchen.**

#### <span id="page-24-1"></span><span id="page-24-0"></span> $3.1.$ **Krankenkassenabgleich: Kassen mit ungefülltem Feld im BEKV werden nicht geprüft**

Beim Krankenkassenabgleich werden ab sofort nur noch Einträge angezeigt, die sich auch abgleichen lassen. Dies bedeutet, dass Krankenkassen, die aus dem BEKV stammen und in deren hinterlegten Daten sich ein leeres Feld befindet, nicht mehr zum Abgleich herangezogen werden.

Beispiel: Für eine Krankenkasse ist im BEKV keine Faxnummer hinterlegt, im DS-Win ist diese jedoch vorhanden, dann wird diese Kasse aus dem BEKV jetzt nicht mehr beim Abgleich angezeigt.

Außerdem erhalten Sie eine neue Meldung, sobald eine Krankenkasse in Ihrem DS-Win-Verzeichnis aufgenommen, im BEKV jedoch nicht enthalten ist:

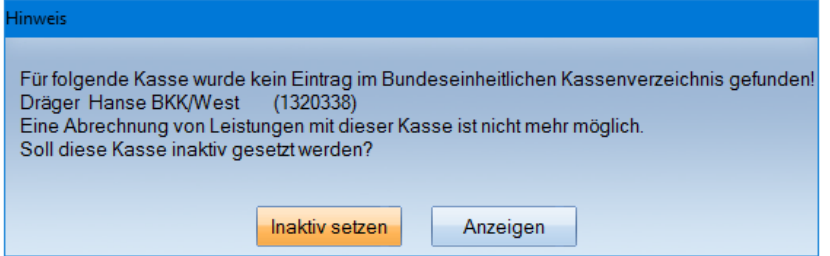

Mit Klick auf >>Inaktiv setzen<< wird die Krankenkasse sofort inaktiv gesetzt. Möchten Sie sich die Krankenkasse zunächst genauer anschauen, betätigen Sie die Schaltfläche >>Anzeigen<<. So wird die Krankenkasse in den Dialog für die Krankenkassen-Verknüpfung übergeben und kann dort mit Klick auf die Schaltfläche >>Inaktiv setzen<< (1) inaktiv geschaltet werden.

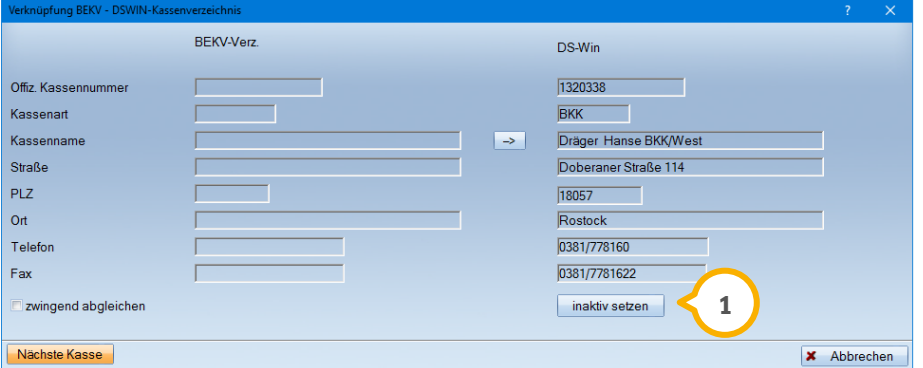

Die Krankenkasse wird in Ihrem DS-Win-Verzeichnis (aufrufbar im Hauptmenü über "Verwaltung/Sonstige Verzeichnisse/Krankenkassenverzeichnis") am Ende der Liste grau dargestellt. Sollten Sie die Kasse versehentlich inaktiv gesetzt haben, so entfernen Sie in Ihrem Krankenkassenverzeichnis einfach den Haken bei "wird nicht mehr verwendet".

# **3.** Abrechnung

#### <span id="page-25-0"></span> $3.2.$ **Neue Meldung in den Monatsabrechnungen**

In den Monatsabrechnungen ZE/PA/KB erhalten Sie eine Meldung, wenn eine Abrechnung bearbeitet werden soll, für die der offene Posten bereits bezahlt wurde.

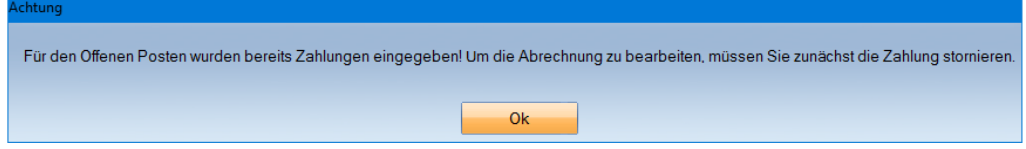

Diese Meldung erhalten Sie in drei Programmbereichen:

- wenn ein Plan ZE/PA/KB aus einer bestehenden Monatsabrechnung in das Feld "außerdem abrechenbar" verschoben wird

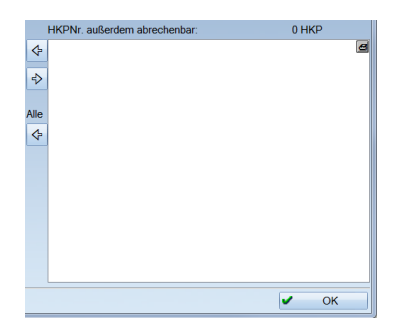

- wenn der Plan in der Patientenauswahl (Register HKP/KB/PA) mit einem Rechtsklick angewählt wird, um das Monatsabrechnungsdatum zu löschen

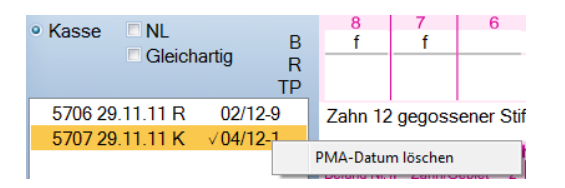

- wenn das Monatsabrechnungsdatum in den jeweiligen Kontrollbüchern gelöscht wird

### Proth. M.-Abr. löschen

Um die Abrechnung bearbeiten zu können, entfernen Sie zunächst die Zahlung des offenen Postens. Dazu rufen Sie die Rechnungsliste auf (Rechnungen/Rechnungsliste), suchen den bezahlten offenen Posten heraus und klicken unten auf "Zahlungsvorgänge" >>Rechnung<<. Wählen Sie die Zahlung an und klicken Sie anschließend auf >>Buchung rückgängig<<.

Z

#### <span id="page-26-0"></span> $3.3.$ **Abrechnungsbürorechnung: keine Faktorausgabe bei Verbrauchsmaterialien**

Werden auf einer GOZ-Rechnung (1) Verbrauchsmaterialien ("vm") (2) erfasst und diese an das Abrechnungsbüro übermittelt, wird der Faktor (3) auf der Rechnung für das Abrechnungsbüro nicht mehr mit ausgewiesen.

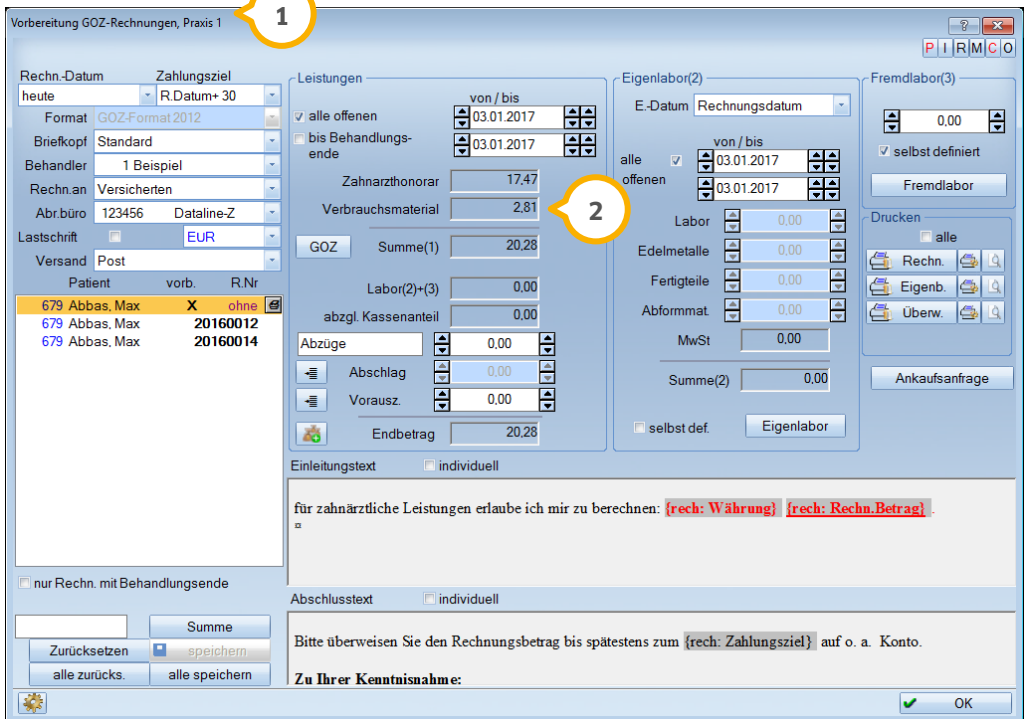

### Rechnungsempfänger:

ecomungsemplanger.<br>Max Abbas , Vogelsang 1 , 24351 Damp , Geburtsdatum 01.02.1978

Patient: (Patientennummer: 679 ) Max Abbas, Vogelsang 1, 24351 Damp, Geburtsdatum 01.02.1978

Erweiterte Patientendaten:<br>Versichertennummer: 67667675 Kassennummer: 5167990 Status: 1000 Statusergänzung: 1 Karte gültig bis (leer) Einlesedatum: (k. A.) Rechnungsdaten:<br>Rechnungsnr.: Rechnungsdatum: 03.01.2017 Wertstellungsdatum: 03.01.2017 Rechnungstyp: Privatrechnung (ohne Anlagen)<br>KZV-Nummer: Kassennummer: Vers.-Status: (privat) Rechnungsbetrag: 20,28 Zahlbetrag: 20,28 Behandlung vom: 03.01.2017 Erl. Anz. Faktor Betrag<br>1 2,3000 6,47 0070 Vitalitätsprüfung eines Zahnes oder mehrerer Zähne

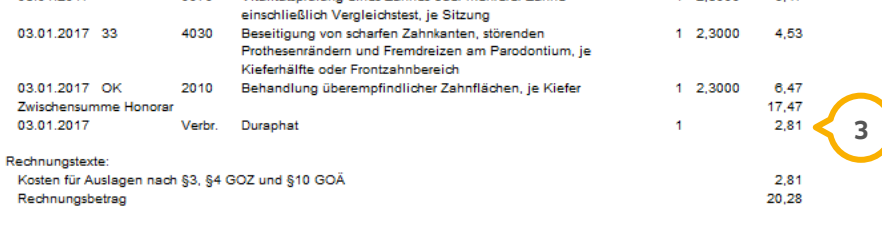

umsatzsteuerfrei nach §4 Nr.14a UStG

Das Layout der Rechnung für das Abrechnungsbüro wurde somit dem Layout der GOZ-Rechnung angepasst.

# **3. Abrechnung Dampsoft Dampsoft Dampsoft**

**UPDATE AKTUELL [Stand: März](#page-0-0) 2017**

### <span id="page-27-0"></span>3.3.1. Neues Formular für die Einverständniserklärung "mediserv"

Wir haben die Einverständniserklärung für mediserv integriert. Im Registermodus ist das Formular über den Pfad "Formular (1)/Einverständnis Abr.Büro" (2) aufzurufen.

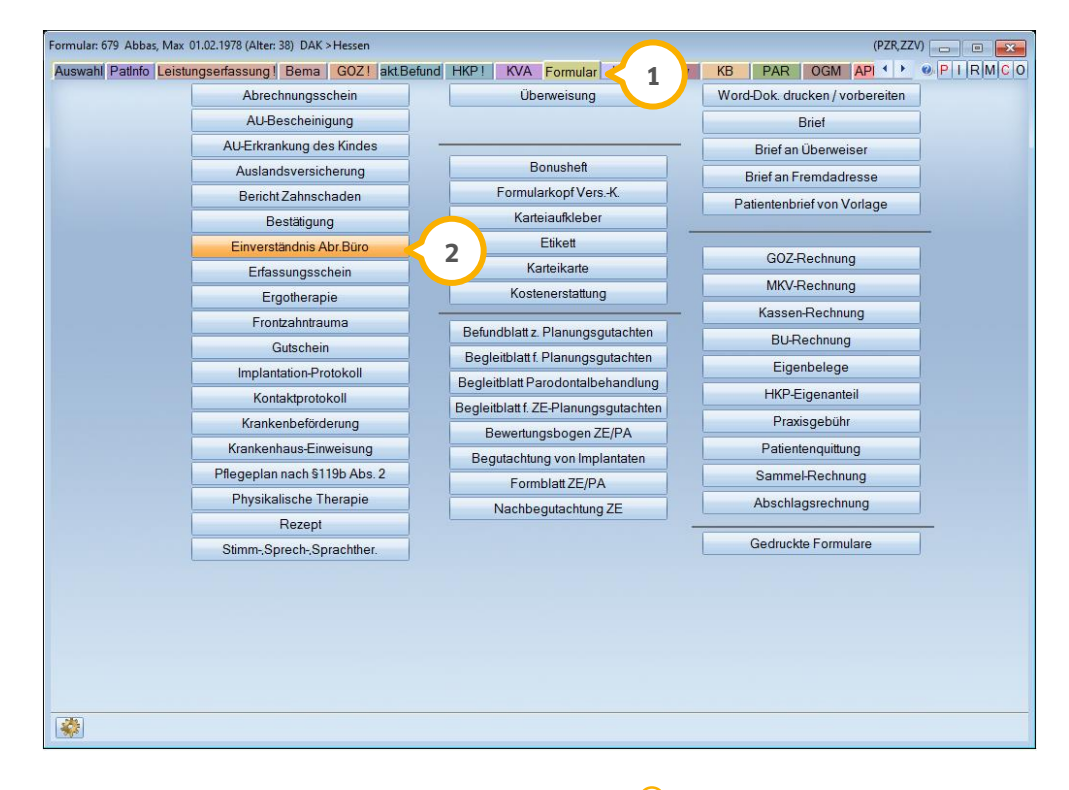

Wählen Sie in der Auswahl links unten "mediserv" (3) aus, damit Ihnen die korrekte Einverständniserklärung (4) angezeigt wird.

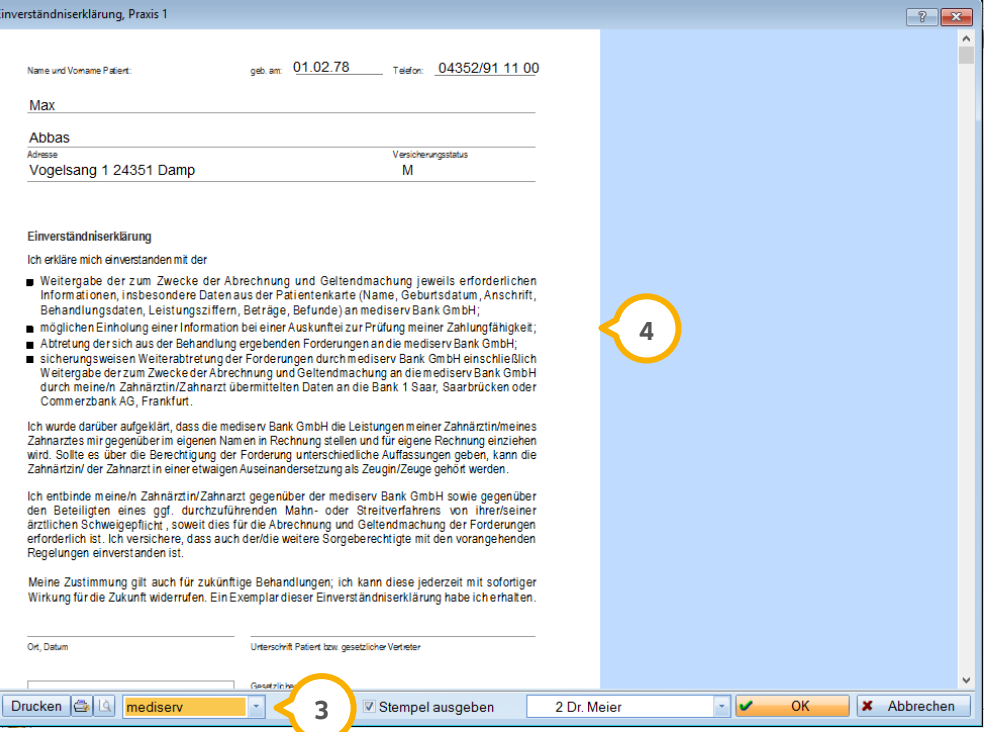

### <span id="page-28-0"></span>3.3.2. RZ-Client Schnittstelle 1.3 wird unterstützt für Ankaufsanfragen

Wir haben die neue Schnittstelle RZ 1.3 für das Abrechnungsbüro integriert. Mit dieser Schnittstelle ist es möglich, die Ergebnisse von Ankaufsanfragen (1) in das DS-Win zu übertragen, sofern der RZ-Client unmittelbar eine Rückmeldung gibt.

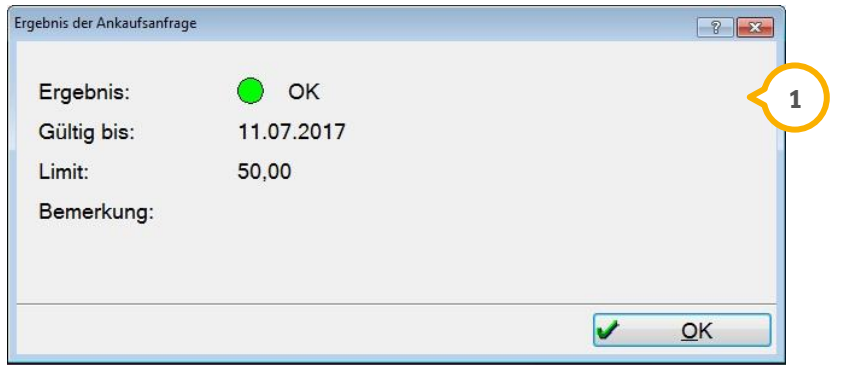

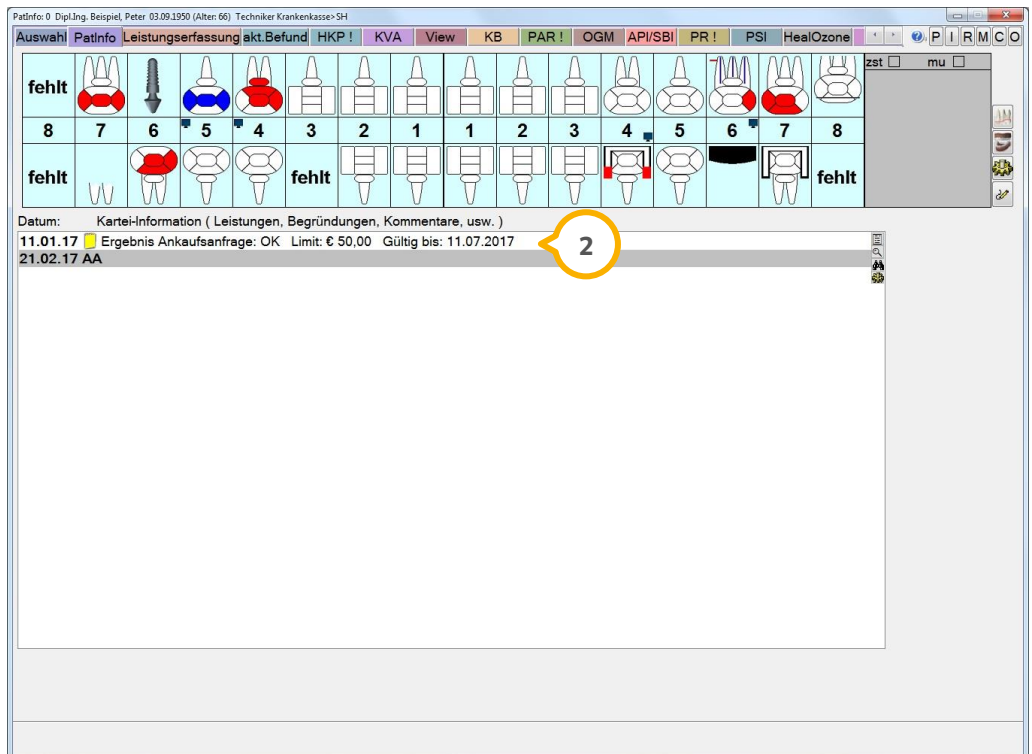

Es wird ein Eintrag (2) in der "PatInfo"/"Karteikarte" angelegt.

### **Hinweis!**

**Damit die Schnittstelle unterstützt wird, muss auch der RZ-Client vom Abrechnungsbüro entsprechend geändert und in der Praxis ein Update durchgeführt werden.**

# **3.** Abrechnung

#### <span id="page-29-0"></span> $3.4.$ **Lastschriftdateien: Laufwerk ist selbst wählbar**

Sie können jetzt für die Erstellung einer Lastschriftdatei, aufzurufen im Hauptmenü über den Pfad "Abrechnung/Lastschriftdiskette", ein Laufwerk auswählen **①**.

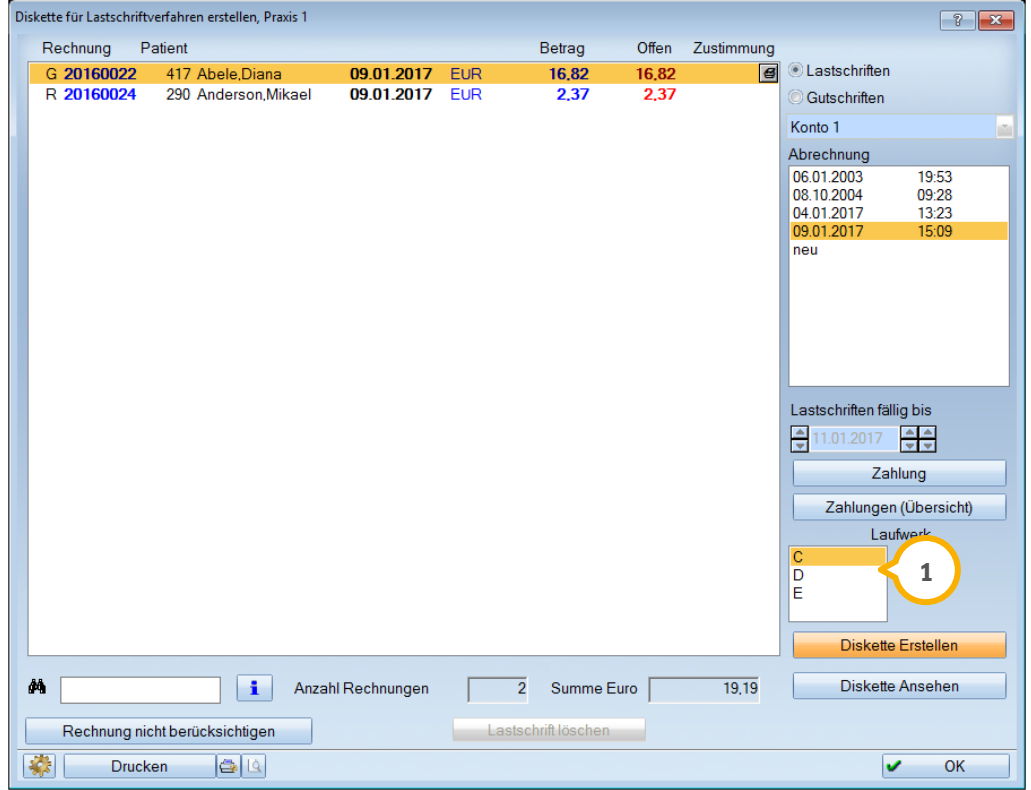

Voraussetzung hierfür ist, dass in der Voreinstellung, wie gewohnt aufzurufen über das Einstellungsrädchen unten links, kein Pfad (2) hinterlegt ist.

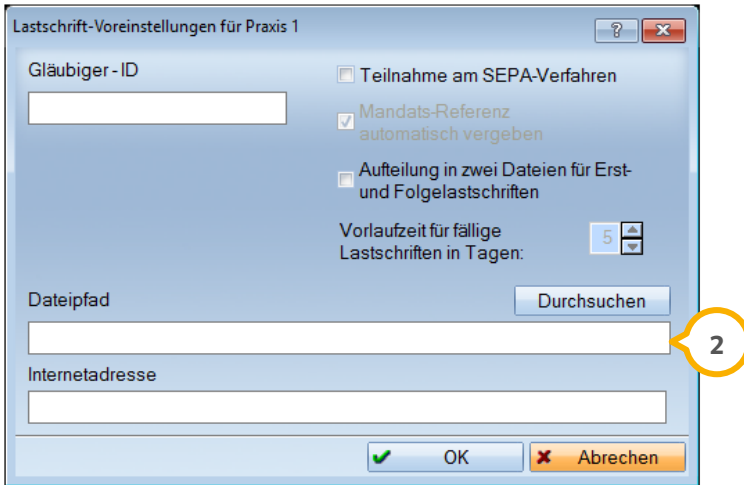

# <span id="page-30-0"></span>**4. Rechnung Dampsoft**

#### <span id="page-30-1"></span> $4.1.$ **Brieffuß für Abschlagsrechnungen**

Um die Bankverbindung auch auf Abschlagsrechnungen ausdrucken zu können, haben Sie die Möglichkeit, einen Brieffuß zu erfassen. Gehen Sie hierzu in der Menüleiste auf "Einstellungen", folgen Sie dem Pfad "Rechnungen/Allgemeine Einstellungen" und wählen Sie hier den Reiter "Abschlagsrech." (1) an.

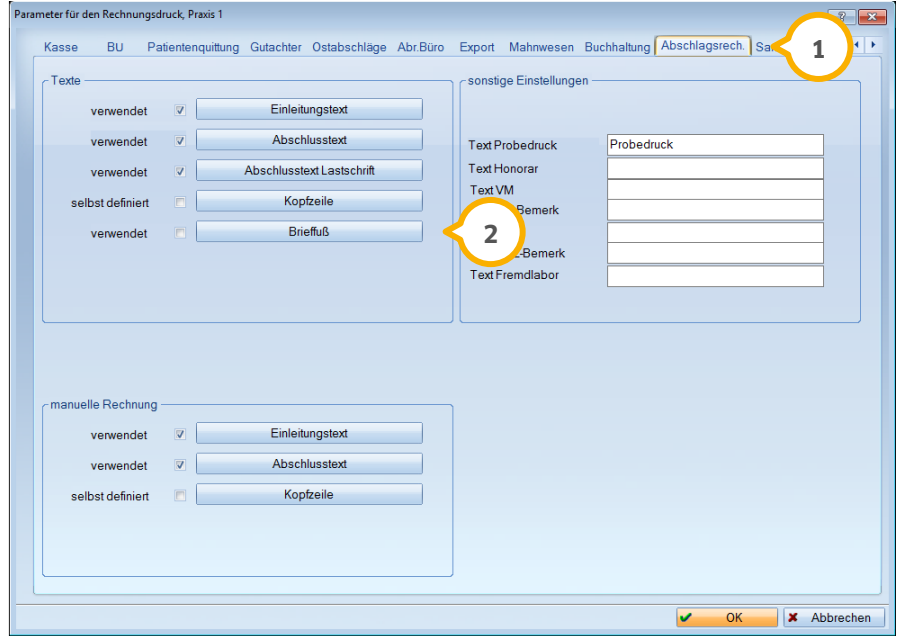

Hier steht Ihnen der >>Brieffuß<< (2) zur Verfügung. Bei Anwahl der Schaltfläche >>Brieffuß<< wird die Textverarbeitung aufgerufen. Sie können das von Dampsoft vorgegebene Beispiel verwenden oder den Brieffuß individuell gestalten.

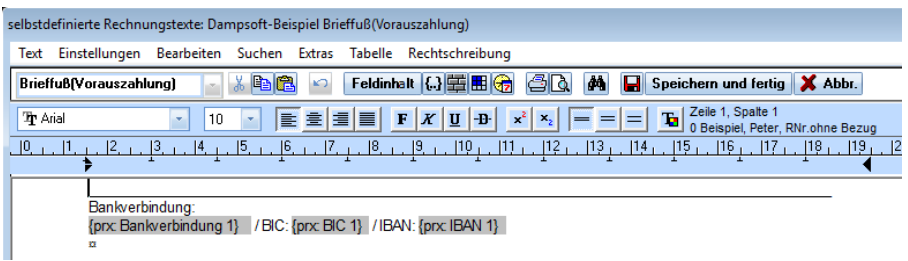

### **Hinweis!**

**Bitte prüfen Sie über die Schaltfläche >>Feldinhalt<<, ob die korrekte Bankverbindung ausgegeben wird. Die Zahl in den Makros zeigt die in den Praxisdaten ("Verwaltung/Praxis/Praxisdaten/ Bankverbindung") eingetragenen Bankdaten. Setzen Sie ggf. neue Makros mit der korrekten Zahlenangabe, z. B.: {prx: Bankverbindung 2}, wenn die in den Praxisdaten eingetragene zweite Bankverbindung verwendet werden soll.**

# <span id="page-31-1"></span>**5. Statistik Dampsoft**

#### <span id="page-31-0"></span> $5.1.$ **Tagesprotokoll: gedruckte Rezepte filtern**

Wenn Sie für einen Patienten ein Rezept drucken, so steht Ihnen der Eintrag aus der "PatInfo"/"Karteikarte" **(1)** nun auch im Tagesprotokoll zur Verfügung.

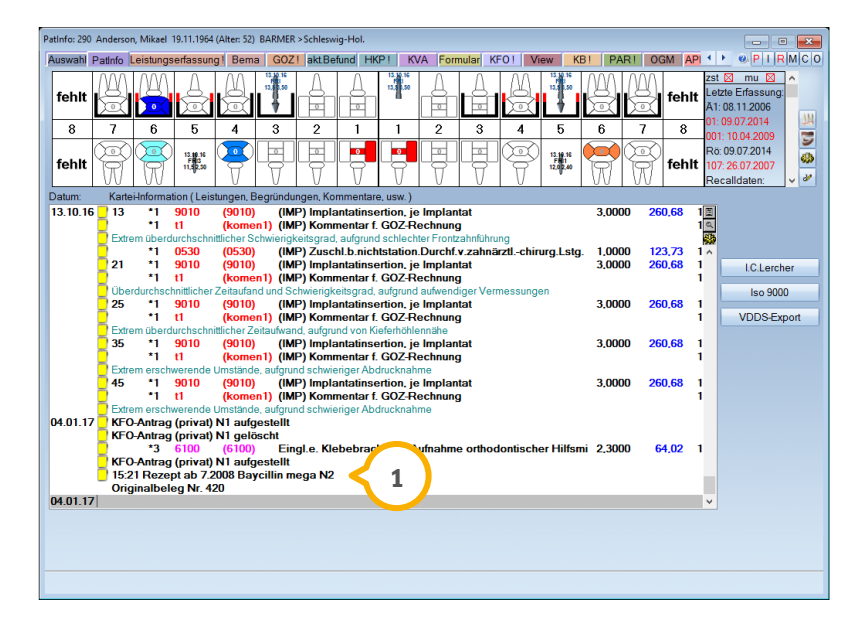

Öffnen Sie Ihr Tagesprotokoll aus dem Hauptmenü über den Pfad "Statistik/Tagesprotokoll" und setzen Sie links das Häkchen bei "andere Kürzel" **②**. Diese Markierung ist nur dann aktiv, wenn Sie die "Sortierung Privatprotokoll" auf "Mit ins Kassenprotokoll" (3) eingestellt haben. Jetzt lässt sich "Rezept" (4) auswählen. Wenn Sie Ihr Tagesprotokoll erneut filtern, wird der Eintrag mit angezeigt.

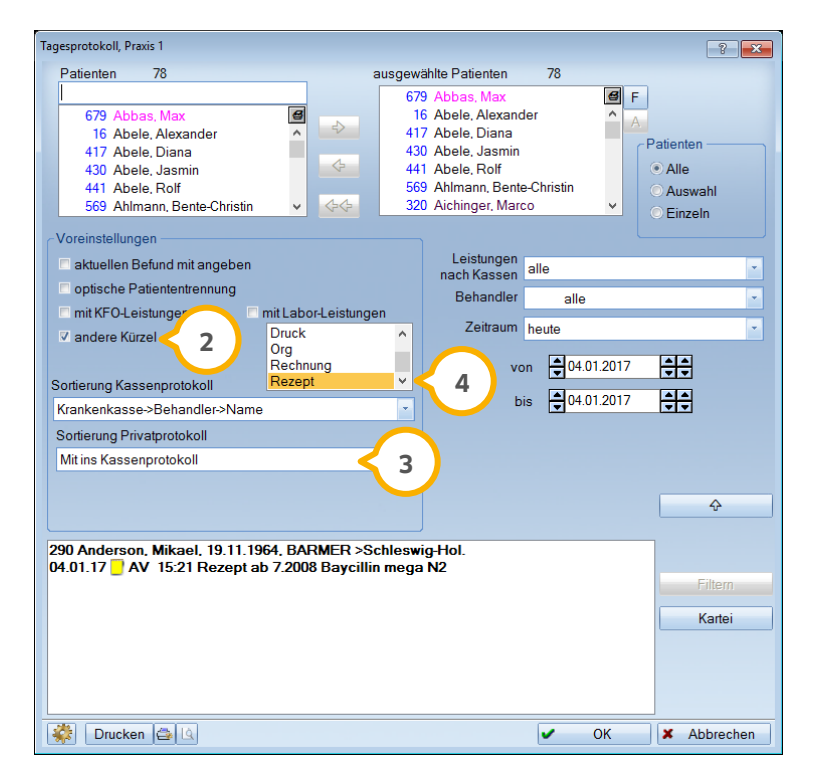

**WICHTIG** 

# **5. Statistik Dampsoft**

### <span id="page-32-0"></span>5.1.1. Tagesprotokoll: im View hinterlegte Dateien filtern

Im Tagesprotokoll kann nun auch nach Bildern aus dem View gefiltert werden. Setzen Sie dazu das Häkchen in der Checkbox "andere Kürzel" (1) und markieren Sie in der Auswahl "VIEW" (2).

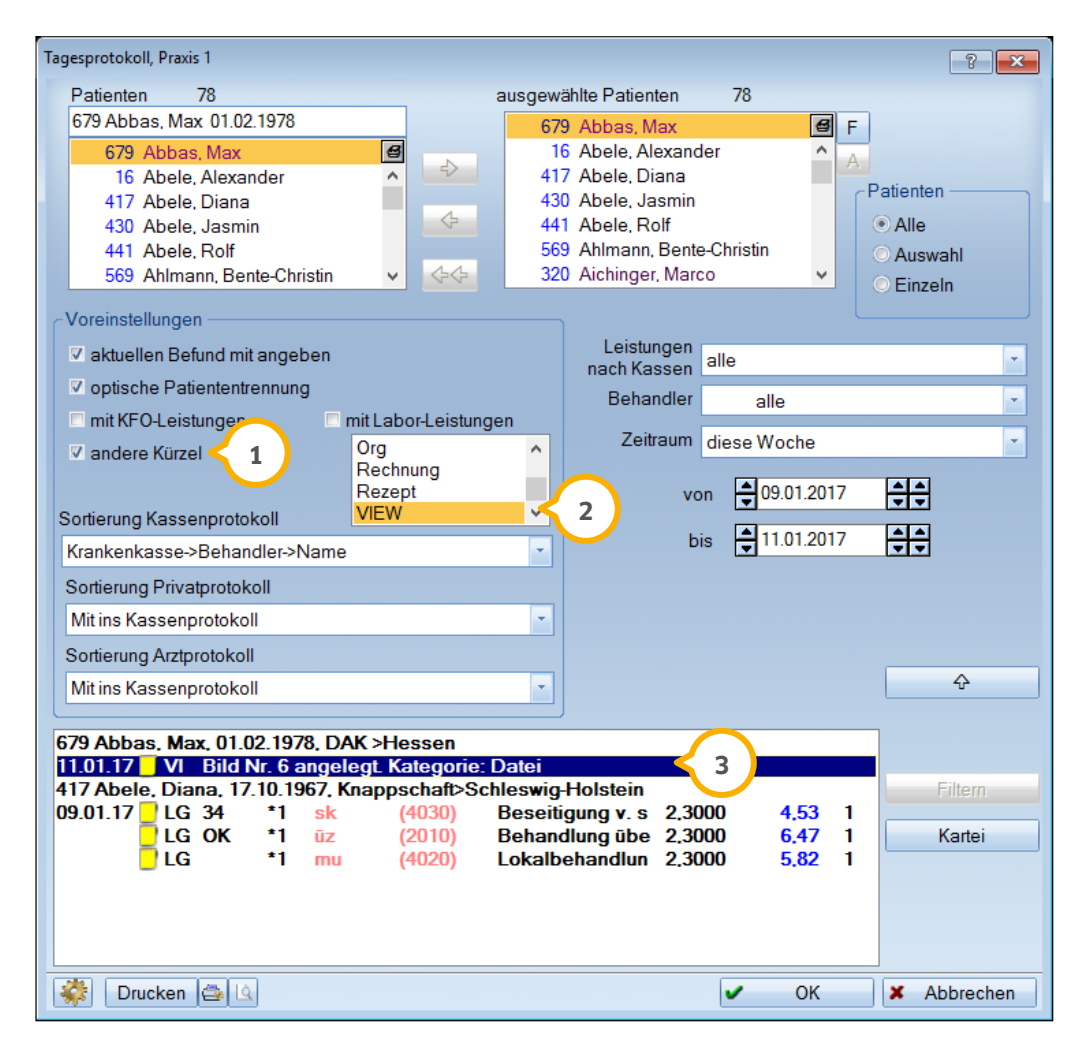

Die Bilder werden mit dem Kürzel "VI" (3) aufgelistet und können dort auch per Doppelklick aufgerufen werden.

**Seite 34/76**

#### <span id="page-33-0"></span> $5.2.$ **HVM Westfalen-Lippe: Änderung der Berechnungsmethode**

Wir haben den HVM Westfalen-Lippe (37) den aktuellen Anforderungen angepasst.

Die vdek-Kassen werden jetzt separat (1) aufgeführt. Sie haben die Möglichkeit, für jede Kasse individuelle Werte einzutragen.

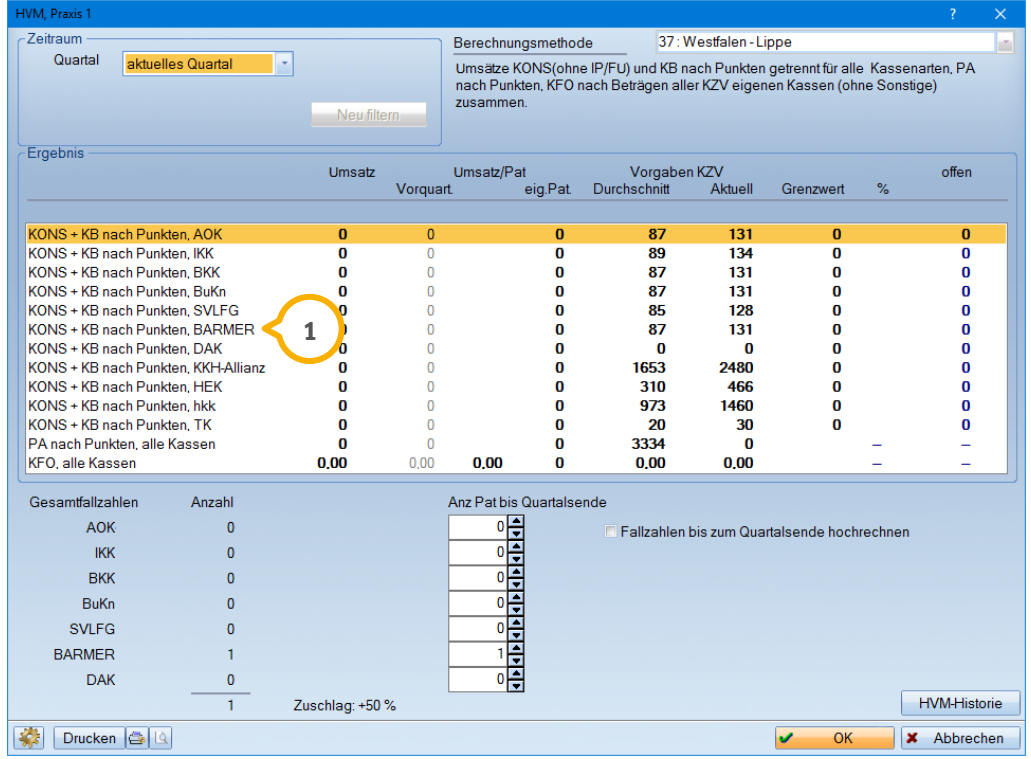

### **Hinweis!**

**Die Berechnungsmethode im HVM entspricht den uns aktuell vorliegenden Bestimmungen. Verfügen Sie über neuere Informationen, bitten wir Sie, uns diese mitzuteilen. Bei Fragen zur Änderung der Berechnungsmethode wenden Sie sich gerne an Ihre KZV.**

# **WICHTIG**

# <span id="page-34-0"></span>**6. Verwaltung Dampsoft Dampsoft**

 $\ddot{\mathbf{1}}$ 

#### <span id="page-34-1"></span> $6.1.$ **Verzeichnisübergreifende Verkettungen drucken**

Sie können "Verzeichnisübergreifende Verkettungen" nun ausdrucken. Gehen Sie dazu im Hauptmenü auf "Verwaltung", folgen Sie dem Pfad "Leistungsverzeichnisse/Verzeichnisübergreifende Verkettungen" und klicken Sie auf das kleine Druckersymbol oben rechts in der Ecke (1), um den Druck zu starten.

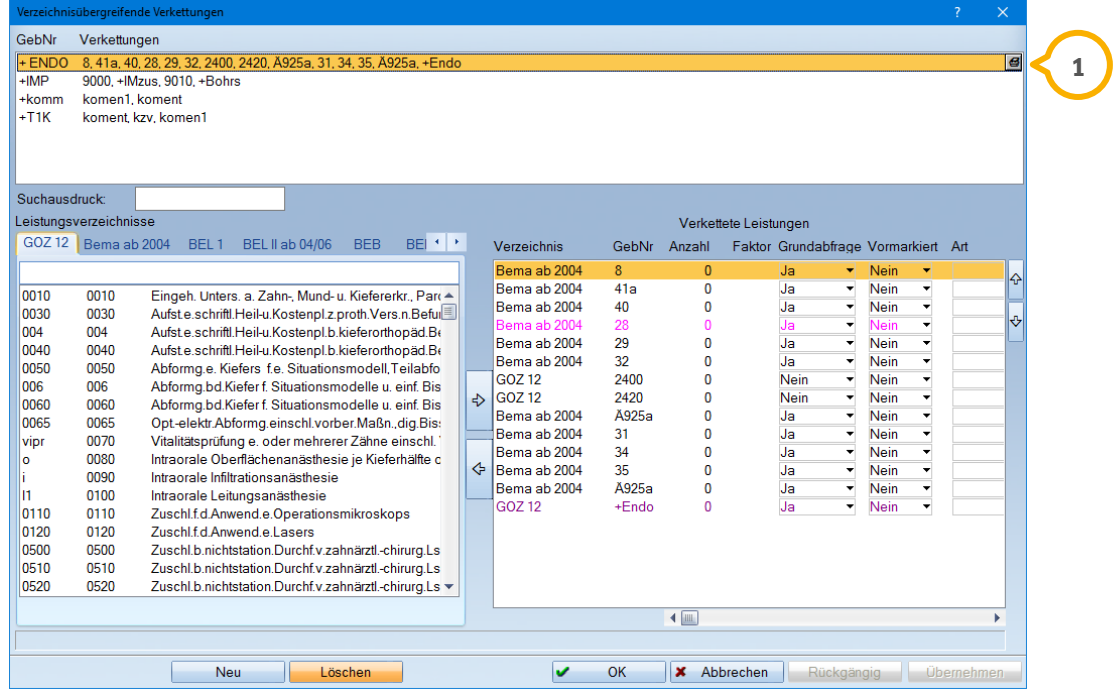

Der Ausdruck der "Verzeichnisübergreifenden Verkettungen" bietet Ihnen eine verbesserte Übersicht der verketteten Leistungen.

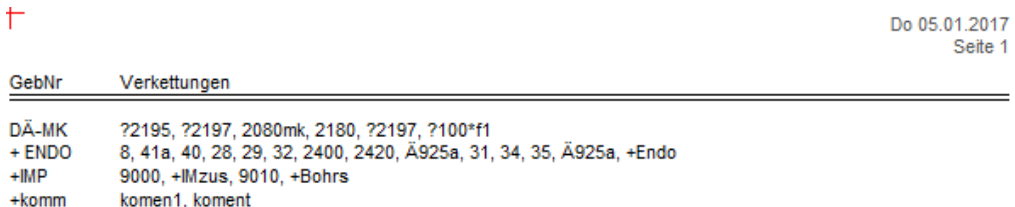

 $+T1K$ koment, kzv, komen1

# **6. Verwaltung**

**UPDATE AKTUELL [Stand: März](#page-0-0) 2017**

**Seite 36/76**

#### <span id="page-35-0"></span> $6.2.$ **BEB VDZI: Planzeiten erfassen**

Wir haben die BEB VDZI um die Funktion des Einlesens der Planzeiten erweitert.

Im Einlese-Dialog können Sie im rechten Bereich zwischen Planzeiten und Preisen **1** wählen.

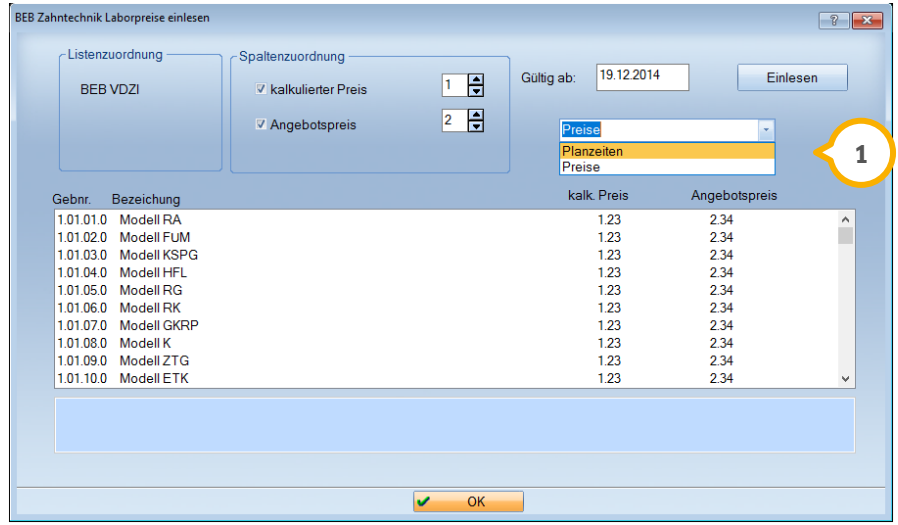
# **6. Verwaltung**

#### $6.3.$ **Neues Eingabefeld in der Fremdadressenverwaltung**

Ab sofort gibt es die Option, zu einer Fremdadresse eine Umsatzsteueridentifikationsnummer zu erfassen (1). Die Fremdadressen öffnen Sie im Hauptmenü über "Verwaltung/Fremdadressen".

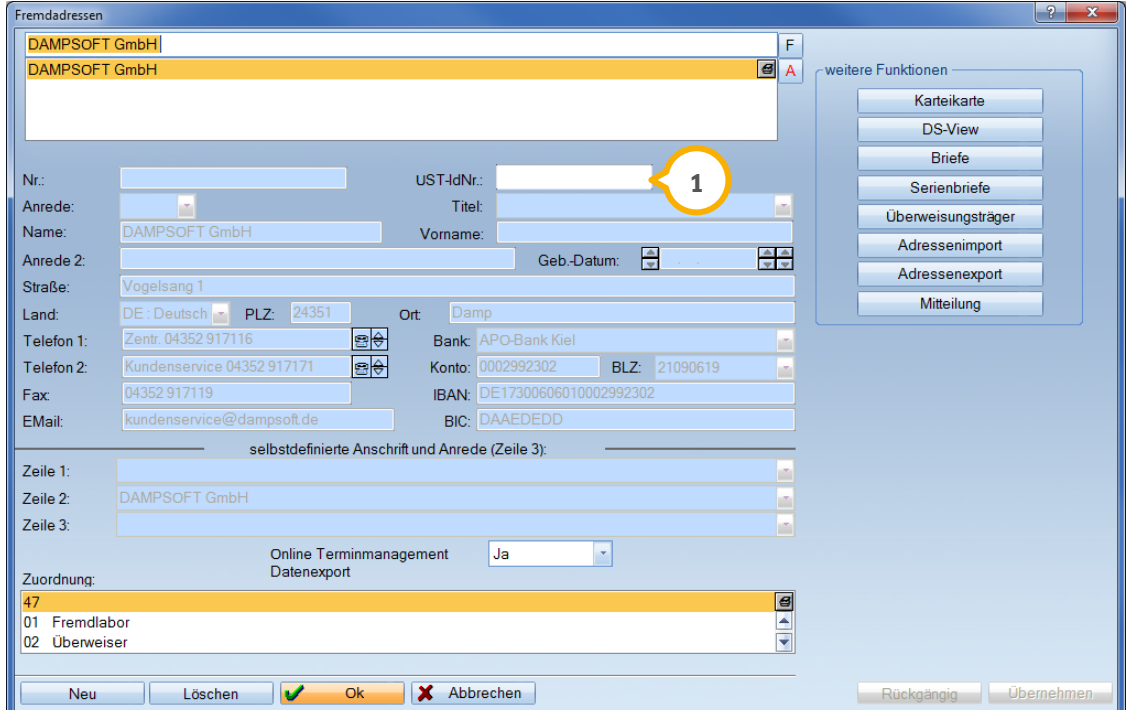

In der Textverarbeitung (Briefe an Fremdadressen) kann im Bedarfsfall das Makro (Datenfeld) {fadr: UST-IdNr.} (1) eingefügt werden. Das Makro ist mit dem Feldinhalt aus der Fremdadressenliste verknüpft.

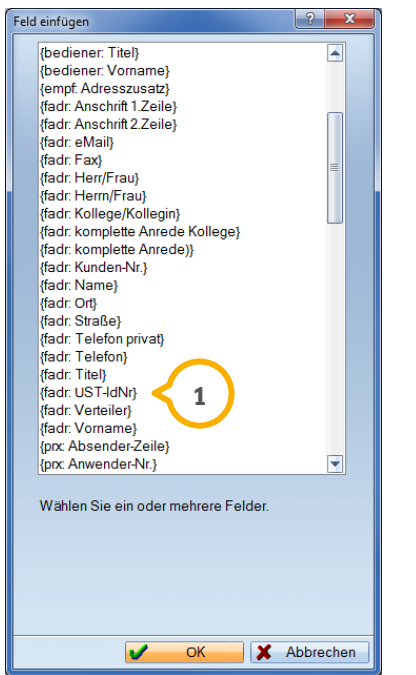

# **7. Einstellungen Dampsoft**

**UPDATE AKTUELL [Stand: März](#page-0-0) 2017**

**Seite 38/76**

#### $7.1.$ **Unterschriften-Pad "Delta"**

Das Unterschriften-Pad "Delta" der Firma Signotec ergänzt das Angebot an Unterschriften-Pads.

Zudem können Sie die Geräte "Alpha" und "Delta" jetzt auch über Ihr Netzwerk einbinden. Die entsprechenden Einstellungen nehmen Sie über den Pfad "Einstellungen/Sonstige Geräte/Signotec Signaturpad" mit Klick auf die Schaltfläche >>Padverwaltung<< (1) vor.

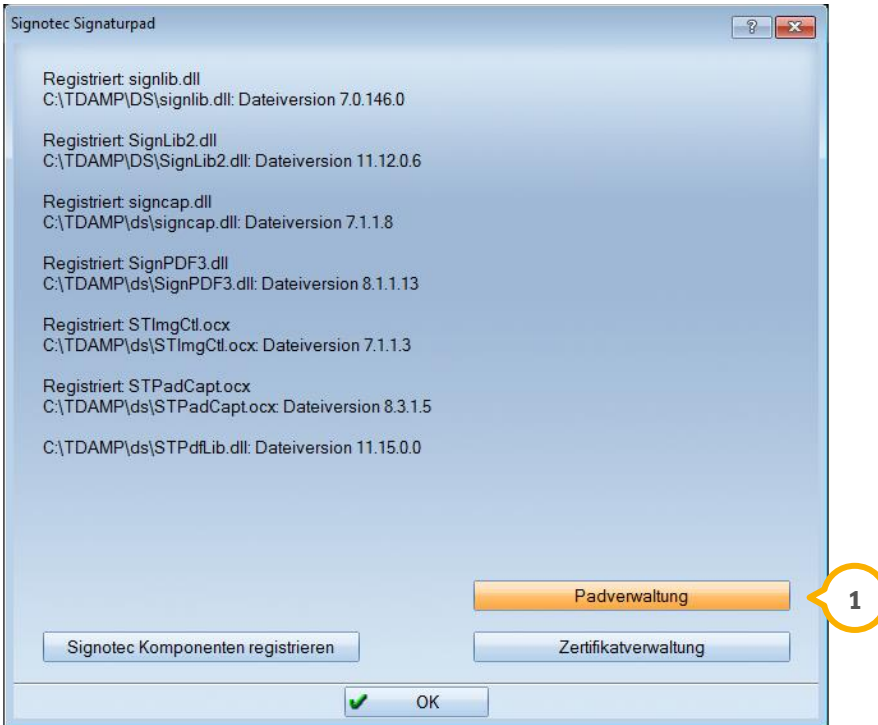

Haben Sie bereits ein Unterschriften-Pad hinzugefügt, so werden über die Schaltfläche >>Einstellungen (bei Anschluss über Ethernet)<< (2) Ihre IP-Adresse sowie der jeweilige Port (3) eingerichtet.

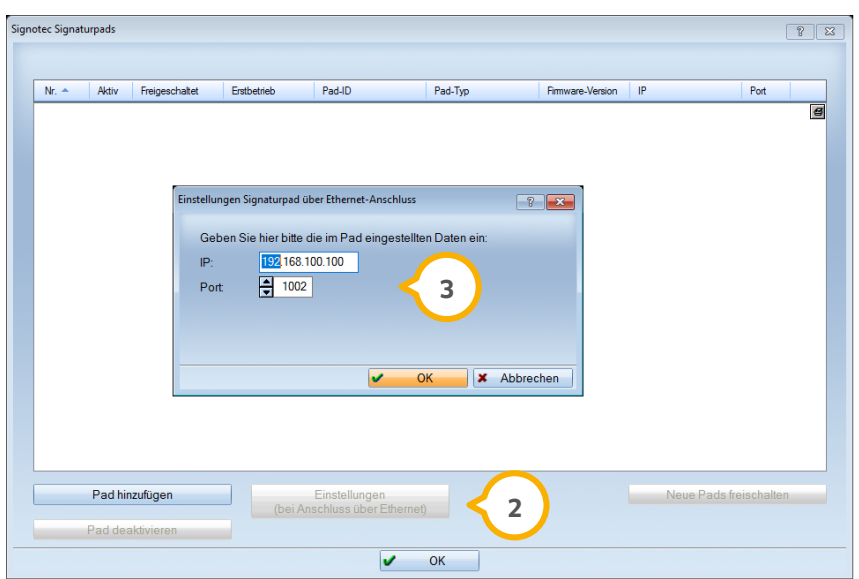

#### **WICHTIG**

#### $7.2.$ **Unterschriften-Pad Sigma: Anzeige des Dokumentennamens im Display**

Wenn Sie mit dem Signotec Unterschriften-Pad Sigma arbeiten, so wird Ihnen nun im Display Ihres Geräts der Name des zu unterschreibenden Dokuments angezeigt.

#### **Hinweis!**

**Für die Anzeige des Dokumentennamens sind weder im Gerät noch im DS-Win Änderungen in den Einstellungen vorzunehmen.**

**Seite 40/76**

#### $8.1.$ **DS-Win-BuS**

Wir haben im DS-Win-BuS folgende PDF-Dokumente aktualisiert:

Jugendarbeitsschutzgesetz

Medizinproduktegesetz

Unfallversicherung

Zu den Dokumenten gelangen Sie aus dem Hauptmenü über den Pfad "Erweiterungen/BuS" und hier über den Reiter "Allgemeines" (<mark>1</mark>).

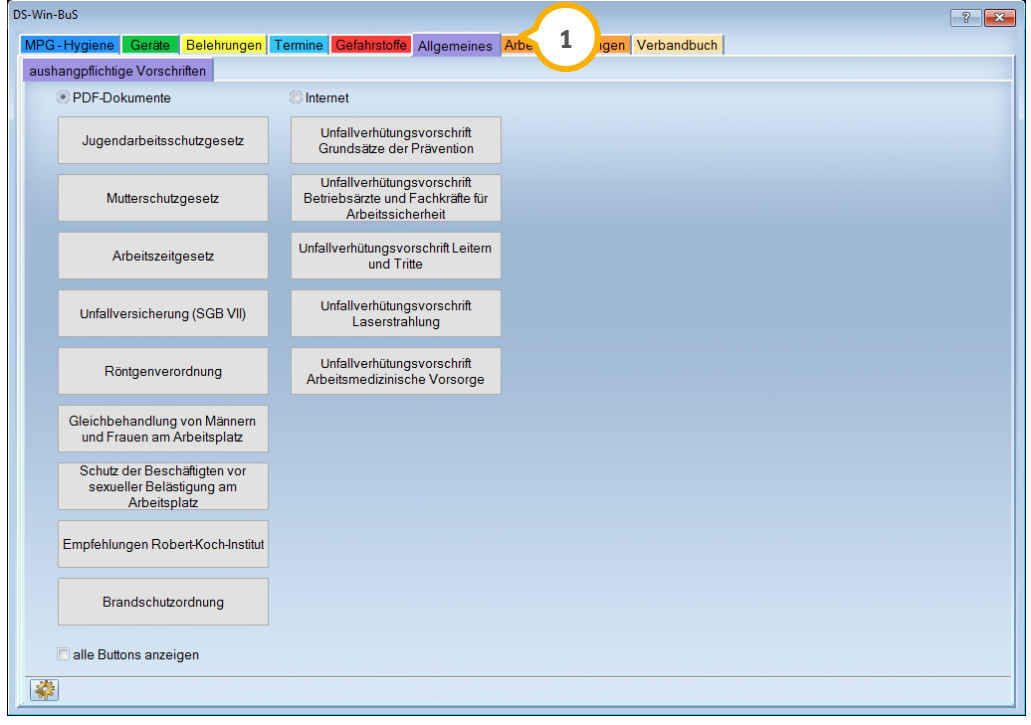

# **8. Produkterweiterungen Dampsoft Dampsoft**

**UPDATE AKTUELL [Stand: März](#page-0-0) 2017**

#### $8.2.$ **DS-Win-Material**

In der Materialverwaltung gibt es eine Optimierung in Zusammenhang mit dem Gefahrstoffverzeichnis des DS-Win-BuS.

## 8.2.1. Änderung der Gefahrstoffkennzeichnung

Existiert im DS-Win-Material ein Material mit der Kennung "Gefahrstoff" (1), so wird es im DS-Win-BuS entsprechend in dem Reiter "Materialübersicht" (2) in der Spalte "Gefahrstoffe" sowie im Gefahrstoffverzeichnis (3) aufgeführt.

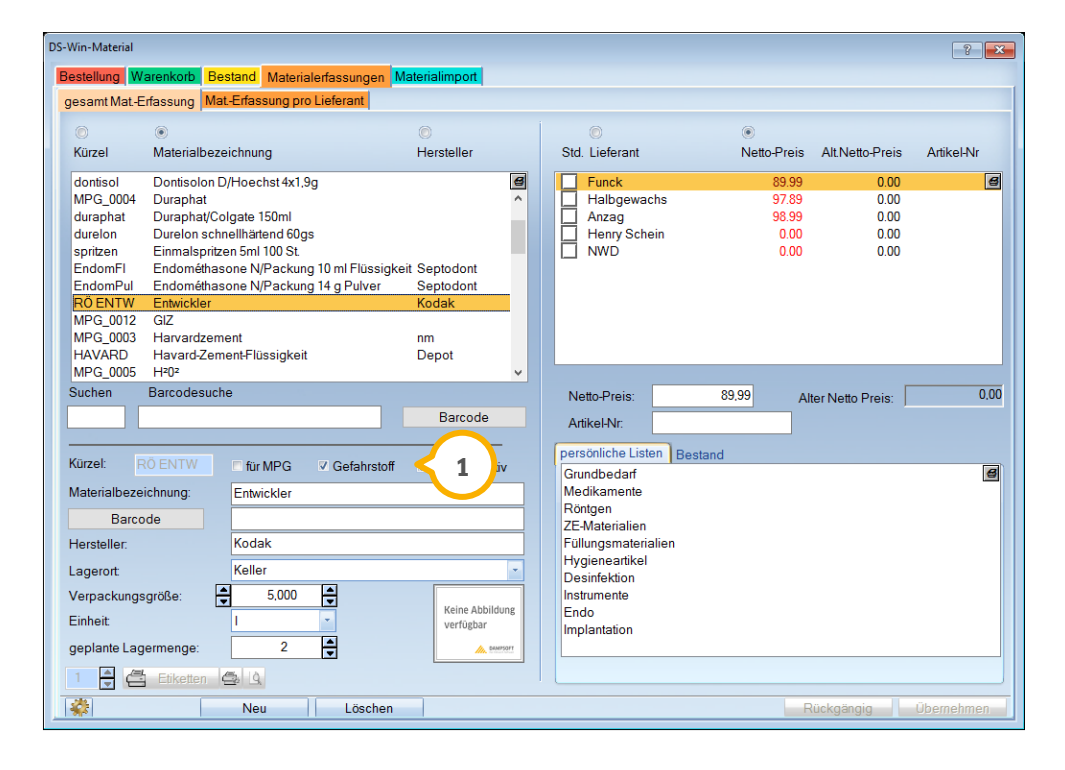

**Seite 42/76**

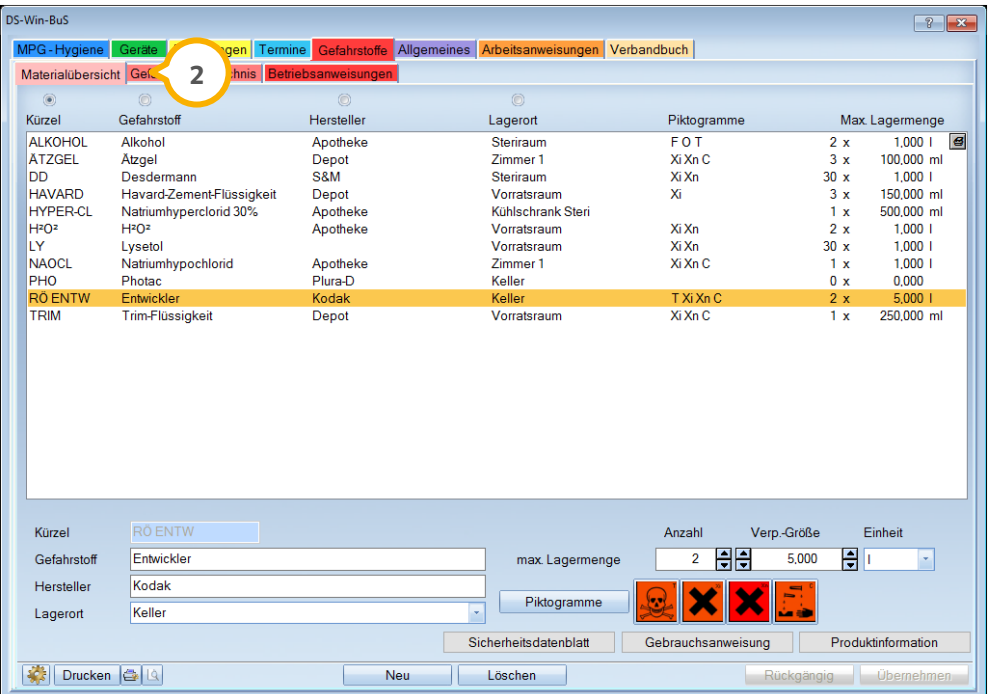

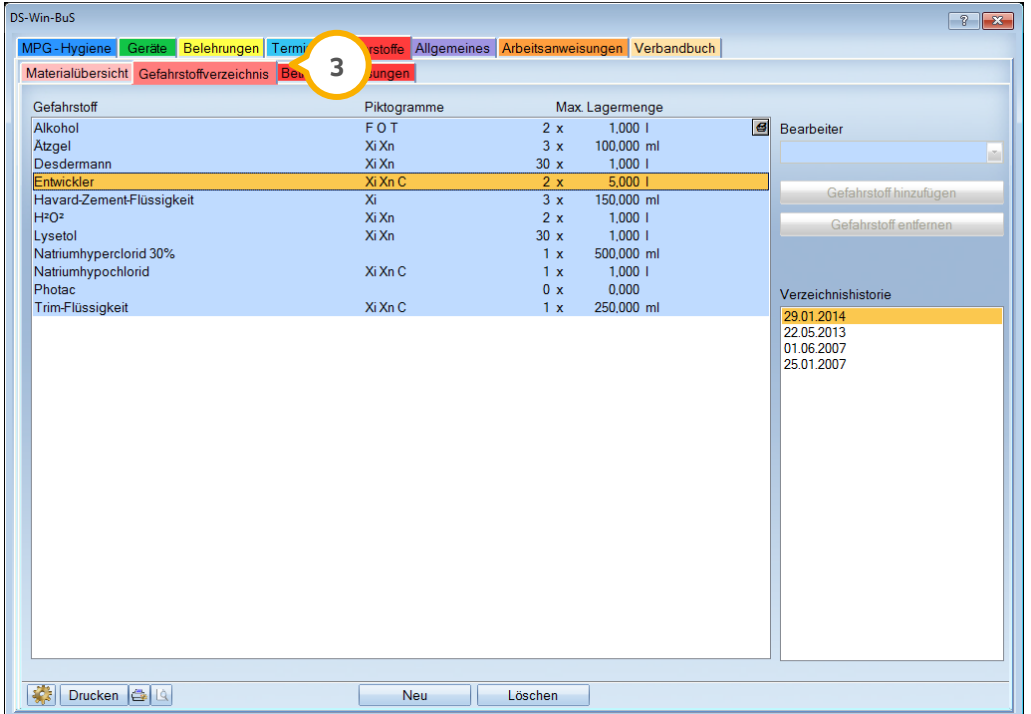

Entfernt man diese Kennung (1), weil sie beispielsweise versehentlich gesetzt wurde, so wird das Material auch im DS-Win-BuS aus der Materialübersicht (2) entfernt. Im Gefahrstoffverzeichnis 3 bleibt es erhalten, sofern es dort bereits verwendet wurde.

# **8. Produkterweiterungen Dampsoft Dampsoft**

**UPDATE AKTUELL [Stand: März](#page-0-0) 2017**

#### $8.3.$ **DS-Win-MPG/DS-Win-BuS**

Sowohl die Programmerweiterung DS-Win-MPG als auch DS-Win-BuS ermöglichen die Dokumentation der Hygienevorgänge in Ihrer Praxis, die wir stets für Sie optimieren.

### 8.3.1. Siegelbeutel anlegen: Mitarbeiterangabe

Bei Anlage eines neuen Siegelbeutels wird aus Gründen der Dokumentation die Angabe eines "Durchführenden Mitarbeiters" (1) gefordert. Aufgerufen wird der Dialog im MPG über die Sterilisationskette im Reiter "Neuer Siegelbeutel" (2).

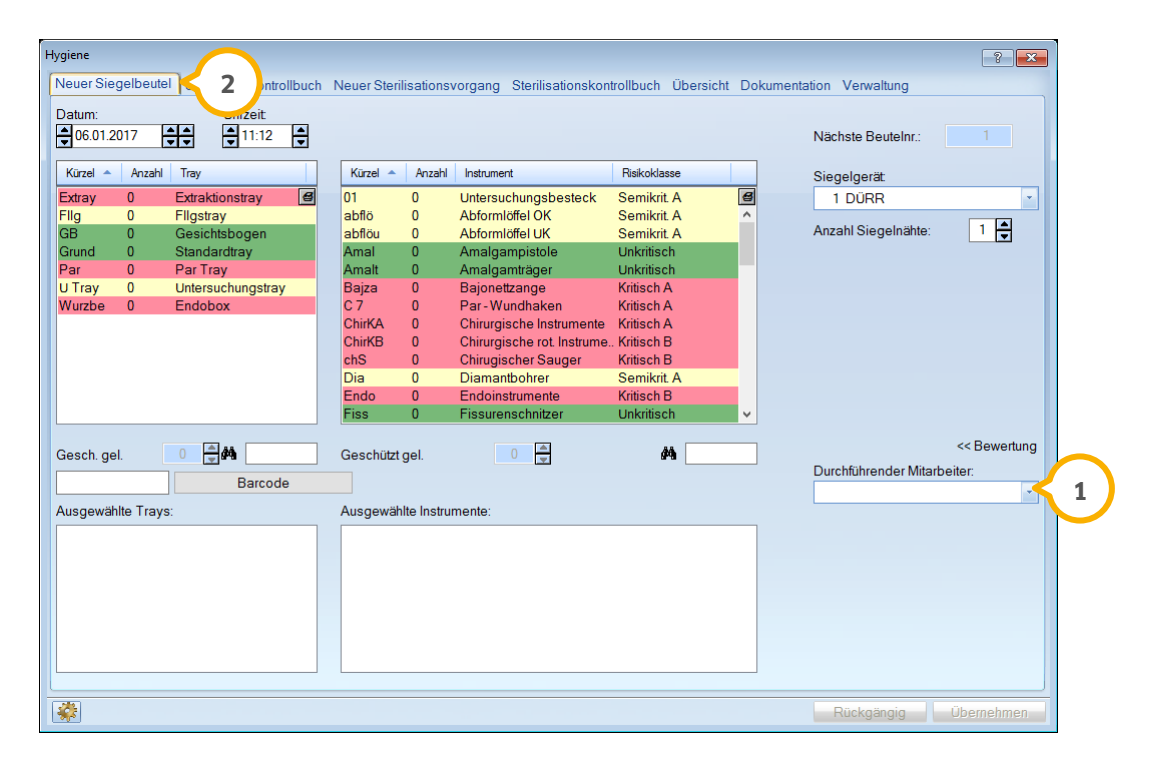

#### **Hinweis!**

**Ausführliche Informationen rund um die Verwaltung und Dokumentation Ihrer Siegelgeräte der Firma DÜRR DENTAL erhalten Sie im Update Aktuell 3/2016. Diese und weitere Ausgaben des Update Aktuell steht Ihnen rund um die Uhr im Servicebereich unserer Homepage zur Verfügung.** 

#### **DS-Win-Org**  $8.4.$

Mit diesem Generalupdate haben wir unsere beliebte Produkterweiterung DS-Win-Org für Sie optimiert.

## 8.4.1. Weiterleiten von Mitarbeitermitteilungen

Da für Mitteilungen (MM-Sätze) nicht immer ein Anhang benötigt wird, haben Sie nun die Möglichkeit, diese ohne Anhang weiterzuleiten **(1**).

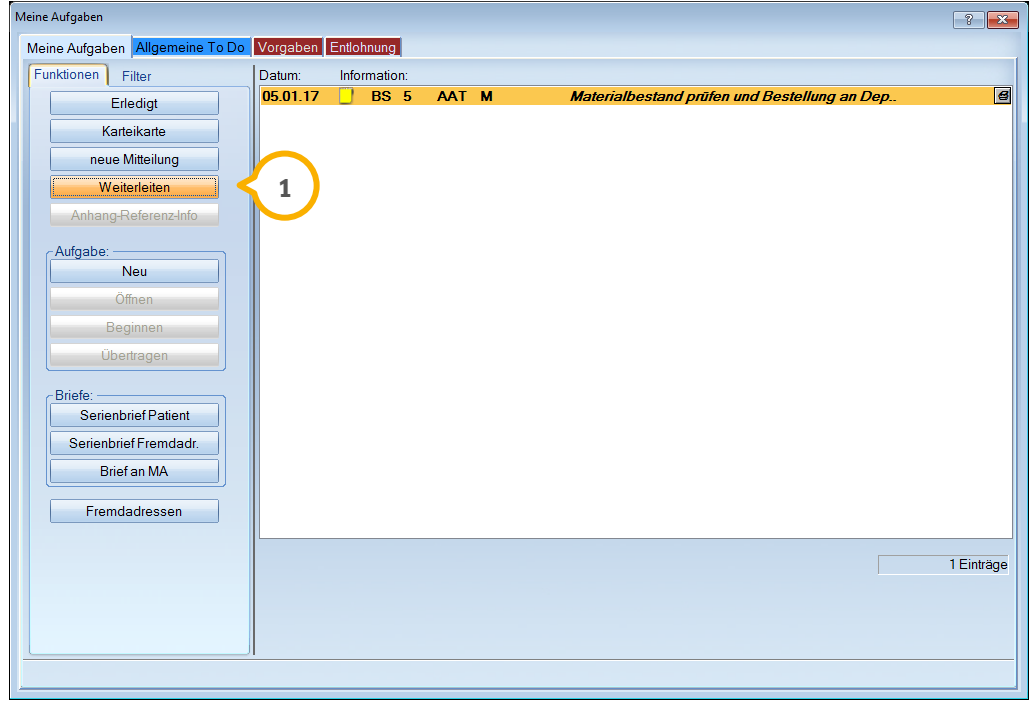

Es öffnet sich ein Auswahldialog, in dem Sie den/die entsprechenden Mitarbeiter oder eine angelegte Gruppe auswählen können.

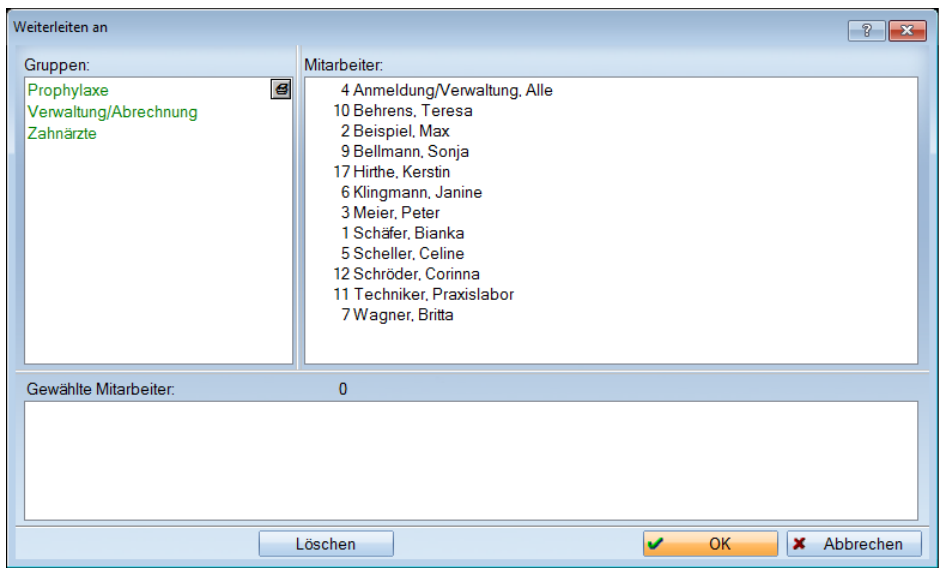

# **8. Produkterweiterungen Dampsoft Dampsoft**

**UPDATE AKTUELL [Stand: März](#page-0-0) 2017**

**Seite 45/76**

#### $8.5.$ **DS-Win-Org/DS-Win-BuS**

Sowohl als Anwender der Produkterweiterung DS-Win-Org als auch Anwender des DS-Win-BuS profitieren Sie von umfangreichen Optimierungen des Teilbereiches "Gerätebuch".

## 8.5.1. Gerätebuch: Anpassung an die MPBetreibV und das MPG

Auf Basis der MPBetreibV (Medizinprodukte-Betreiberverordnung) und des MPG (Medizinproduktegesetz) haben wir für Sie einige Optimierungen vorgenommen, die wir Ihnen im Folgenden detailliert vorstellen möchten.

Durch die Erweiterung der auswählbaren Gerätearten und Anlagen sowie mittels neu hinzugefügter Datenfelder können Sie Ihre Gerätedaten zukünftig noch genauer dokumentieren. Bitte überprüfen Sie in diesem Zusammenhang die Dokumentation Ihrer angelegten Geräte auf Richtigkeit und tragen Sie ggf. die korrekten Daten nach.

Das Gerätebuch öffnen Sie entweder im Hauptmenü über den Pfad "Erweiterungen/ ORG/Aufgaben" oder über "Erweiterungen/BuS/Geräte".

Der Reiter "Geräteauswahl und –erfassung" bietet jetzt weitere spezifische Eingabemöglichkeiten, die wir unter dem Bildausschnitt erläutern.

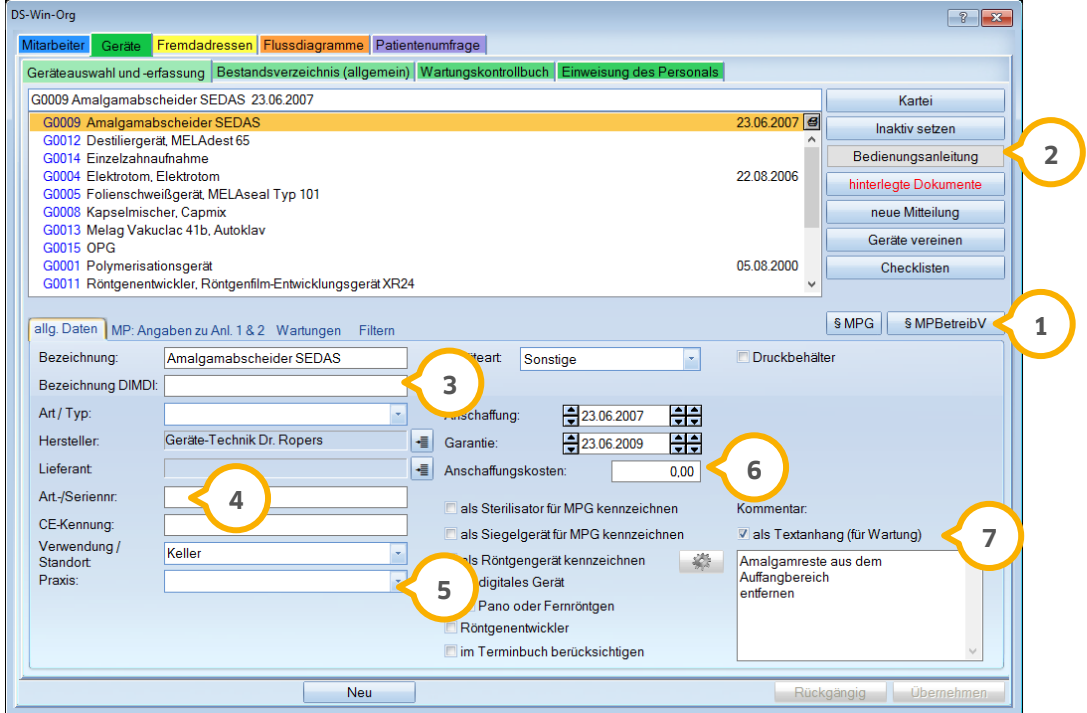

#### Zu (1):

Die Gesetzestexte "Medizinproduktegesetz" (MPG) und "Medizinprodukte-Betreiberverordnung" (MPBetreibV) sind zum einfachen Nachlesen integriert. Es sind keine weiteren Anpassungen der Einstellungen erforderlich. Gemeinsam bilden die Gesetzestexte die Grundlage für die genannten Änderungen.

**WICHTIG** 

### Zu (2):

Zu jedem Gerät (Medizinprodukt) kann jetzt eine Bedienungsanleitung hinterlegt werden: Klicken Sie die Schaltfläche mit der rechten Maustaste an und wählen Sie das auf Ihrem Computer gespeicherte Dokument über >>Durchsuchen<< aus.

### Zu (3):

In § 33 MPG ist die Einrichtung eines "Datenbankgestützten Informationssystems" durch das Deutsche Institut für Medizinische Dokumentation und Information (DIMDI) geregelt. Gemäß MPBetreibV ist die "Bezeichnung DIMDI" bei aktiven, nicht implantierbaren Medizinprodukten nach Anlage 1 und 2 erforderlich. Liegt Ihnen keine Kennung vor, lassen Sie das Feld einfach frei.

#### Zu (4):

Das Ihnen bekannte Feld "Fabriknr:" heißt jetzt "Artikel-/Seriennr".

#### Zu (5):

Falls Sie mit einer Mehrfachpraxis (bzw. mit Haupt- und Filialpraxen) arbeiten, geben Sie hier zusammen mit dem Standort auch den Praxisnamen für eine genauere Zuordnung und zur besseren Übersicht an.

#### Zu (6):

Dieses Feld ist ebenfalls neu: Sie können jetzt die Anschaffungskosten des Gerätes/ Medizinproduktes dokumentieren.

#### Zu ⑦:

Der von Ihnen eingetragene Kommentar kann auf Wunsch als Information in der mitarbeiterbezogenen Aufgabe (Gerätewartung) in einem Textanhang aufgeführt werden. Eine detaillierte Beschreibung finden Sie in Abschnitt 8.5.4.

# **8.** Produkterweiterungen

**UPDATE AKTUELL [Stand: März](#page-0-0) 2017**

## 8.5.2. Definition der Gerätearten

Um Geräte und Medizinprodukte zu spezifizieren, haben wir das Feld "Geräteart" (1 für die Kennzeichnung hinzugefügt. Es gibt die Unterteilung in "aktives Medizinprodukt", "elektrisches Betriebsmittel", "Arbeitsmittel / Feuerlöscher" und "Sonstige".

a) Geräteart "aktives Medizinprodukt":

Sie haben im rechten Bereich die Möglichkeit, die Anlage 1, 2 oder keine Anlage zu dokumentieren (2). Über das Hilfe-Fragezeichen (3) und durch Klick der rechten Maustaste auf den Bereich "Anlage" (2) erhalten Sie detaillierte Informationen.

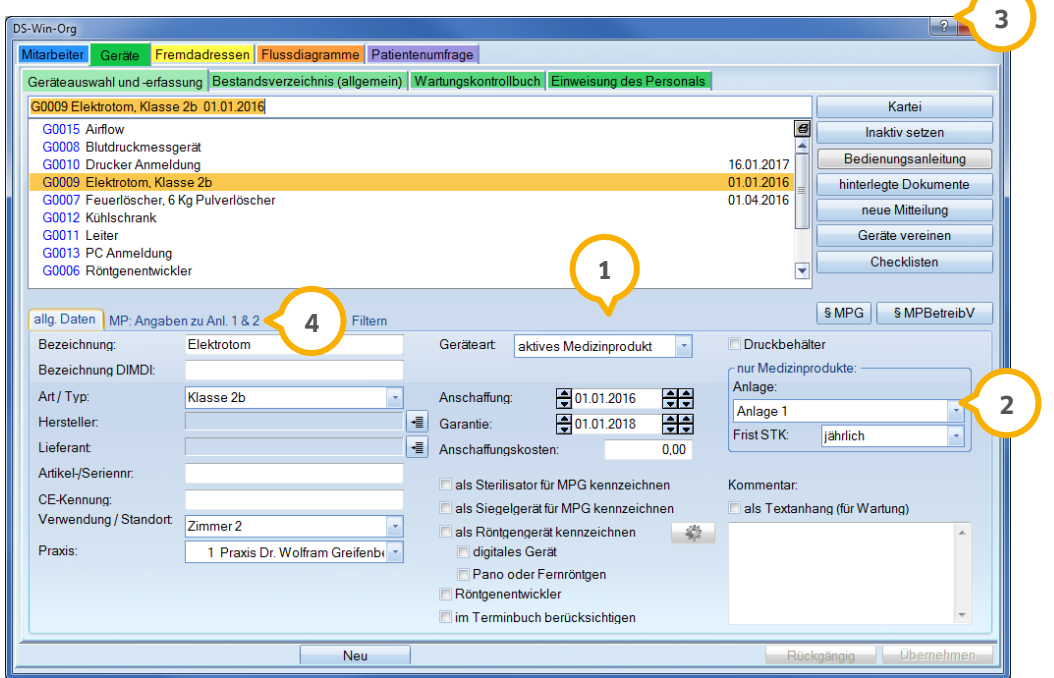

Bei Medizinprodukten mit Anlage 1 und 2 sind weitere Angaben erforderlich, die nun in einem neuen Reiter (4) dokumentiert werden.

Füllen Sie alle erforderlichen Daten aus. Mit Anklicken der quadratischen Schaltflächen (5) gelangen Sie in die Fremdadressenliste, um die verantwortlichen Personen/ Firmen auszuwählen bzw. neu zu erfassen.

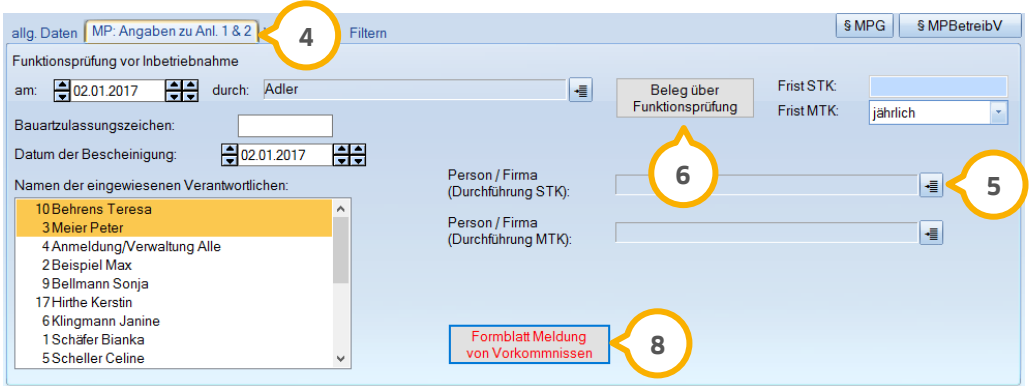

Neu sind die Fristen STK und MTK (STK = Sicherheitstechnische Kontrolle, MTK= Messtechnische Kontrolle) im rechten Bereich sowie die Schaltfläche >>Beleg über Funktionsprüfung<< (6).

Sie können mit Rechtsklick auf die Schaltfläche >>Beleg über Funktionsprüfung<< das entsprechende Dokument hinterlegen, indem Sie über >>Durchsuchen<< (7) das auf Ihrem Rechner gespeicherte Dokument auswählen.

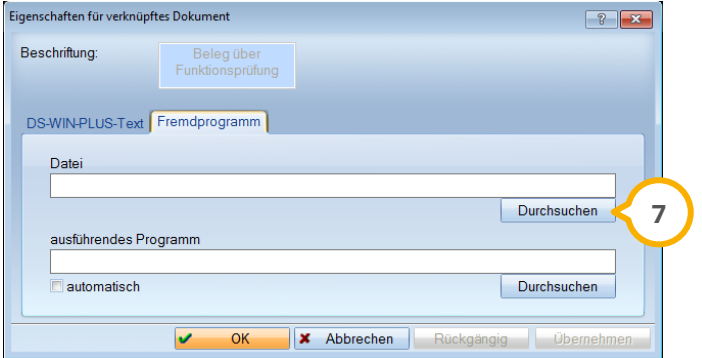

Die Schaltfläche >>Formblatt Meldung von Vorkommnissen<< (**8**) enthält bereits das Dokument "Formblatt für die Meldung von Vorkommnissen durch sonstige Inverkehrbringer sowie Betreiber und Anwender nach § 3Abs. 2 bis 4 der Medizinprodukte-Sicherheitsplanverordnung". Beachten Sie bitte die Hinweise am Ende des Dokumentes.

Erläuterung:

Auszug Anlage 1 (zu §10 Absatz 1 und 2, §11 Absatz 1 und § 12 Absatz 1 MPBetreibV):

Nichtimplantierbare aktive Medizinprodukte zur Erzeugung & Anwendung von Energie zur unmittelbaren Koagulation, Gewebezerstörung oder Zertrümmerung von Ablagerungen in Organen. Z. B.: Elektrotom

MP zur Diagnose mit bildgebenden Verfahren, z. B.: Röntgengeräte.

Auszug Anlage 2 (zu § 12 Absatz 1 und § 14 Absatz 1 MPBetreibV): Medizinprodukte, die messtechnischen Kontrollen nach § 14 Absatz 1 Satz 1 unterliegen.

Medizinprodukte zur Bestimmung von Körpertemperaturen […], medizinische Elektrothermometer, Messgeräte zur nichtinvasiven Blutdruckmessung.

b) Geräteart "elektrisches Betriebsmittel":

Bei der Angabe "elektrisches Betriebsmittel" (**4**) ist laut DGUV Vorschrift 3 eine Unterscheidung zwischen "ortsfest" und "ortsveränderlich" (5) erforderlich. Setzen Sie ganz einfach den Punkt an der entsprechenden Stelle.

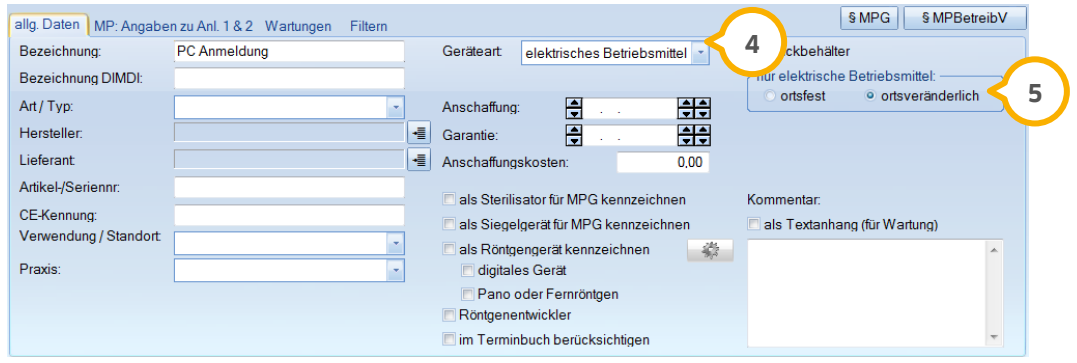

Erläuterung Elektrische Betriebsmittel nach DGUV- Vorschrift 3, § 2 (deutsche Gesetzliche Unfallversicherung):

Elektrische Betriebsmittel im Sinne dieser Unfallverhütungsvorschrift sind alle Gegenstände, die als Ganzes oder in einzelnen Teilen dem Anwenden elektrischer Energie (z. B. Gegenstände zum Erzeugen, Fortleiten, Verteilen, Speichern, Messen, Umsetzen und Verbrauchen) oder dem Übertragen, Verteilen und Verarbeiten von Informationen (z. B. Gegenstände der Fernmelde- und Informationstechnik) dienen. Den elektrischen Betriebsmitteln werden gleichgesetzt Schutz- und Hilfsmittel, soweit an diese Anforderungen hinsichtlich der elektronischen Sicherheit gestellt werden. Elektrische Anlagen werden durch Zusammenschluss elektrischer Betriebsmittel gebildet.

c) Geräteart "Arbeitsmittel/Feuerlöscher"

Bei der Angabe dieser Geräteart sind rechts ggf. weitere Angaben wie "Prüfsiegel (GS)" und eine "Normkennzeichnung" (6) vorzunehmen.

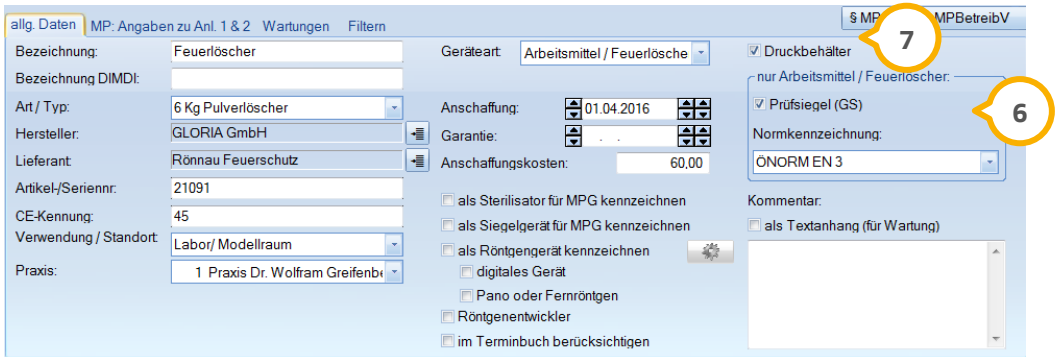

übrigens: Bei allen Gerätearten ist die Kennzeichnung "Druckbehälter" (2) zusätzlich möglich. Druckbehälter sind zum Beispiel Feuerlöscher, Dampfkleinsterilisatoren, Kompressoren und Sauerstoffflaschen.

**Seite 50/76**

Kurze Erklärung Arbeitsmittel nach BetrSichV:

Arbeitsmittel im Sinne der Betriebssicherheitsverordnung sind Werkzeuge (auch Leitern und Tritte), Geräte, Maschinen oder Anlagen.

Kurze Erklärung Feuerlöscher nach ASR (Technische Regeln für Arbeitsstätten):

ASR A 2.2, Punkt 5.2.

Der Arbeitgeber hat Feuerlöscheinrichtungen nach Art und Umfang der Brandgefährdung und der Größe des zu schützenden Bereiches in ausreichender Anzahl nach den Punkten 5.2.1 bis 5.2.4 bereitzustellen. […]

ASR A 2.2, Punkt 6.3.1

(1) Der Arbeitgeber hat Brandmelde- und Feuerlöscheinrichtungen unter Beachtung der Herstellerangaben in regelmäßigen Abständen sachgerecht warten und auf ihre Funktionsfähigkeit prüfen zu lassen. Die Ergebnisse sind zu dokumentieren.

ASR A 2.2, Punkt 6.3.2

(1) […] Zur Sicherstellung der Funktionsfähigkeit sind Feuerlöscher daher mindestens alle zwei Jahre durch einen Sachkundigen zu prüfen.

d) Geräteart "Sonstige":

Neben einem Medizinproduktebuch ist auch ein Bestandsverzeichnis für alle sonstigen aktiven, nicht implantierbaren Medizinprodukte zu führen. Dafür verwenden Sie diese Kennzeichnung. Im rechten Bereich sind keine weiteren Eingabemöglichkeiten aktiv.

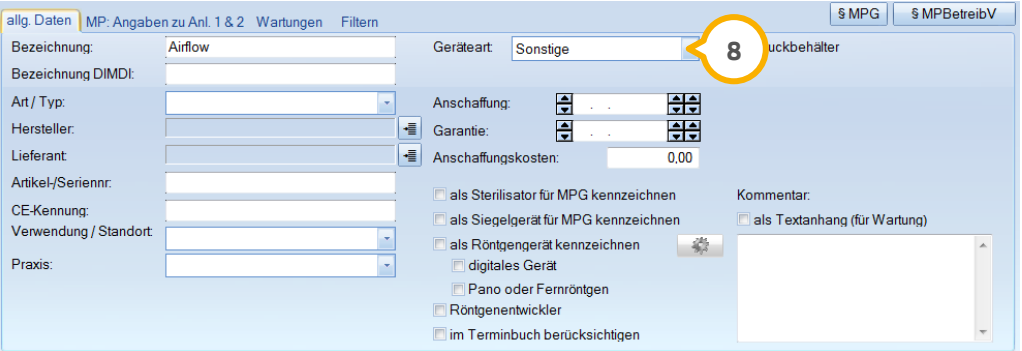

### 8.5.3. Bestandsverzeichnis (allgemein)

Das bisherige Bestandsverzeichnis und das Gerätebuch (Anlage 1) sind jetzt in dem Reiter "Bestandsverzeichnis (allgemein)" (1) zusammengefasst. Der Reiter ist in die neuen untergeordneten Reiter "Medizinproduktebuch (MP)", "Verzeichnis elektr. Betriebsmittel", "Verzeichnis Arbeitsm. & Feuerlöscher" und "Verzeichnis sonst." unterteilt.

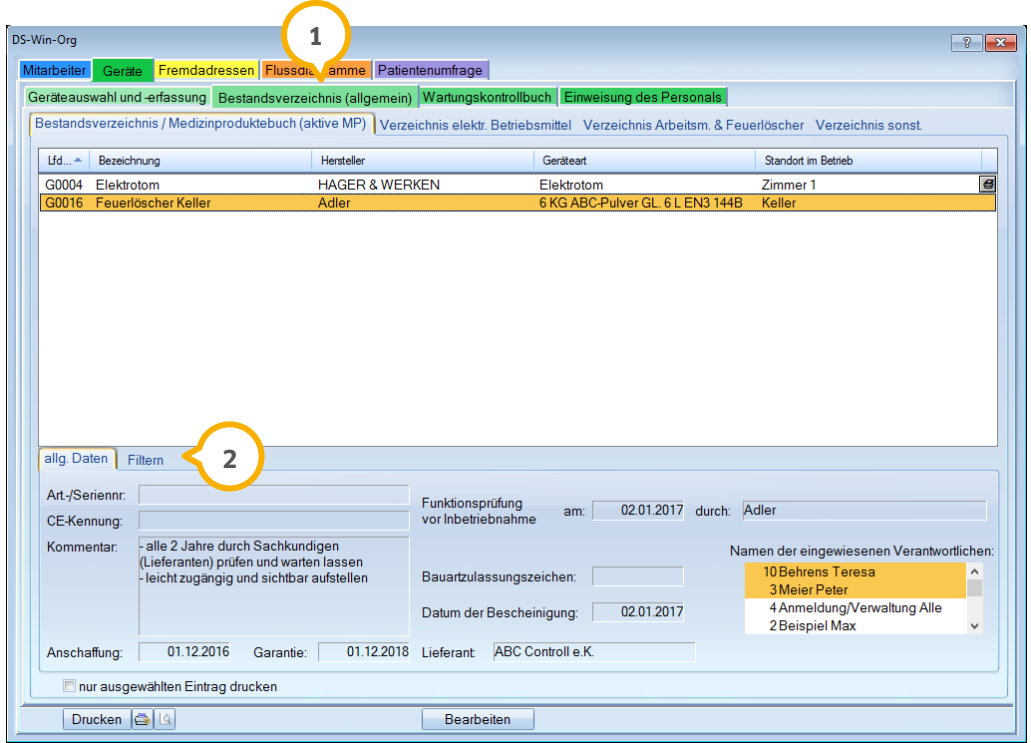

Durch die auf den vorherigen Seiten genannte Kennzeichnung der Geräteart wird jedes Gerät in den entsprechenden Unterreitern einsortiert. So erhalten Sie einen optimalen Überblick. Zusätzlich sind in jedem Reiter Filtermöglichkeiten z. B. nach der Anlage, nach Druckbehälter oder nach der Ortsveränderlichkeit gegeben (2).

## 8.5.4. Gerätewartung in Verbindung mit der F5-Taste

Für das Arbeiten mit der F5-Taste (Mitteilungen an Mitarbeiter bzw. Aufgabenverteilung) kann ab sofort ein Kommentar für die Gerätewartung hinterlegt werden. Dafür setzen Sie das Häkchen bei "als Textanhang (für Wartung)" **(1**).

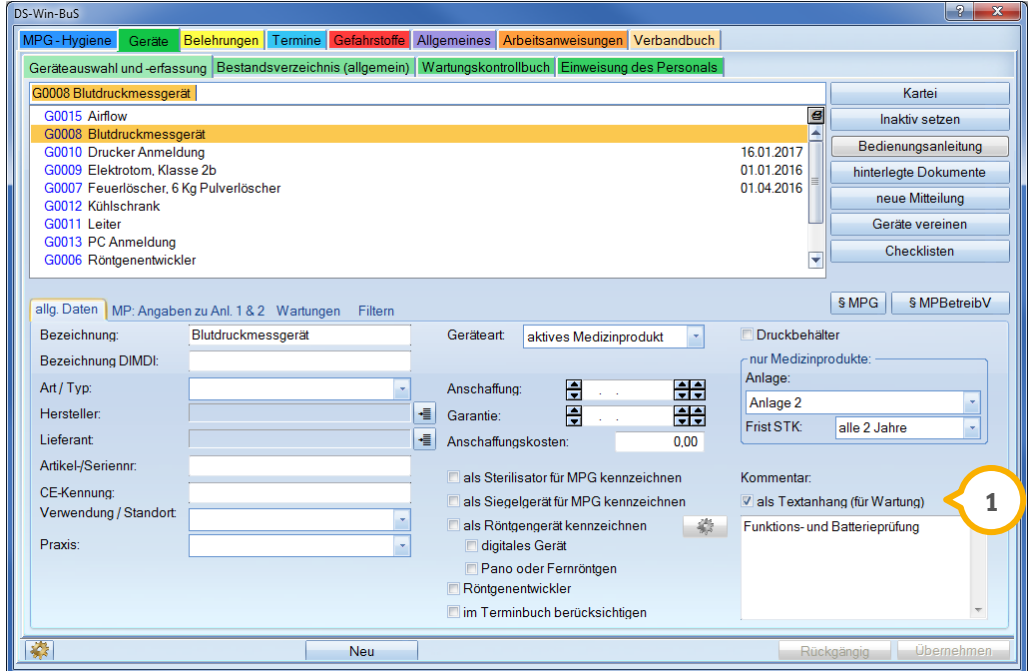

Bei Anwahl der F5-Taste wird dem Mitarbeiter, der für diese Gerätewartung zuständig ist, neben der Aufgabe auch ein rot gekennzeichneter Textanhang (2) angezeigt, der einfach per Doppelklick geöffnet werden kann. Es öffnet sich der eingetragene Kommentar, sodass schnell ersichtlich ist, was bei der Gerätewartung zu erledigen ist.

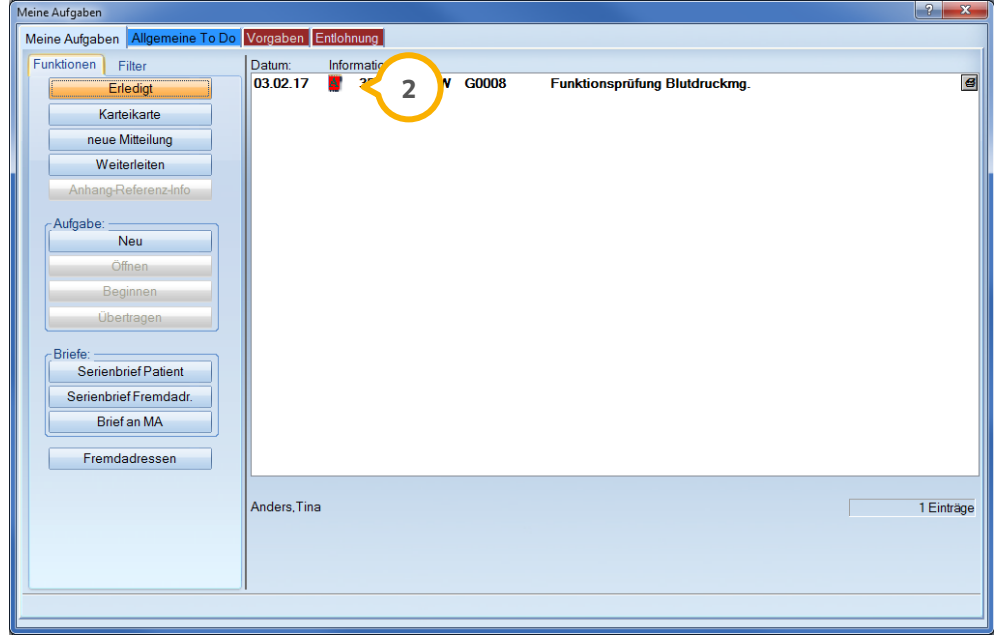

Wird die Gerätewartung mit einem Doppelklick geöffnet, gelangen Sie über >>Funktionsstörungen/Bedienungsfehler<< (3) sofort zu einem Auftrag "AGS" ("abzuarbeitende Gerätestörung"), die mitarbeiterbezogen eingetragen und über "F5" abgerufen werden kann.

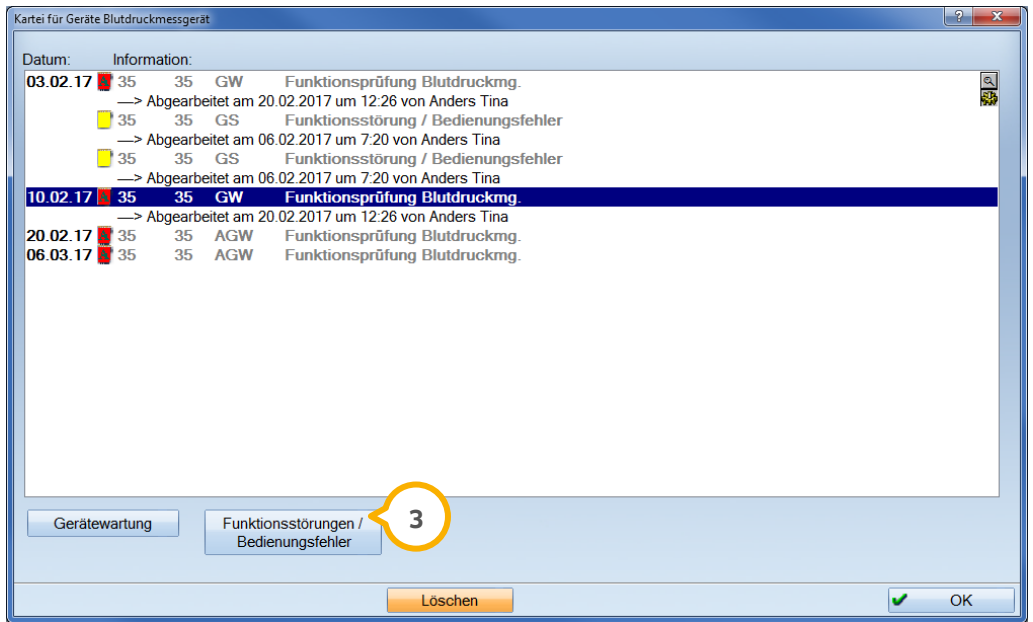

#### $8.6.$ **DS-Win-KFO**

Auch im Bereich der KFO folgen wir in diesem Quartal den Bedürfnissen unserer Kunden.

### 8.6.1. KFO Mehrkostenberechnung

Es wird jetzt unterbunden, dass im Bema-Leistungsverzeichnis zweimal die gleiche Leistung bei der GOZ-Referenz (1) eingegeben werden kann. Beim Speichern der Eingabe erhalten Sie jetzt folgende Meldung (2):

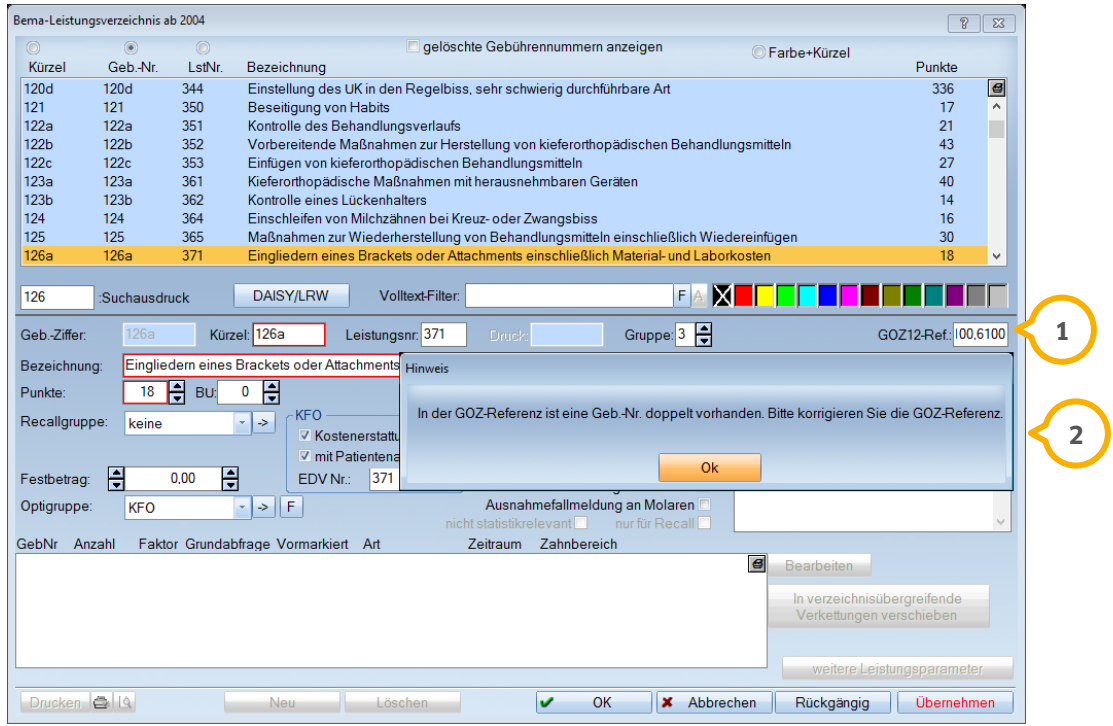

So wird eine Fehleingabe im Bereich der KFO-Mehrkosten unterbunden.

## 8.6.2. Optimierung der Laborübernahme

Mit diesem Update haben wir die Übernahme der Laborleistungen aus dem Laborplan von MKV- und Privatplänen optimiert.

Bei der Übernahme können nun mehrere Laborleistungen gleichzeitig (1) ausgewählt werden. Wenn die ausgewählten Leistungen aus der gleichen Preisliste stammen sowie dem selben Behandler und Techniker zugeordnet sind, werden die entsprechenden Felder (2) direkt befüllt.

Sobald mehrere Leistungen aus unterschiedlichen Preislisten und/oder mit abweichenden Behandlern bzw. Technikern ausgewählt werden, wird die Preisliste bzw. die Auswahl des Behandlers/Technikers auf "leer" gesetzt und ist manuell zu befüllen.

Bei der >>Übernahme<< (3) werden die Einstellungen geprüft und ggf. entsprechende Meldungen ausgegeben, falls eine Eingabe unvollständig ist.

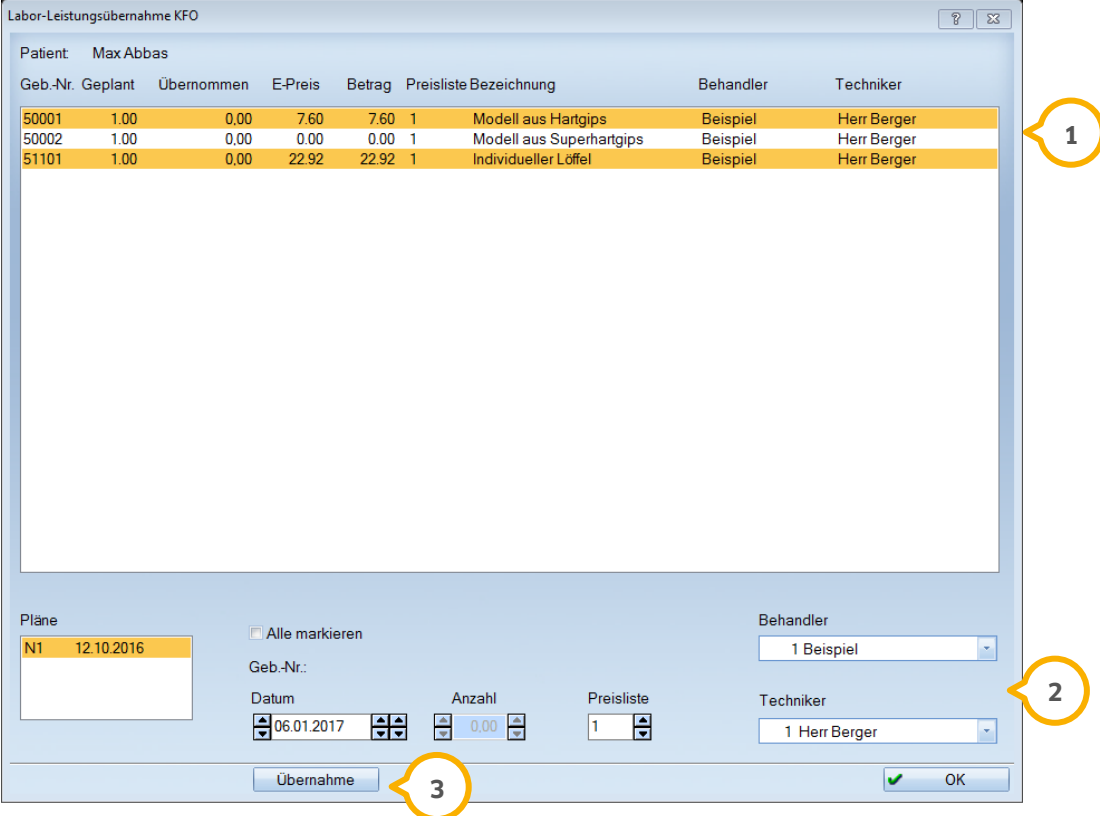

### 8.6.3. Diagnostikleistungen einem Frühbehandlungsplan zuordnen

Wenn Diagnostikleistungen und/oder Eigen-/Fremdlaborleistungen erfasst werden und anschließend ein Frühbehandlungsplan erstellt wird, erfolgt jetzt eine Abfrage, ob diese Leistungen dem Frühbehandlungsplan zugeordnet werden sollen.

Im Reiter "KFO" erfassen Sie eine Diagnostikleistung und klicken dann auf die Schaltfläche >>Planung<<. Hier setzen Sie den Haken bei "Frühbehandlung (KFO-Richtlinie Nr. 8a-c)" (1) und bestätigen mit >>Übernehmen<<. Sie erhalten folgende Meldung (2):

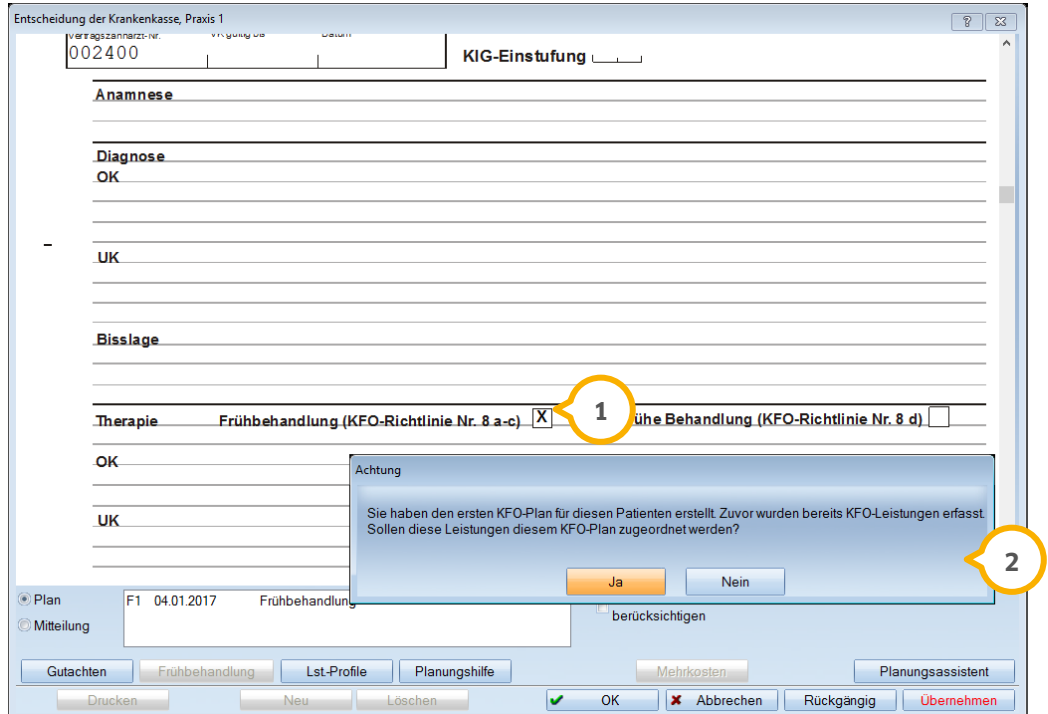

Bestätigen Sie die Abfrage mit >>Ja<<, werden Ihre bereits erfassten Leistungen dem Frühbehandlungsplan zugeordnet.

#### **Hinweis!**

**Sollten Sie zuvor die Gebührennummer "5" (Kieferorthopädischer Behandlungsplan) erfasst haben, legt sich wie gewohnt ein Behandlungsplan an. Der Behandlungsplan kann wie bisher in einen Frühbehandlungsplan umgewandelt werden. In diesem Fall erscheint die o. g. Meldung nicht.** 

## 8.6.4. KFO-Ratenpläne mit Lastschriftverfahren leichter abschließbar

Um Ratenpläne abschließen zu können, die noch nicht per Lastschriftverfahren ausgebucht wurden, gibt es jetzt eine neue Schaltfläche. Wählen Sie den Ratenplan aus **1** und klicken Sie die Schaltfläche >>Lastschrift löschen<< (2) an.

Der Dialog wird im Hauptmenü über den Pfad "Abrechnung/Lastschriftdiskette" aufgerufen.

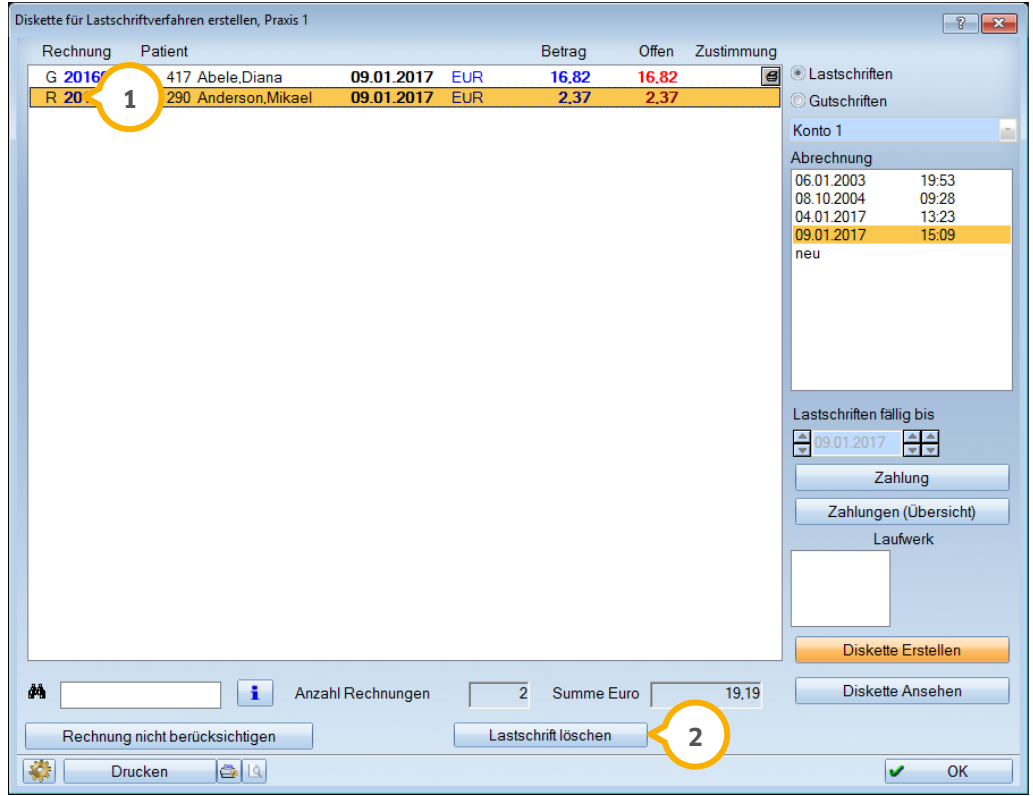

Diese Schaltfläche ist ausschließlich bei KFO-Ratenplänen aktiv.

## 8.6.5. Schaltfläche "Vorausz." bei abgeschlossenem Ratenplan aktiv

Die Schaltfläche "Vorausz." (1) in der KFO ist jetzt jederzeit aufrufbar, auch wenn der Ratenplan bereits abgeschlossen ist oder noch kein Ratenplan erstellt wurde.

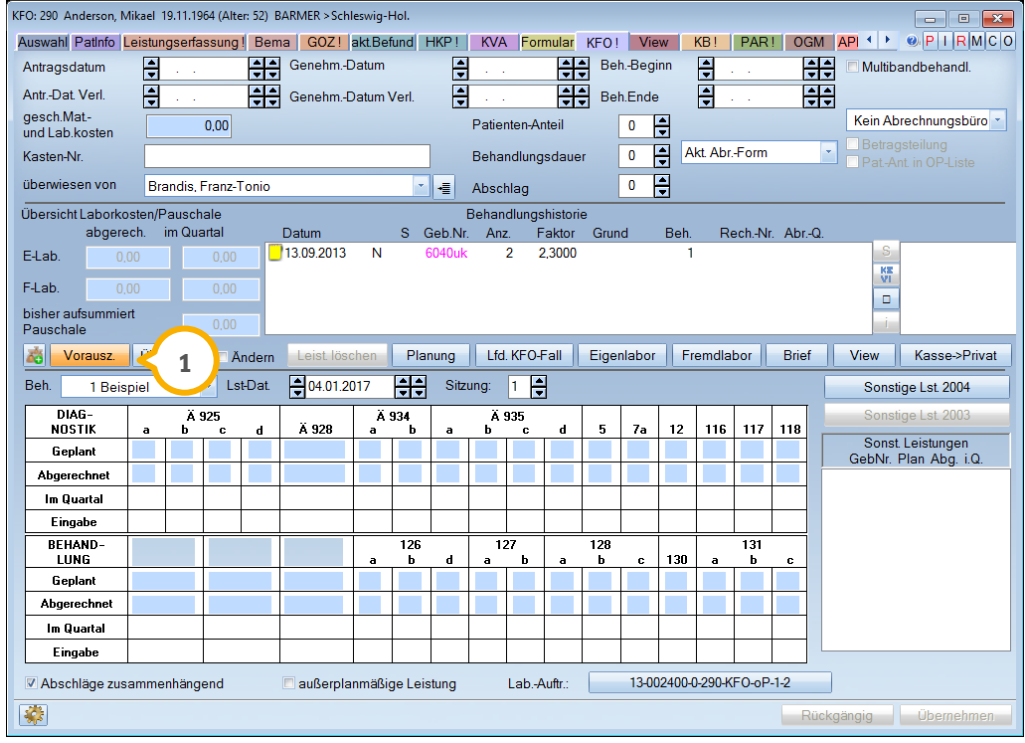

So stehen Ihnen alle Informationen in einer schnellen Übersicht zur Verfügung.

## 8.6.6. Abschluss Ratenplan: Warnhinweis bei bestehenden Mahngebühren

Werden Zahlungen für einen Ratenplan eingegeben, so erhalten Sie nun eine Meldung, wenn diese Zahlungen die Eigenanteilsrechnungen und Mahngebühren nicht ausgleichen.

Wählen Sie in diesem Fenster die gewünschte Möglichkeit aus, nach der sie vorgehen möchten:

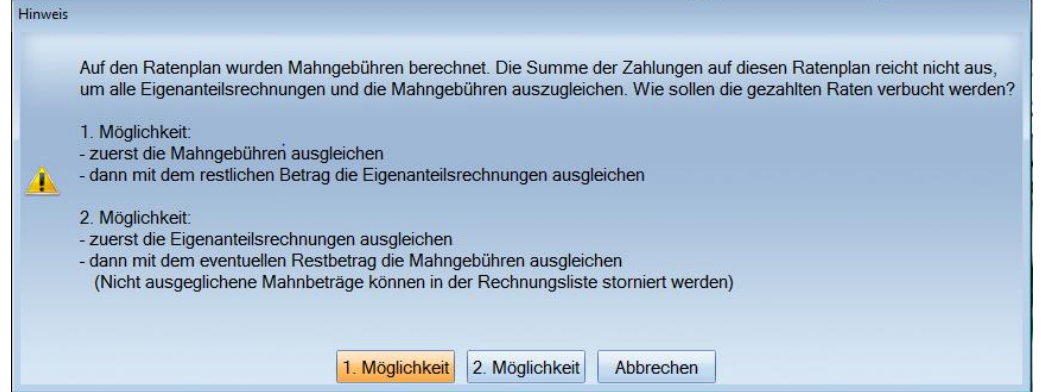

Wenn Sie es wünschen, können Sie nicht ausgeglichene Mahnbeträge in der Rechnungsliste stornieren.

## 8.6.7. Anzahlangabe auf andere Leistung übertragen

Wenn Sie in der privaten KFO über das Fragezeichen beispielsweise die 6100 **1** (Eingl. e. Klebebrackets z.Aufnahme orthodontischer Hilfsmittel) und gleich im Anschluss die 6110 (Entf. e. Klebebrackets einschl.Polieren u. Versiegelung d. Z.) planen, so wird die für die 6100 geplante Anzahl (2) auch für die 6110 vorgeschlagen. Gleiches gilt für die Planung der 6120 in Verbindung mit der 6130.

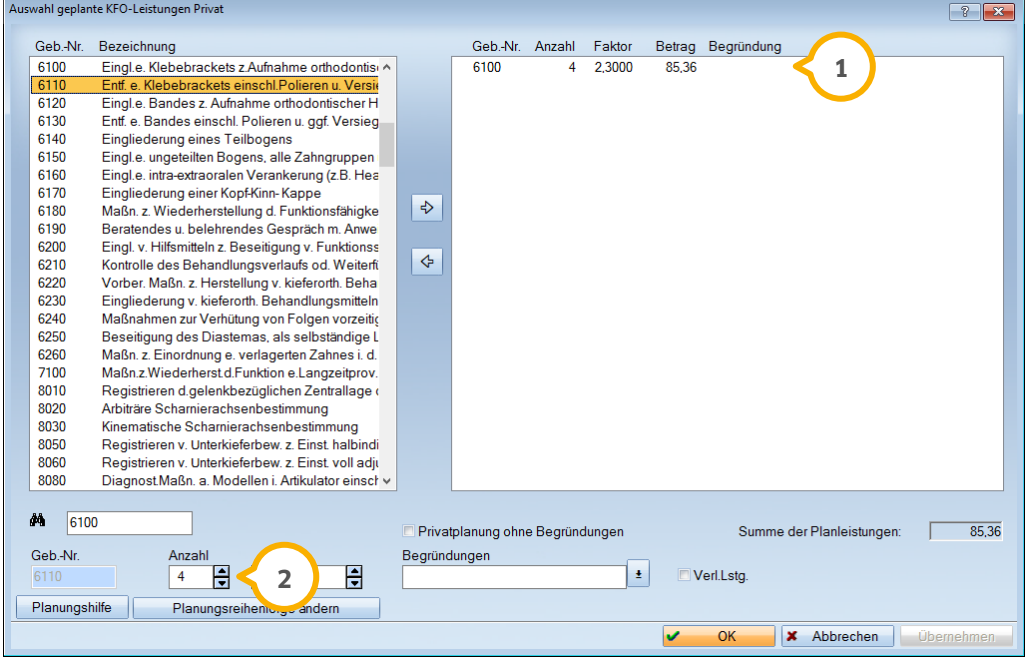

So wird Ihnen die Planung erleichtert.

## 8.6.8. KFO Privat: Leistungen mit Betrag 0,00€ erfassen

In der privaten KFO ist es jetzt möglich, Leistungen mit dem Betrag 0,00 € über die Betragsabfrage (1) zu erfassen.

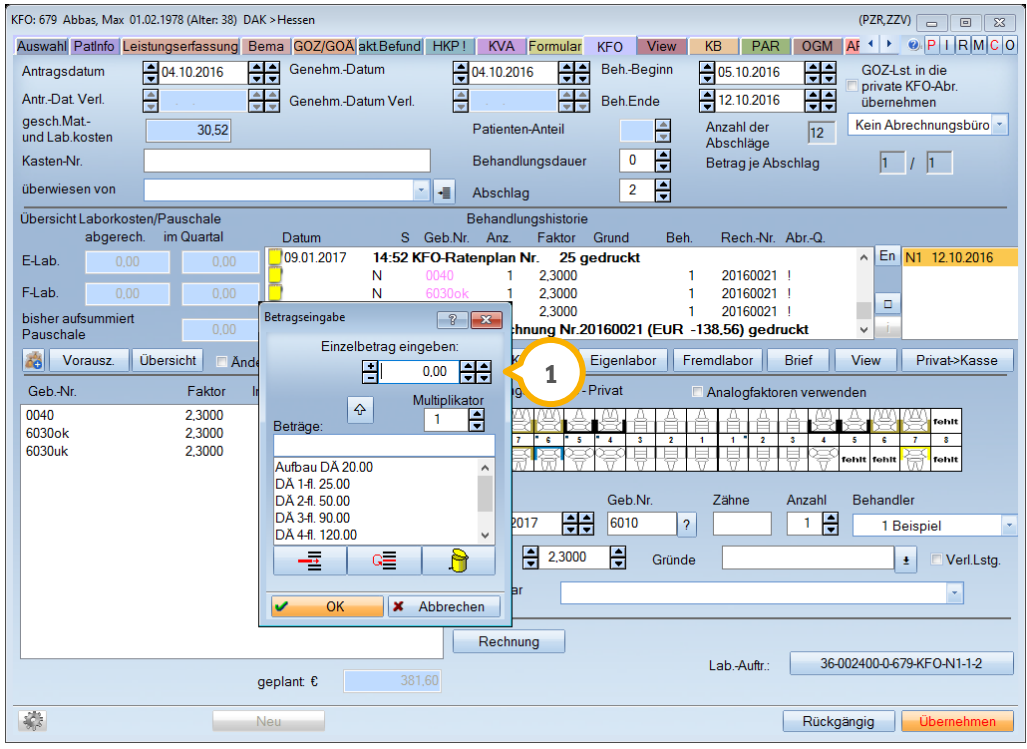

Bitte beachten Sie, dass es, um die Betragsabfrage nutzen zu können, zwingend erforderlich ist, im Leistungsverzeichnis über die Schaltfläche >>weitere Leistungsparameter<< die Betragsabfrage (2) einzustellen.

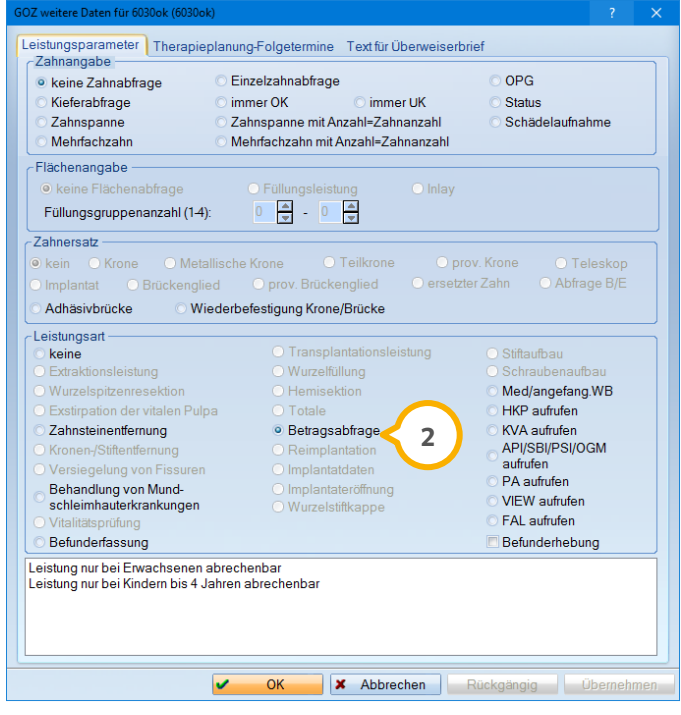

# **8.** Produkterweiterungen

**UPDATE AKTUELL [Stand: März](#page-0-0) 2017**

**Seite 62/76**

#### $8.7.$ **DS-Win-Termin**

Mit diesem Update stellen wird Ihnen Neuerungen und Verbesserungen im Bereich der Produkterweiterung DS-Win-Termin vor.

## 8.7.1. Hinweis "Karte fehlt" im Terminbuch ersichtlich

Wird ein Patient ausgewählt, dessen Versichertenkarte fehlt, wird dies nun im Terminbuch angezeigt. Sie erhalten rechts oben in der Anzeige der Patientendaten den Hinweis "Karte fehlt".

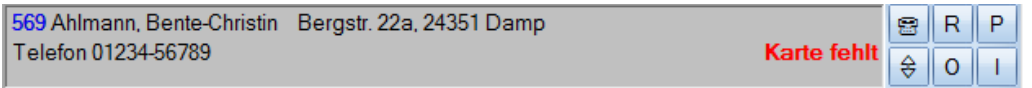

So sind Sie sofort über die fehlende Karte informiert und der Patient kann bei der Terminvergabe an das Mitbringen seiner Versichertenkarte erinnert werden. Der Hinweis erscheint nur, wenn auch Bema-Leistungen eingegeben wurden.

## 8.7.2. Terminbücher öffnen: neue Bezeichnung für Schaltfläche

Im Terminbuch haben wir im Bereich "Terminbuch öffnen" die Schaltfläche zur besseren Nachvollziehbarkeit von >>OK<< in >>Einzeln Öffnen<< **1** umbenannt.

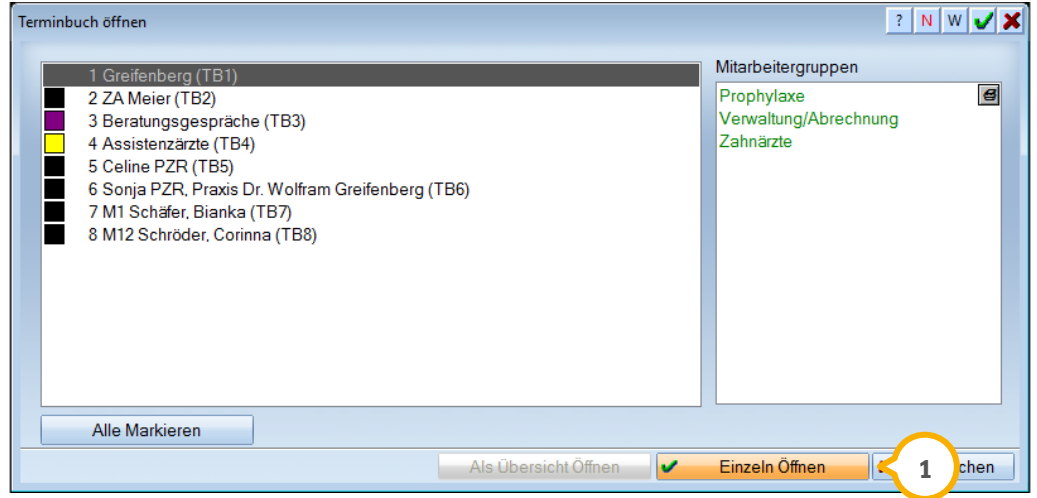

#### **WICHTIG**

## 8.7.3. Neues Kennzeichnen: Termin von der Praxis abgesagt

Es ist jetzt möglich einen Termin als von der Praxis abgesagt zu kennzeichnen.

Wählen Sie im Terminbuch einen vergebenen Termin mit der linken Maustaste an. Es öffnet sich die Termin-Eingabe:

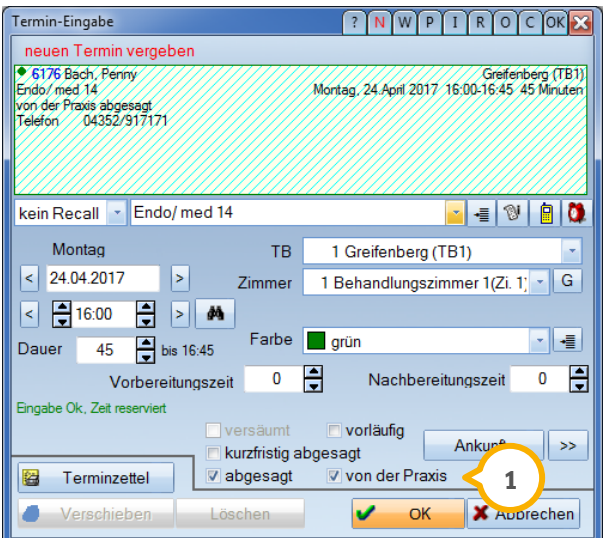

Setzen Sie hier das Häkchen bei "abgesagt" und rechts daneben bei "von der Praxis" . Bestätigen Sie Ihre Eingabe mit >>OK<<. Alternativ können Sie den Termin auch **1** mit der rechten Maustaste anwählen und hier den Punkt "von der Praxis abgesagt" markieren.

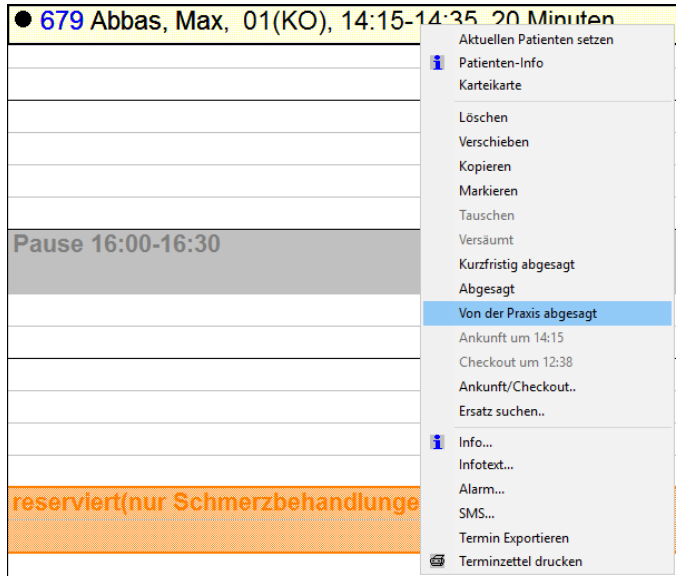

Der Status des Termins 2 wird sowohl auf das Patienten-Klemmbrett als auch in die Patientenstatistik und die "PatInfo"/"Karteikarte" übertragen.

Der Termin-Status auf dem Patienten-Klemmbrett:

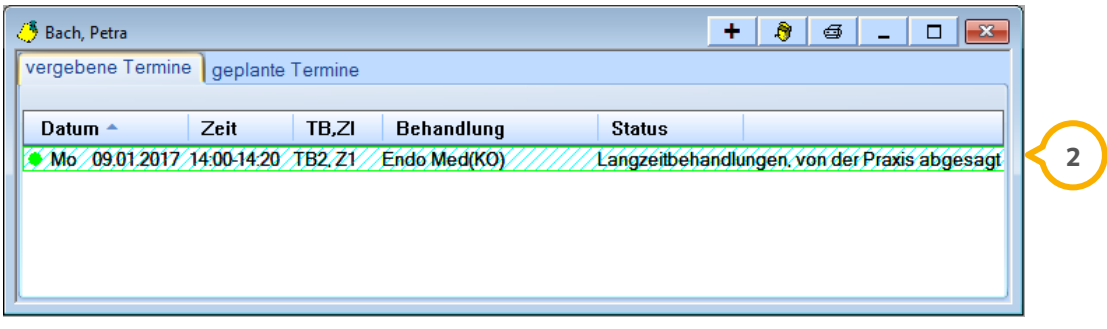

Der Termin-Status in der Patientenstatistik:

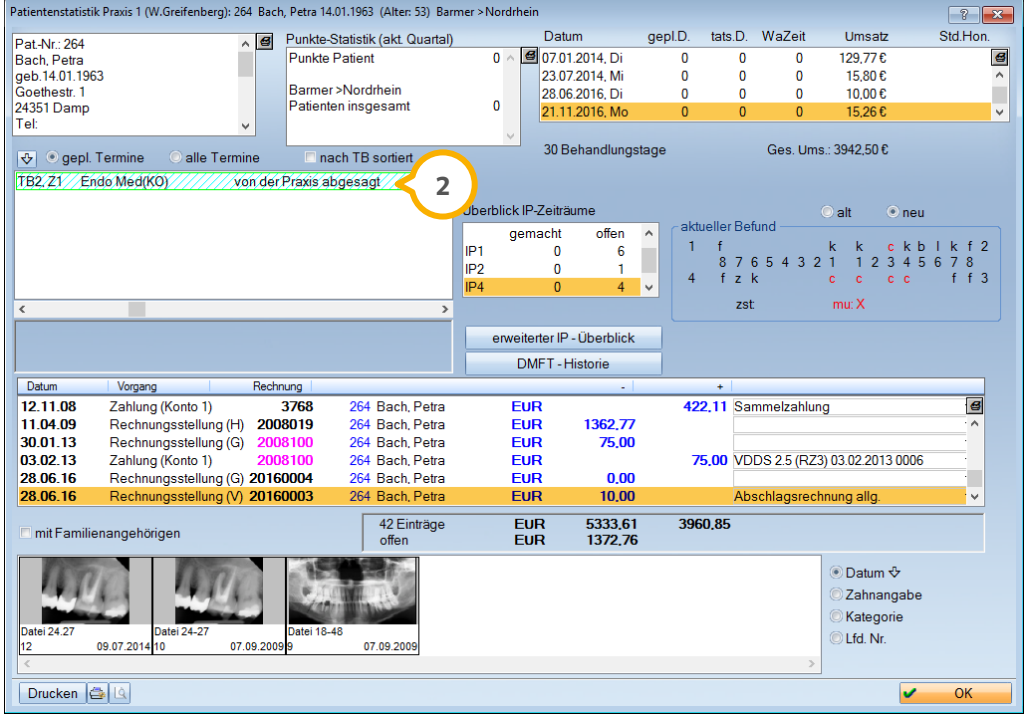

**Seite 65/76**

Der Termin-Status in der "PatInfo":

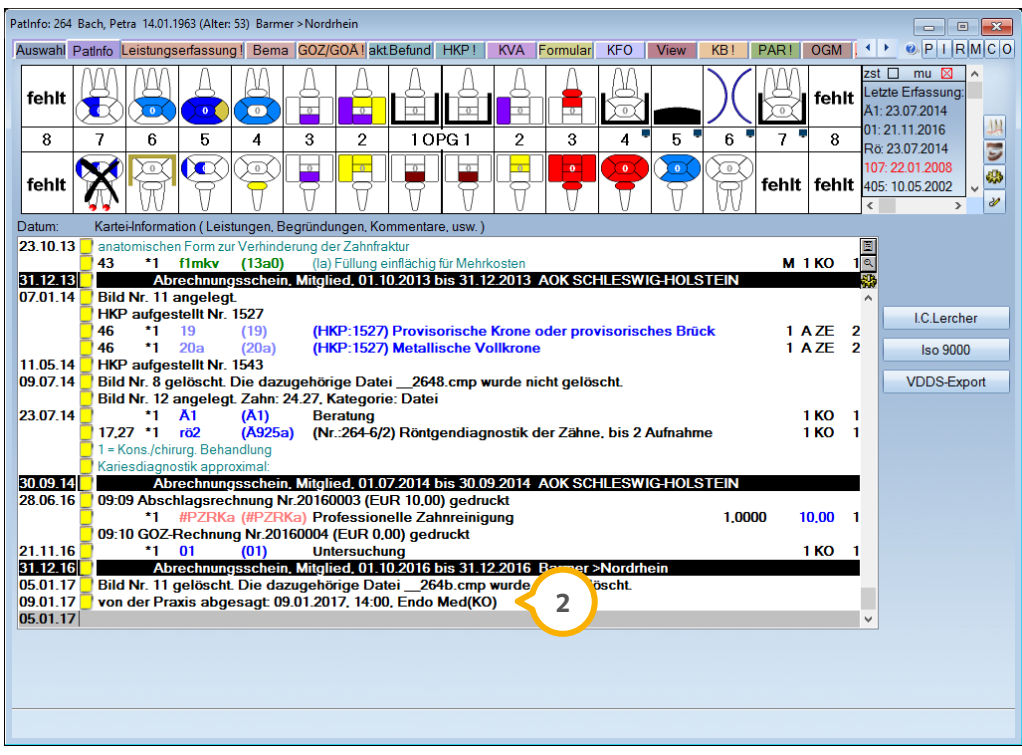

Wir haben die Funktion auch in die >>Lupe<< in der Monatsübersicht rechts oben im Terminbuch integriert. Der Termin wird in der Monatsübersicht blau unterlegt angezeigt (3). Dies sehen Sie jedoch nur, wenn das Häkchen "abgesagte Termine mit anzeigen" gesetzt wurde. **4**

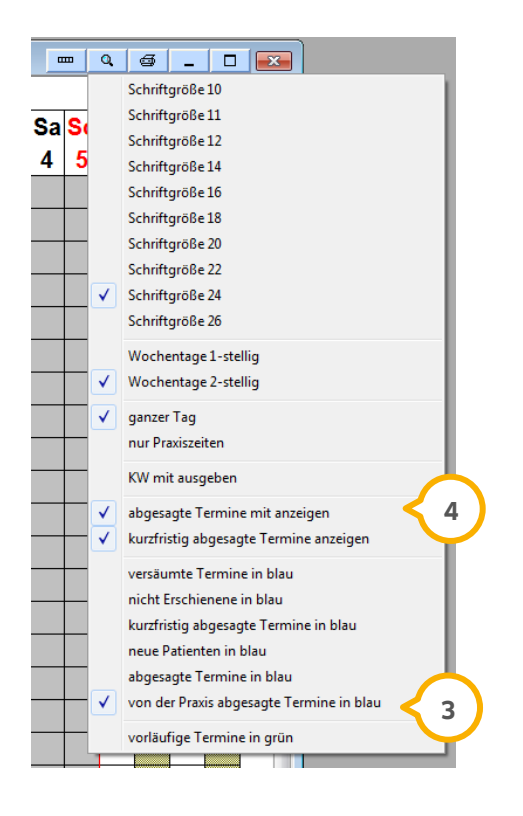

## 8.7.4. "von der Praxis abgesagt" filtern

Wie in Abschnitt 7.6.3. beschrieben können Sie Termine als "von der Praxis abgesagt" kennzeichnen. Zusätzlich haben Sie nun die Möglichkeit, diese Termine über die Datenanalyse im Terminbuch zu filtern.

Folgen Sie hierfür im Terminbuch dem Pfad "Verwaltung/Statistik/Datenanalyse". Hier haben Sie die Auswahlmöglichkeit "von der Praxis abgesagt" **(1**).

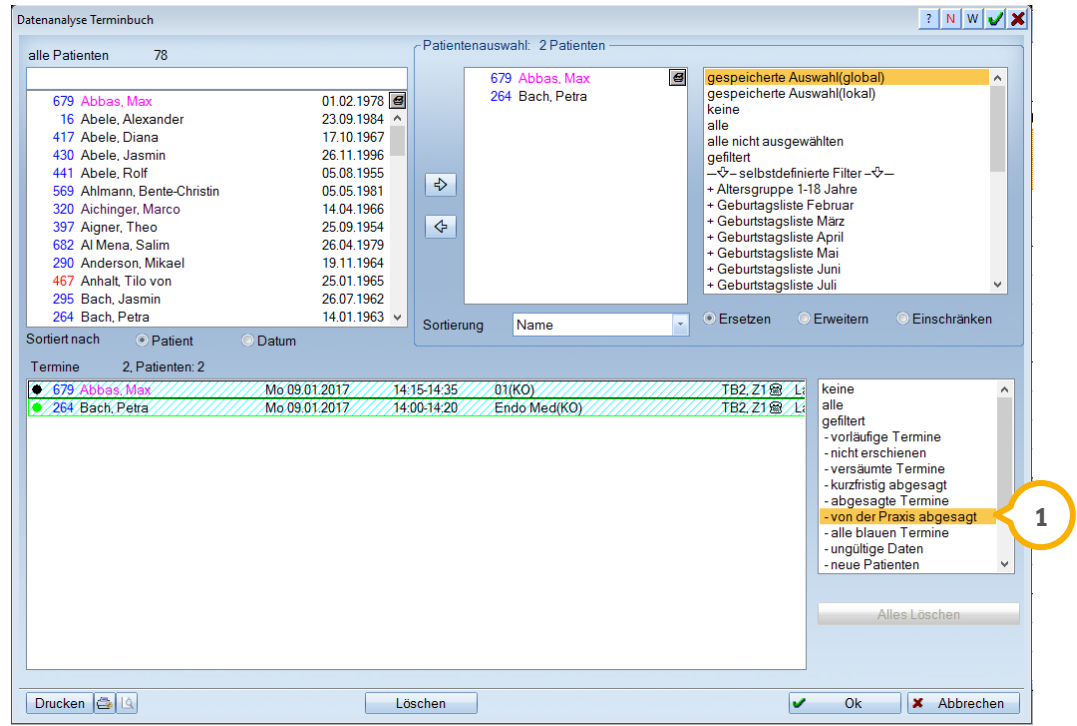

Die Auswahl ermöglicht Ihnen eine statistische Auswertung.

**Seite 67/76**

## 8.7.5. Mehrere freie Termine an einem Tag suchen

Sie haben jetzt die Möglichkeit, mehrere freie Termine an einem Tag zu suchen. Öffnen Sie das Terminbuch, indem Sie im Menü dem Pfad "Aktion/Freie Termine suchen" folgen oder auf das dafür vorgesehene Fernglassymbol klicken. Setzen Sie hier das Häkchen in der Checkbox "mehrere Termine pro Tag" (J). Klicken Sie im Anschluss auf "mehr suchen" (2), werden für den gewählten Tag mehrere Termine (3) gesucht.

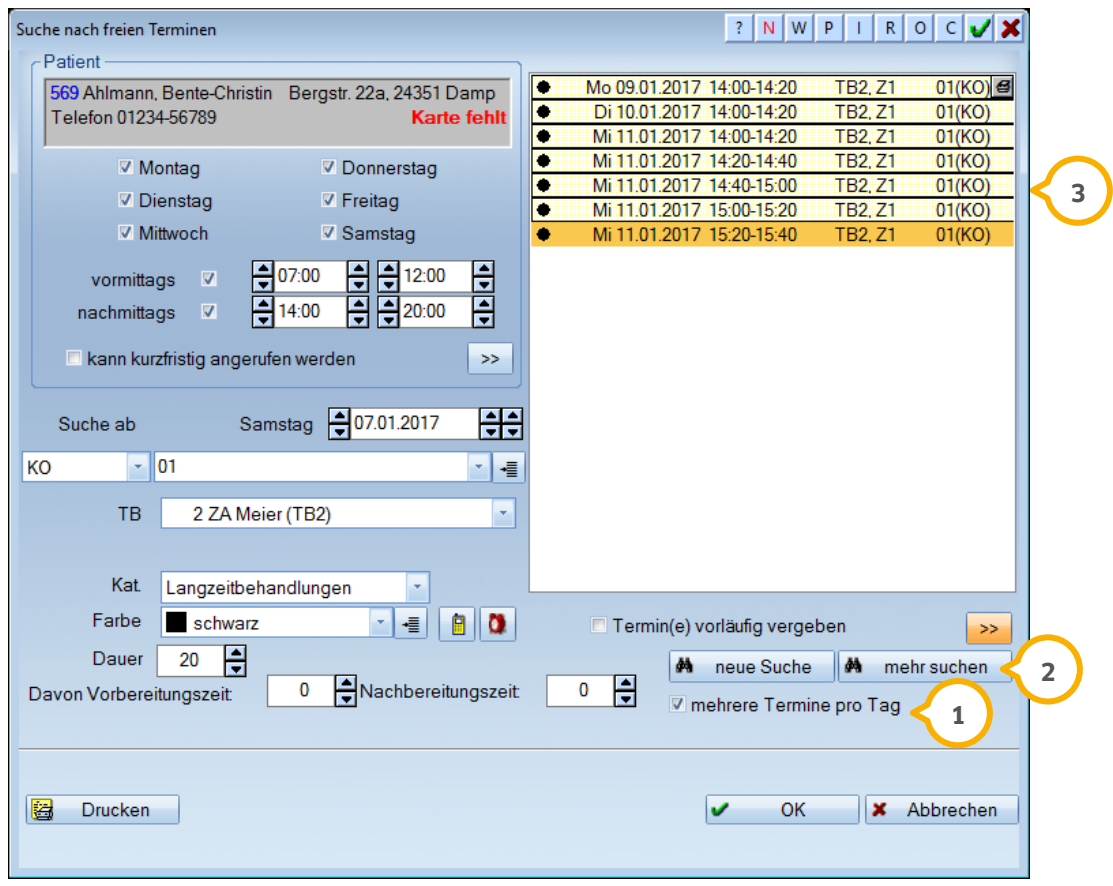

**WICHTIG** 

# 8.7.6. Termine in der Karteikarte als verschoben anzeigen

Termine, die vom Terminbuch auf das Klemmbrett verschoben (1) wurden, werden in der Karteikarte ab sofort mit dem Hinweis "Termin verschoben" (2) gekennzeichnet.

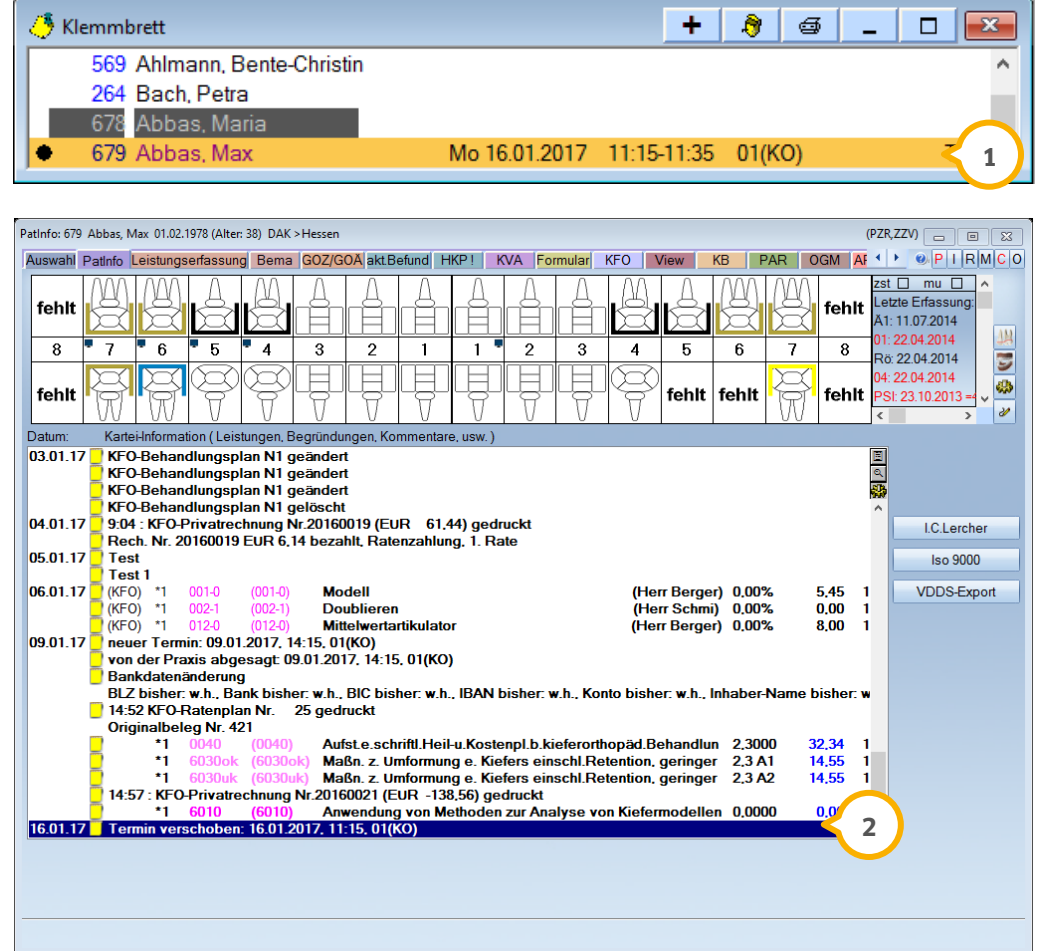

Um diese Einstellung zu aktivieren, folgen Sie im Hauptmenü des Terminbuchs dem Pfad "Optionen/Einstellungen/Karteikarte" und setzen Sie den Haken bei "Termin geändert/verschoben" 3.

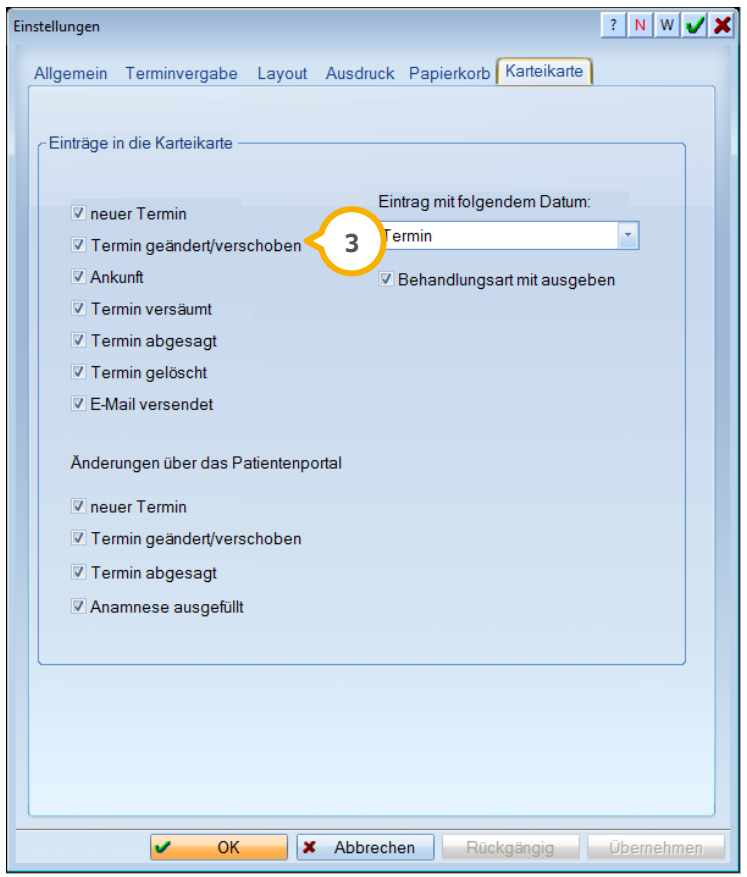

Termine, deren Uhrzeit oder Tag geändert wurde, werden in der Karteikarte entsprechend gekennzeichnet.

#### **Hinweis!**

**Bitte beachten Sie, dass diese Einstellung nicht automatisch mit dem Einlesen des Updates gesetzt wird, sondern wie oben beschrieben manuell durch Sie gesetzt werden muss.**

**Seite 70/76**

## 8.7.7. Spezielle Tage direkt im Terminbuch schneller erfassen

Wir haben Optimierungen an der Eingabe "spezieller Tage" vorgenommen. Klicken Sie in der Tages- und Monatsansicht mit der rechten Maustaste in das Datums-Feld, so erscheint dort jetzt die Auswahl "+ neuer spezieller Tag" (1).

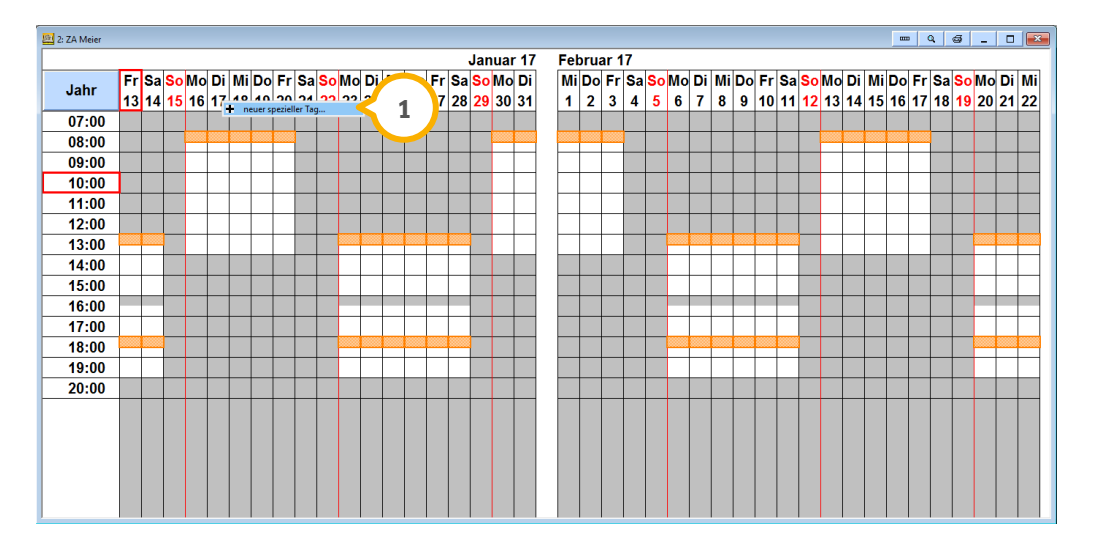

Tragen Sie wie gewohnt eine Bezeichnung (2) sowie das Datum (3) ein und prüfen Sie ggf. die Öffnungszeiten (4) für den eingestellten Zeitraum.

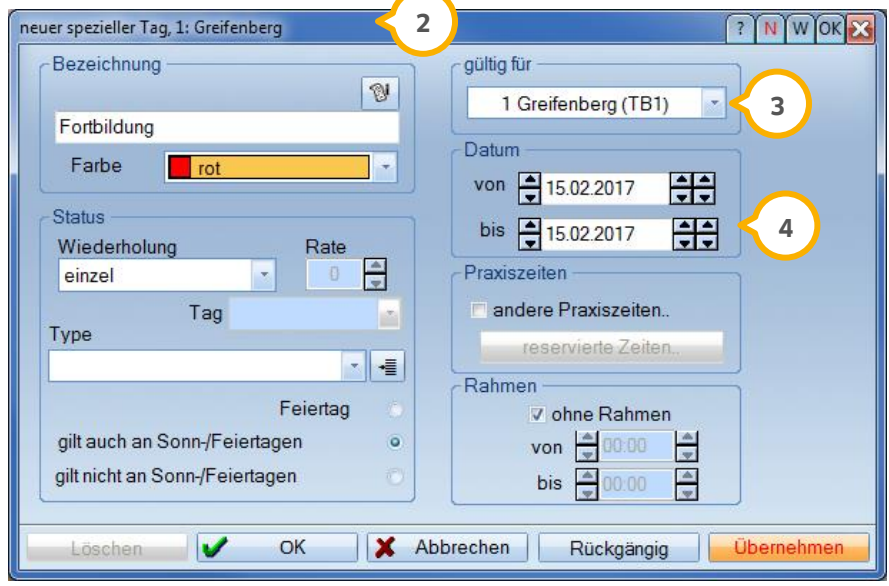

**WICHTIG** 

Außerdem können Sie regelmäßig wiederkehrende "spezielle Tage" in die Auswahl (Rechtsklick auf das Datum) legen (5), um die Eingabe zu beschleunigen. Wie das geht, zeigen wir unter dem folgenden Bildausschnitt.

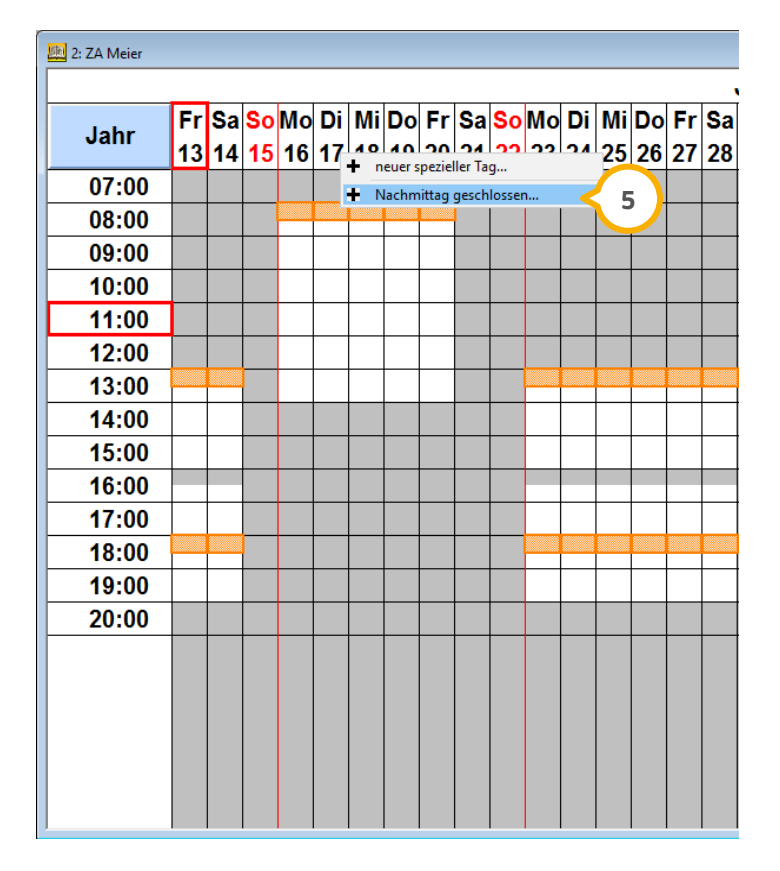

Um bestimmte spezielle Tage für die Schnellauswahl zu definieren, klicken Sie erneut mit einem Rechtsklick auf das Datum und auf "+neuer spezieller Tag". Wählen Sie anschließend den quadratischen Button **6** mit einem Linksklick an.

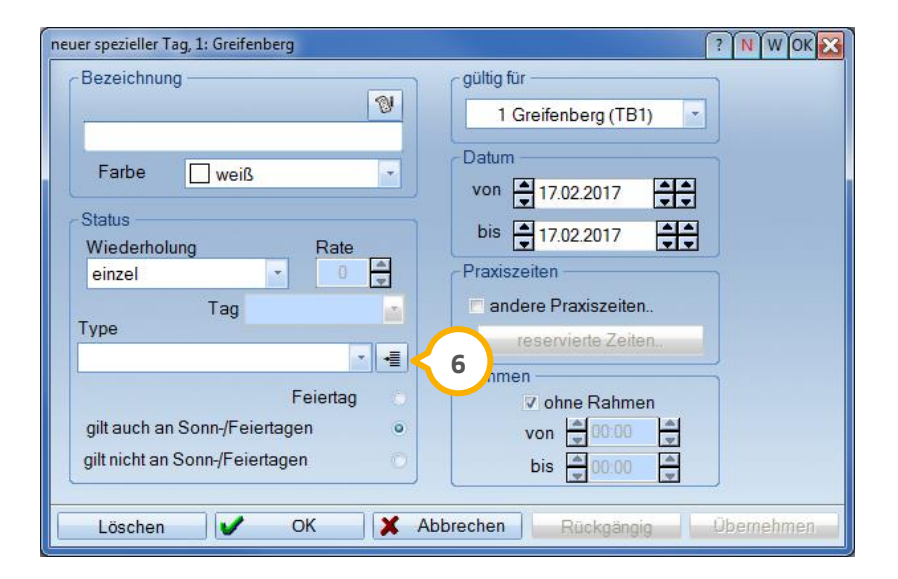

**Seite 72/76**

Setzen Sie einfach den Haken bei "Menü-Eintrag" (<mark>7</mark>).

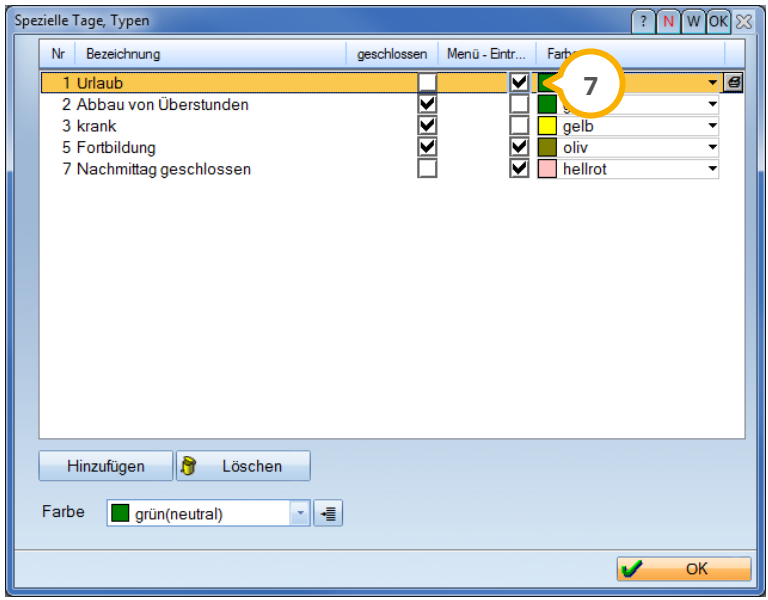

Schon steht dieser "spezielle Tag" in der schnellen Auswahl (Rechtsklick auf das Datum) zur Verfügung (7).

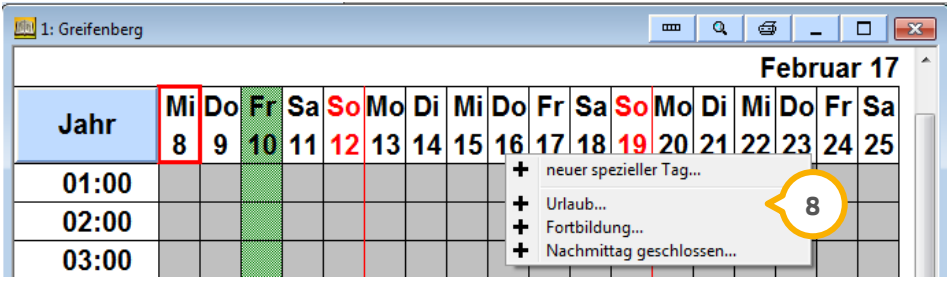

Klicken Sie jetzt einen dieser speziellen Tage an, so erscheint zum evtl. Vervollständigen noch einmal folgendes Fenster. Mit >>Ok<< schließen Sie die Eingabe ab.

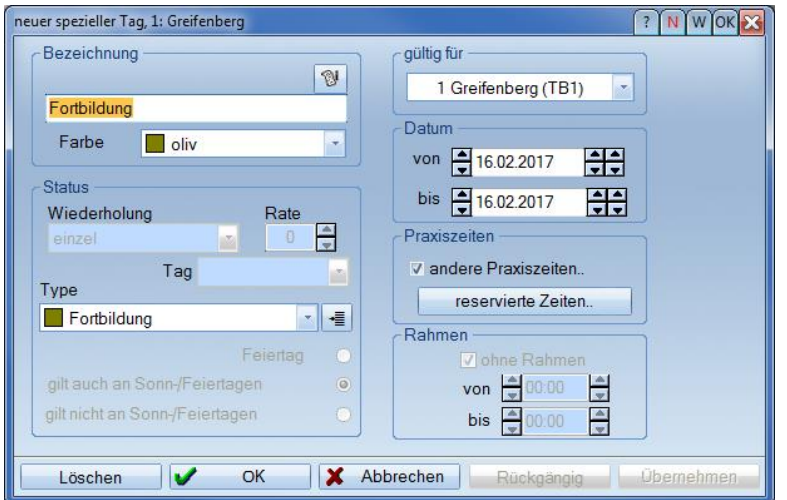
# **8.** Produkterweiterungen

**UPDATE AKTUELL [Stand: März](#page-0-0) 2017**

#### 8.8. **Online Terminmanagement**

Wir haben das Online Terminmanagement um eine Statistikfunktion ergänzt. Somit steht Ihnen auch für diesen Bereich eine Filteroption zur Verfügung.

Der Aufruf der Statistik erfolgt im DS-Win-Termin über den Pfad "Verwaltung/Online Terminmanagement/Statistik".

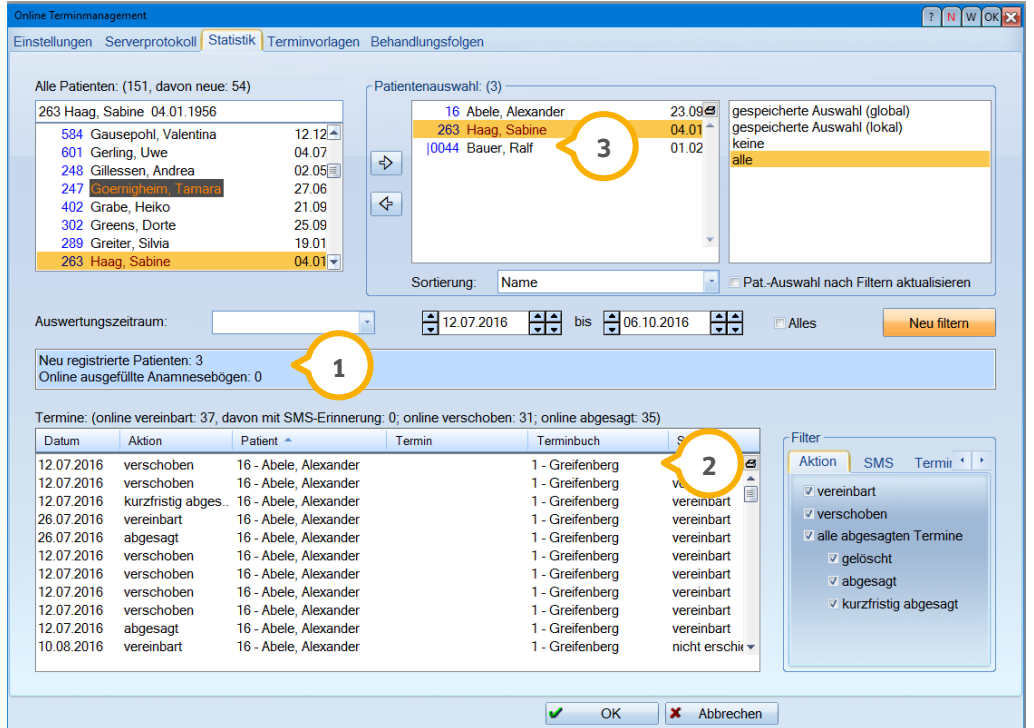

Mit dieser Statistik können verschiedene Datensätze, die über das OTM erzeugt wurden, für einen bestimmten Zeitraum gefiltert werden. Es kann gefiltert werden nach:

neu registrierten Patienten (1),

online ausgefüllter Anamnese (1),

Terminen, die über das Patientenportal vergeben wurden oder ebenfalls abgesagt wurden (2).

Neue Patienten werden mit einem senkrechten Strich vor der Patientennummer gekennzeichnet (3).

Die Funktionsweise dieser Statistik orientiert sich an der Datenanalyse des DS-Win, um Ihnen die vertraute Handhabung zu bieten.

# **8.** Produkterweiterungen

**UPDATE AKTUELL [Stand: März](#page-0-0) 2017**

**Seite 74/76**

#### $8.9.$ **DS-Win-View**

Wir haben die Übernahme von Röntgenbildern über die VDDS-media-Schnittstelle optimiert, so dass auch die Angabe der nachfolgenden Bildtypen in die Kategorie "Kat." (1) übernommen werden kann:

PA-Röntgen

Handröntgen

FR frontal

Kiefergelenkaufnahme

SMV-Röntgen

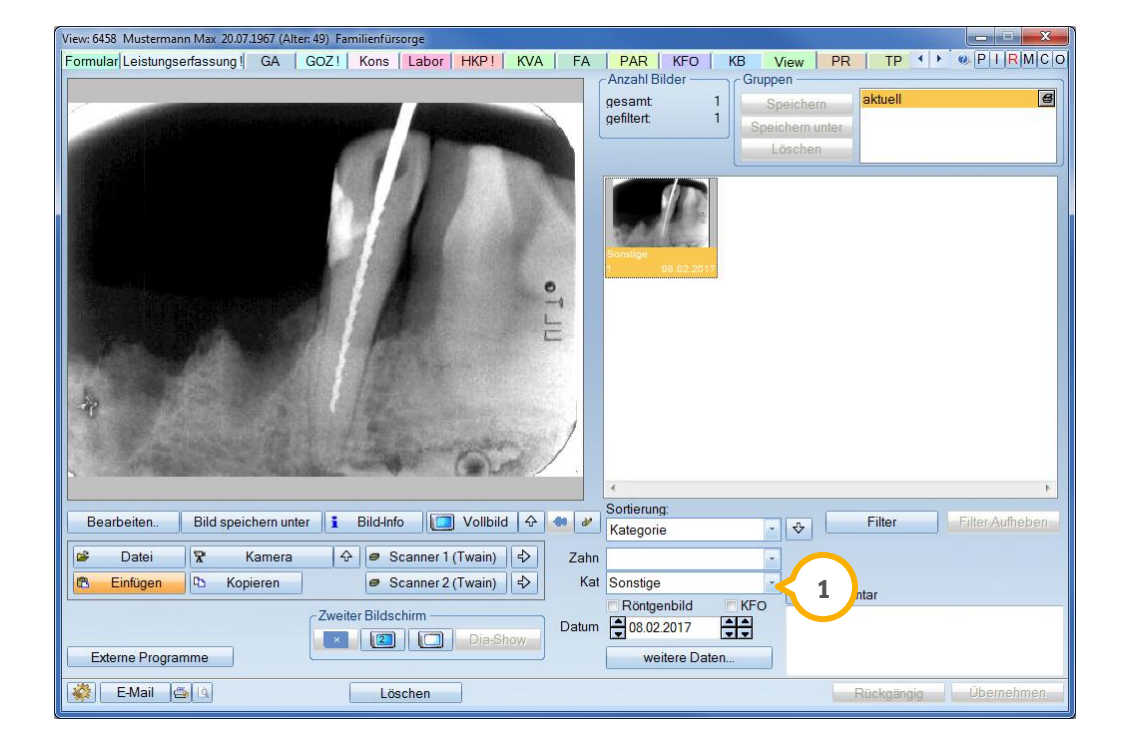

### **Hinweis!**

**Ob Ihr angebundenes Röntgenprogramm die o. g. Daten über die VDDS-Media-Schnittstelle bereitstellt, erfragen Sie bitte direkt beim Geräte-Hersteller.** 

# **8.** Produkterweiterungen

## 8.9.1. Neue Kameraanbindung: Dürr VistaCam HD

Wir haben im DS-Win-View die Fuß- und Fingerschalteranbindung um die Dürr VistaCam HD (1) erweitert.

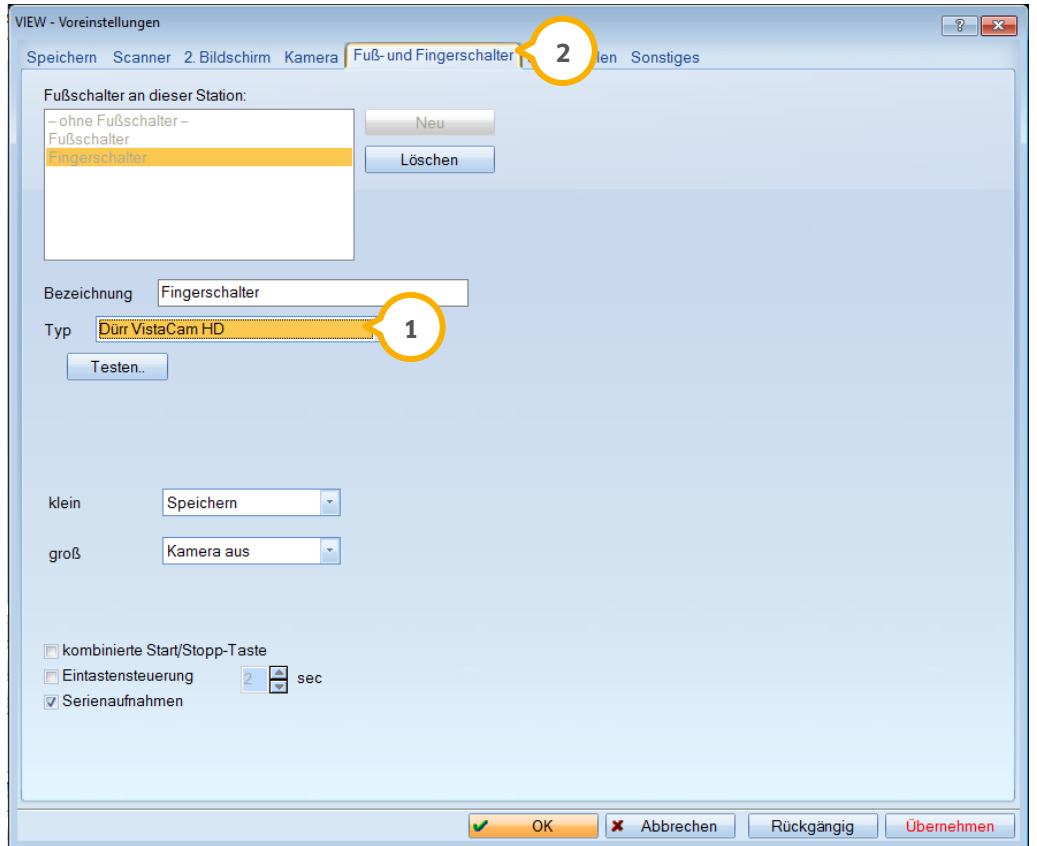

Die Voreinstellungen für das DS-Win-View rufen Sie im View links unten über das Einstellungsrädchen auf. Wählen Sie dort in den Reiter "Fuß- und Fingerschalter" **2** an.

### **Hinweis!**

**Weitere Informationen zur Kameraanbindung erhalten Sie auf unserer Homepage im Bereich "Service/Infos für Systembetreuer/Hardwareanbindung an DS-Win/Einbinden einer Kamera".**

**UPDATE AKTUELL [Stand: März](#page-0-0) 2017**

### 8.10. **DS-Win-Zeit**

Um fehlerhafte Eingaben zu vermeiden, ist in der Zeiten-Übersicht das "Hinzufügen" von Kommen-/Gehzeiten, sowie Gutschriften (1) nur noch dann möglich, wenn die Checkbox "Mitarbeiterauswahl aktiv" (2) markiert ist. Der Aufruf des Dialogs erfolgt im Menü DS-Win-Zeit über den Punkt "Zeiten-Übersicht".

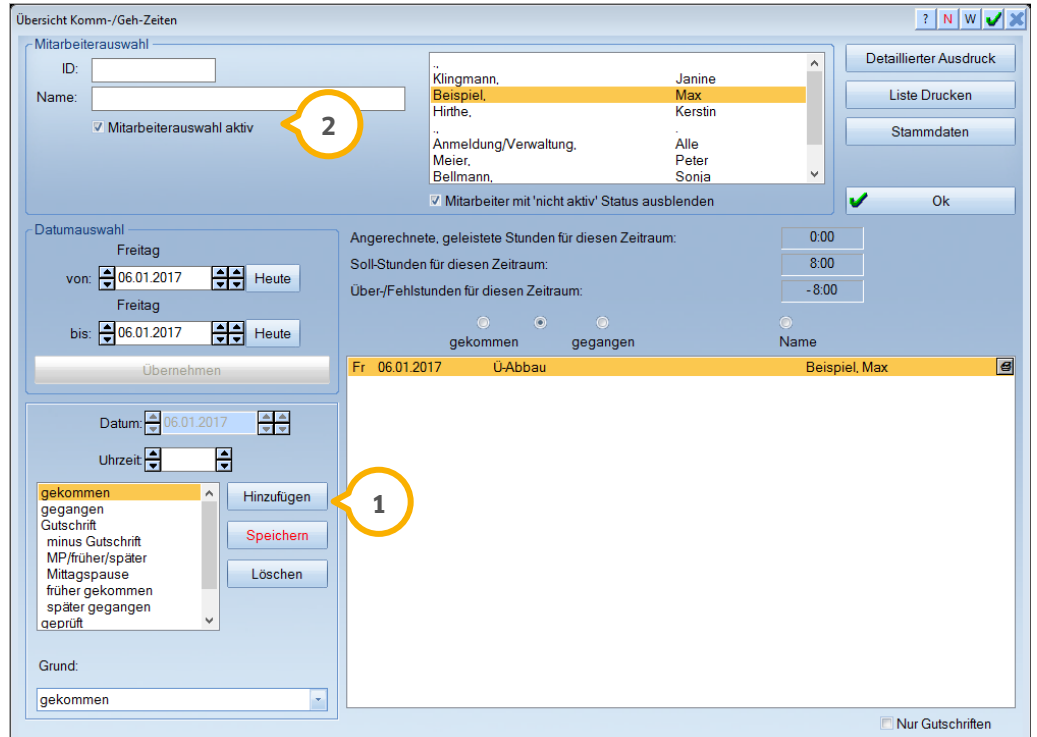

DAMPSOFT GmbH Vogelsang 1 24351 Damp

T 04352 9171-16 F 04352 9171-90 info@dampsoft.de www.dampsoft.de

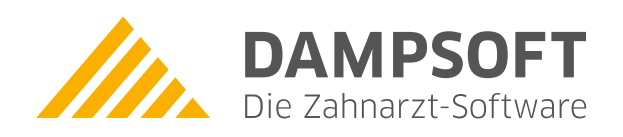

**Pionier der Zahnarzt-Software. Seit 1986.**